# HP Asset Manager

Version du logiciel : 5.20

# Installation et mise à niveau

Date de publication de la documentation : 01 October 2009 Date de publication du logiciel : October 2009

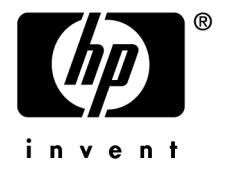

# Avis juridiques

#### **Copyrights**

© Copyright 1994-2009 Hewlett-Packard Development Company, L.P.

#### **Mention relative à la restriction des droits**

Ce logiciel est confidentiel.

Vous devez disposer d'une licence HP valide pour détenir, utiliser ou copier ce logiciel.

Conformément aux articles FAR 12.211 et 12.212, les logiciels commerciaux, les documentations logicielles et les données techniques des articles commerciaux sont autorisés au Gouvernement Fédéral des Etats-Unis d'Amérique selon les termes du contrat de licence commercial standard.

#### **Garanties**

Les seules garanties qui s'appliquent aux produits et services HP figurent dans les déclarations de garanties formelles qui accompagnent ces produits et services.

Rien de ce qui figure dans cette documentation ne peut être interprété comme constituant une garantie supplémentaire.

HP n'est pas responsable des erreurs ou omissions techniques ou éditoriales qui pourraient figurer dans cette documentation.

Les informations contenues dans cette documentation sont sujettes à des modifications sans préavis.

Pour plus d'informations sur les contrats de licence tiers et/ou de source libre, ou pour afficher le code source ouvert, vous pouvez consulter :

- $\blacksquare$  le répertoire ThirdParty du CD-ROM d'installation ;
- n après l'installation de Asset Manager, les répertoires où sont situés les fichiers binaires du composant tiers et/ou les outils de source libre ;
- n l'URL du composant indiquée dans le manuel **Open Source and Third-Party Software License Agreements**.

#### **Marques**

- n Adobe®, Adobe logo®, Acrobat® and Acrobat Logo® are trademarks of Adobe Systems Incorporated.
- n Corel® and Corel logo® are trademarks or registered trademarks of Corel Corporation or Corel Corporation Limited.
- Java™ is a US trademark of Sun Microsystems, Inc.
- n Microsoft®, Windows®, Windows NT®, Windows® XP, Windows Mobile® and Windows Vista® are U.S. registered trademarks of Microsoft Corporation.
- Oracle® is a registered trademark of Oracle Corporation and/or its affiliates.
- UNIX<sup>®</sup> is a registered trademark of The Open Group.

#### **Acknowledgements**

This product includes software developed by the Apache Software Foundation (http://www.apache.org/ [http://www.apache.org/]), which is Copyright © The Apache Software Foundation. All rights reserved.

This product includes software developed by The OpenLDAP Foundation, which is Copyright ©, The OpenLDAP Foundation, Redwood City, California, USA. All Rights Reserved. OpenLDAP® is a registered trademark of the OpenLDAP Foundation.

This product includes software developed by the OpenSSL Project for use in the OpenSSL Toolkit (http://www.openssl.org/), which is Copyright © The OpenSSL Project. All rights reserved.

This product includes software developed by the OpenSymphony Group (http://www.opensymphony.com/), which is Copyright © The OpenSymphony Group. All rights reserved.

This product includes code licensed from RSA Data Security.

This product includes software developed by the JDOM Project (http://www.jdom.org/), which is Copyright © Jason Hunter & Brett McLaughlin. All rights reserved.

# Table des matières

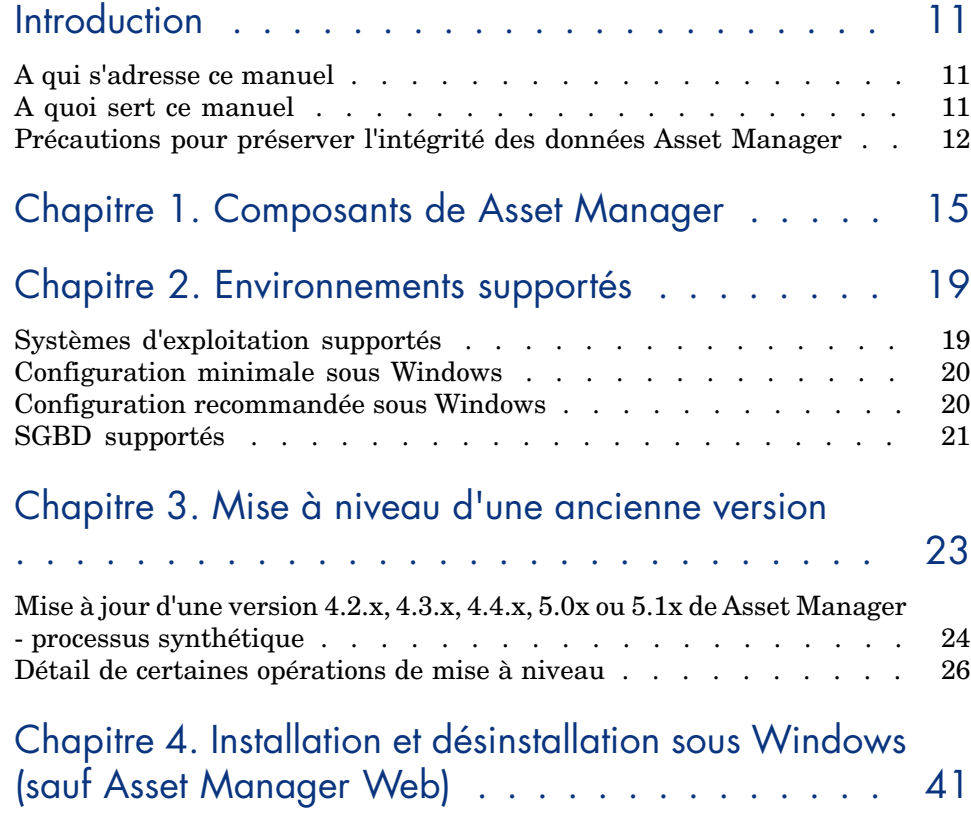

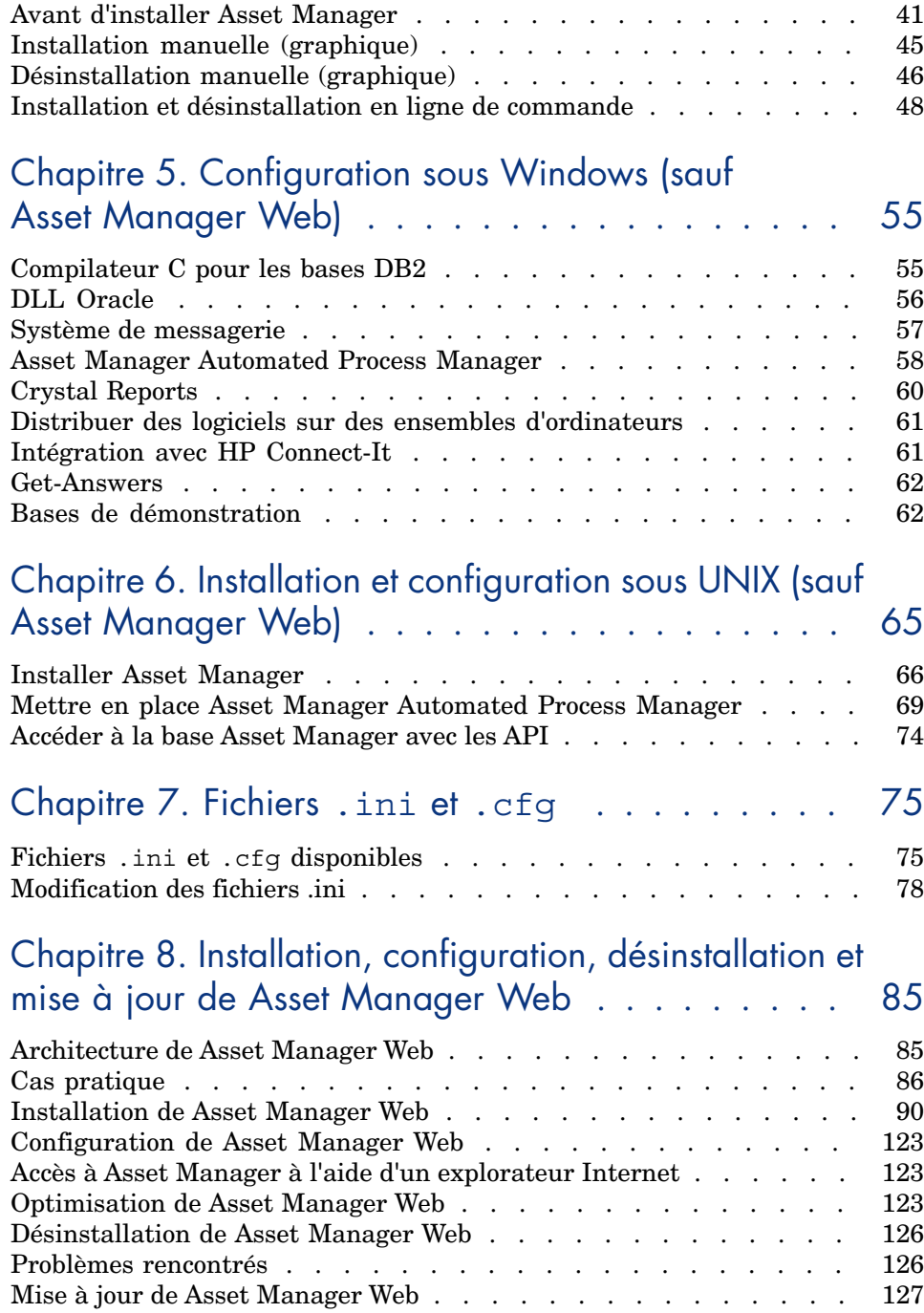

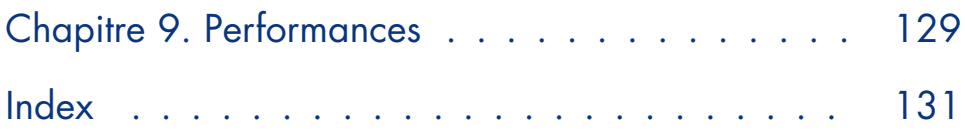

# Liste des illustrations

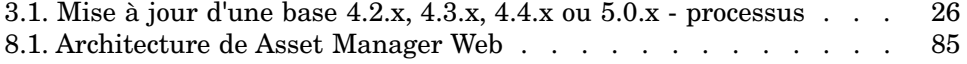

# Liste des tableaux

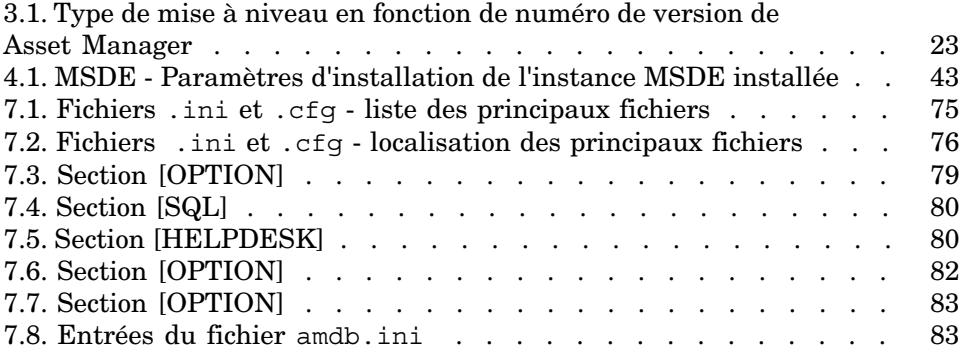

# **Introduction**

# A qui s'adresse ce manuel

Ce manuel concerne toute société qui souhaite utiliser Asset Manager 5.20. Il s'adresse aux ingénieurs qui souhaitent :

- <sup>n</sup> Installer Asset Manager et Asset Manager Web pour la première fois
- <sup>n</sup> Mettre à niveau une ancienne version de Asset Manager

## A quoi sert ce manuel

Ce manuel vous explique :

- <sup>n</sup> Quels sont les programmes qui composent Asset Manager
- Dans quels environnements Asset Manager fonctionne
- <sup>n</sup> Comment mettre à niveau une ancienne version de Asset Manager
- <sup>n</sup> Comment installer Asset Manager et Asset Manager Web pour la première fois
- <sup>n</sup> Comment configurer Asset Manager
- <sup>n</sup> Comment optimiser les performances de Asset Manager

## IMPORTANT :

Respectez scrupuleusement les consignes que nous vous donnons.

Un écran d'accueil est affiché lorsque vous insérez le ou les CD-ROM qui vous sont livrés. Il vous propose l'installation d'un ou plusieurs composants.

Seule l'installation des composants suivants est décrite dans ce manuel :

- <sup>n</sup> Installer Asset Manager
- <sup>n</sup> Installer Microsoft MSDE

Pour savoir comment installer les autres composants, reportez-vous à leur manuel d'installation.

# Précautions pour préserver l'intégrité des données Asset Manager

Asset Manager est un logiciel d'une grande richesse fonctionnelle. Cette richesse requiert l'utilisation d'une base de données de structure complexe :

- <sup>n</sup> La base contient un nombre important de tables, champs, liens et index
- <sup>n</sup> Certaines tables intermédiaires ne sont pas affichées par l'interface graphique
- <sup>n</sup> Certains liens, champs et index sont automatiquement créés, supprimés ou modifiés par le logiciel
- <sup>n</sup> Vous avez la possibilité de créer des tables, champs, liens et index additionnels

Pour modifier le **contenu** de la base de données tout en respectant son intégrité, vous devez impérativement utiliser l'une des applications suivantes :

- $\blacksquare$  Client Windows
- **n** Asset Manager API
- **n** Asset Manager Import Tool
- Client Web
- <sup>n</sup> Passerelles HP Software
- <sup>n</sup> HP Connect-It
- <sup>n</sup> Asset Manager Automated Process Manager
- Asset Manager Web Service

Pour modifier la **structure** de la base de données tout en respectant son intégrité, vous devez impérativement utiliser Asset Manager Application Designer.

# Avertissement :

Vous ne devez jamais modifier la structure ou le contenu de la base de données par d'autres moyens que ceux prévus par le logiciel. De telles modifications ont une forte probabilité d'entraîner la corruption de la base de données avec des manifestations telles que :

- <sup>n</sup> Perte ou modification involontaire de données ou de liens
- <sup>n</sup> Création de liens ou enregistrements fantômes
- Messages d'erreur graves

# 1 Composants de Asset Manager

#### **Composants de Asset Manager**

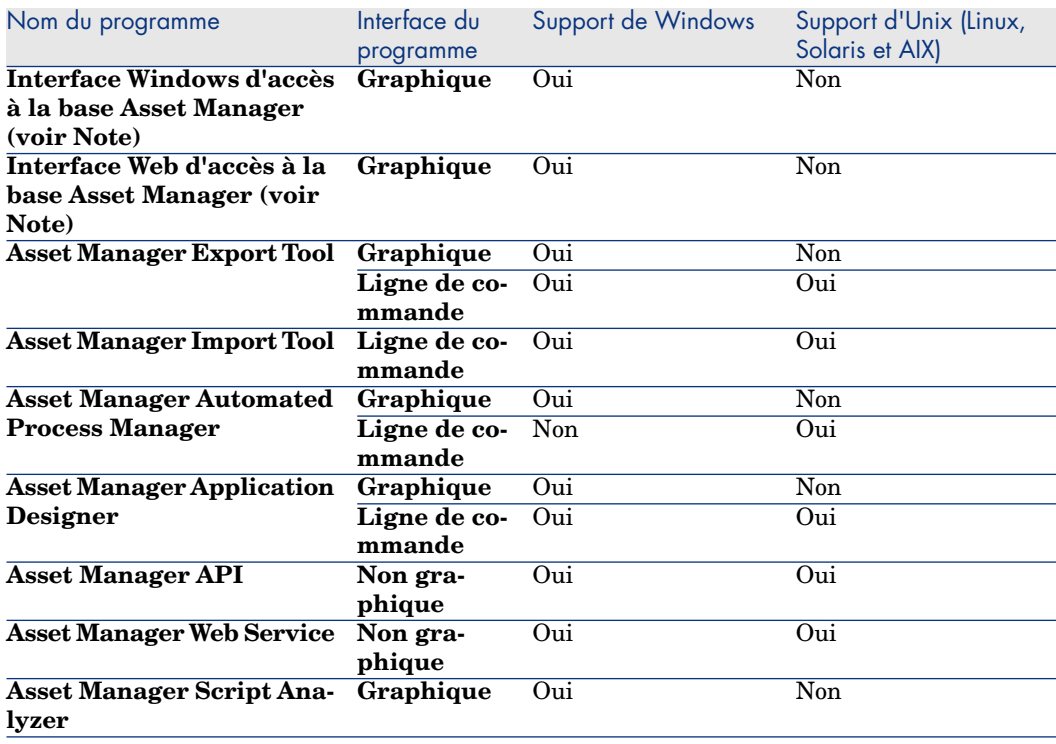

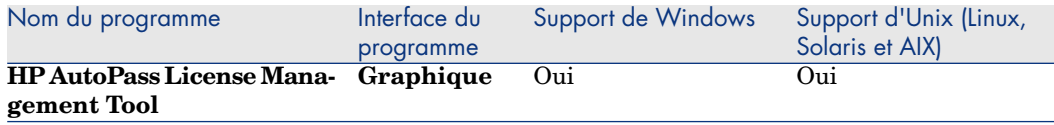

### **Modules de Asset Manager**

Les interfaces Windows et Web d'accès à la base Asset Manager vous donne accès aux modules suivants :

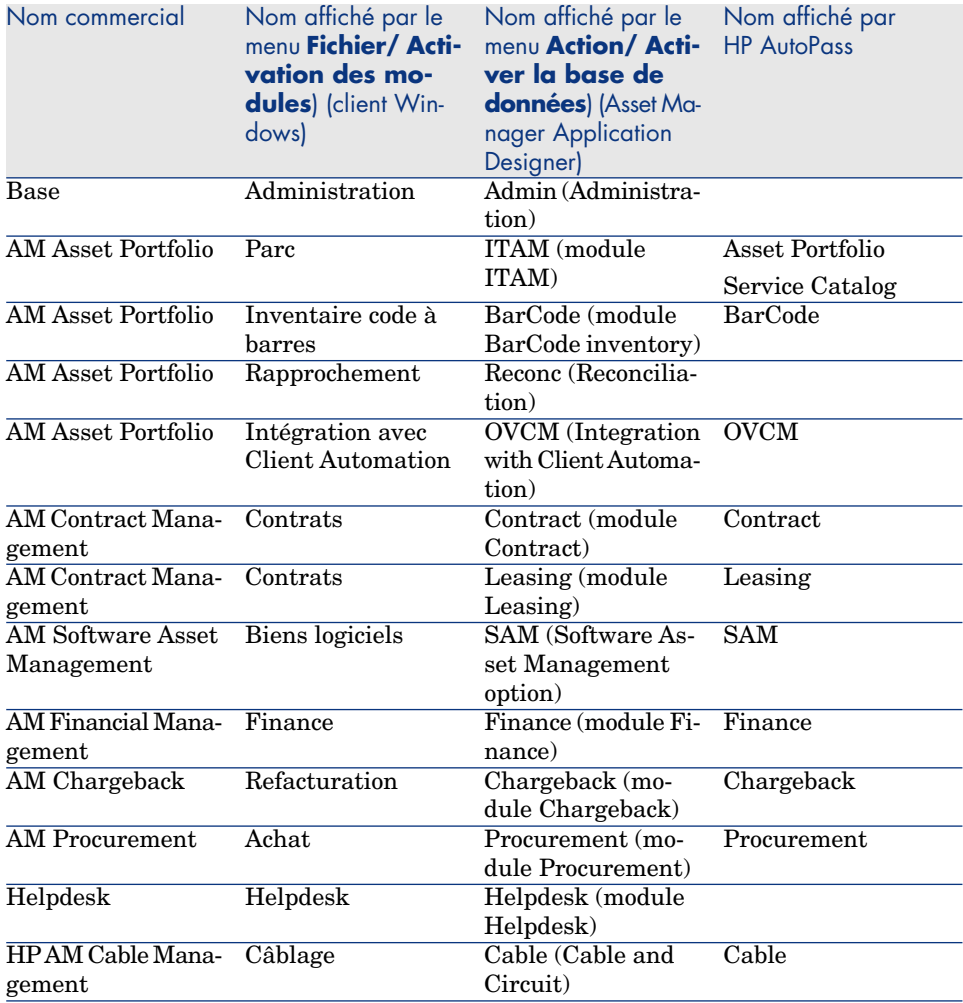

L'accès à ces modules dépend des clés de licence HP AutoPass qui vous sont livrées avec Asset Manager. Reportez-vous au manuel **Administration**, chapitre **Installation des clés de licence**.

## **Programmes périphériques**

Les logiciels suivants peuvent être intégrés avec Asset Manager :

- <sup>n</sup> HP Connect-It
- Crystal Reports
- **n** HP Discovery and Dependency Mapping Inventory
- **n** HP Project and Portfolio Management
- **n** HP Client Automation
- **HP Universal CMDB**
- **HP Service Manager**
- <sup>n</sup> HP Data Center Infrastructure Management

# 2 Environnements supportés

# Systèmes d'exploitation supportés

#### **Programmes clients Asset Manager**

Les programmes clients Asset Manager supportent :

- <sup>n</sup> Windows
- <sup>n</sup> Unix

Pour connaître les versions des systèmes d'exploitation supportées, consultez la matrice des prises en charge à l'adresse www.hp.com/go/hpsoftwaresupport.

#### **Serveur de la base de données Asset Manager**

Le serveur peut fonctionner sur tous les systèmes d'exploitation et plates-formes matérielles supportés par le SGBD.

Pour en connaître la liste, veuillez vous reporter à la documentation des SGBD.

# Configuration minimale sous Windows

#### **Tous les programmes sauf Asset Manager Automated Process Manager et Asset Manager Web et Asset Manager Web Service**

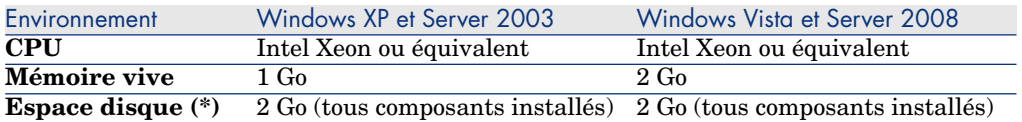

(\*) Les fichiers installés avec Asset Manager occupent environ 700 Mo d'espace disque (hors base de données d'exploitation et hors couches clientes du fournisseur de base de données).

#### **Asset Manager Automated Process Manager**

<span id="page-19-0"></span>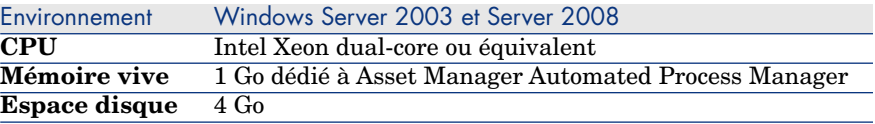

# Configuration recommandée sous Windows

#### **Tous les programmes sauf Asset Manager Automated Process Manager et Asset Manager Web et Asset Manager Web Service**

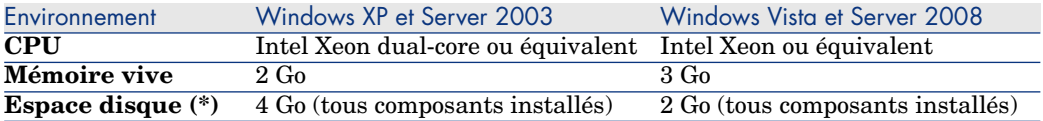

(\*) Les fichiers installés avec Asset Manager occupent (en installation client seul) environ 350 Mo d'espace disque (hors base de données d'exploitation et hors couches clientes du fournisseur de base de données).

### **Asset Manager Automated Process Manager**

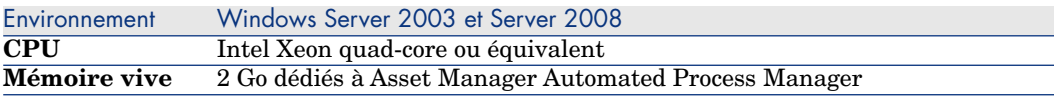

<span id="page-20-0"></span>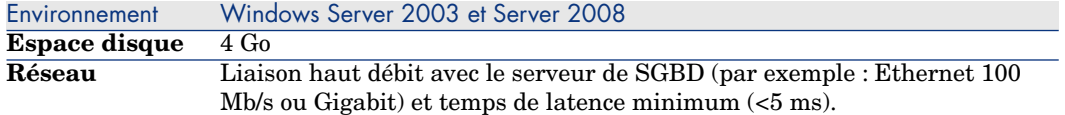

#### **Asset Manager Web**

Pour en savoir plus sur la configuration nécessaire à la prise en charge de Asset Manager Web, reportez-vous au manuel **AM 5.20 Sizing Guide Using Oracle DB2 or MSSQL**. Pour se procurer ce livre blanc, reportez-vous au manuel **Release Notes**, chapitre **Related documentation**, section **Asset Manager reference documents/ White papers**.

# SGBD supportés

[Les SGBD suivants sont supportés](www.hp.com/go/hpsoftwaresupport) pour la base de données Asset Manager :

**Nicrosoft SQL Server** 

 $N$ ote  $\cdot$ 

La version MSDE est également supportée, mais uniquement pour l'utilisation des bases de démonstration.

- Oracle Database Server
- IBM DB2 UDB

Pour connaître les versions de SGBD supportées (serveurs, clients, protocoles réseau, pilotes, etc.), consultez la matrice des prises en charge à l'adresse www.hp.com/go/hpsoftwaresupport.

# Avertissement :

Nous ne garantissons pas le fonctionnement de Asset Manager avec des versions ou Service Pack différents (même ultérieurs) de ceux décrits dans la matrice des prises en charge.

# Avertissement :

Nous ne garantissons pas le fonctionnement de Asset Manager avec des versions ou Service Pack qui ne sont plus supportés par leur éditeur.

# <span id="page-22-0"></span>3 Mise à niveau d'une ancienne version

Le type de mise à niveau dépend du numéro de votr[e ancienne](#page-23-0) version :

**Tableau 3.1. Type de mise à niveau en fonction de numéro de version de Asset Manager**

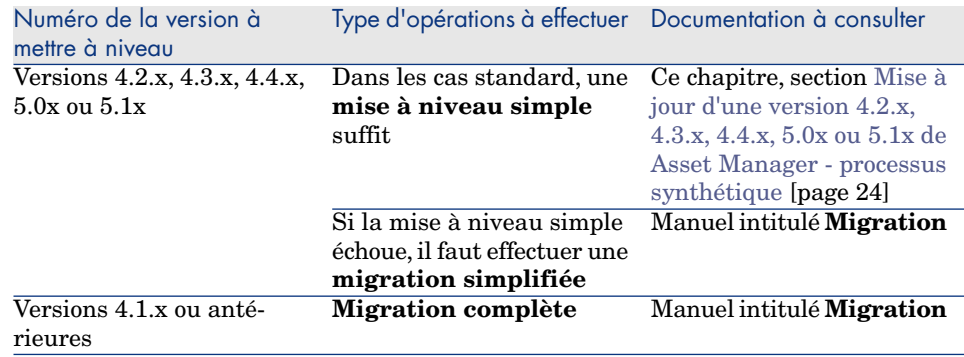

# <span id="page-23-0"></span>Mise à jour d'une version 4.2.x, 4.3.x, 4.4.x, 5.0x ou 5.1x de Asset Manager - processus synthétique

## Pourquoi la mise à niveau

- <sup>n</sup> La structure de la base de données standard (tables, champs, liens et index) a été modifiée.
- <sup>n</sup> De nouvelles fonctionnalités ont été ajoutées.

## En quoi consiste la mise à niveau

Vous avez besoin de mettre à niveau :

- <sup>n</sup> La **base d'exploitation ancien format** au format 5.20 (structure et contenu).
- Les programmes Asset Manager à la version 5.20.

### Compétences [requises](#page-25-1)

La mise à niveau est un processus simple qui requiert :

- <sup>n</sup> Une [connaissance de Asset Manager \(installation, administration\).](#page-27-0)
- **n** Préparation.
- <sup>n</sup> Compétences techniques : administration de base de données.
- **n** Méthode.

## Processus de mise à niveau

1 Préparez le poste de mise à niveau.

**Préparation du poste de mise à niveau [page 26]** 

- 2 Préparez la **base d'exploitation ancien format** :
	- 1 Vérifiez l'intégrité de la **base d'exploitation ancien format** (facultatif).
		- Vérification de l'intégrité de la base d'exploitation ancien format [page 28]
	- 2 Si nécessaire, ajustez manuellement la **base d'exploitation ancien format**.

Ajustement manuel de la base d'exploitation ancien format [page 30]

- 3 Testez la mise à niveau sur une première **copie de la base d'exploitation ancien format** :
	- <sup>1</sup> Copiez la **base d'exploitation ancien format**  $(\bullet)$ .

#### Copie de la base d'exploitation ancien format [page 30]

Pendant que vous testez la mise à niveau sur la **copie de la base d'exploitation ancien format**, les utilisateurs continuent à travailler dans la **base d'exploitation ancien format**.

2 Mettez à niveau la **copie de la base d'exploitation ancien format**  $(2)$ .

[Mi](#page-33-0)se à jour de la copie de la base d'exploitation ancien format [page 31]

Si le programme de mise à niveau n'affiche aucun message d'erreur, vous pouvez continuer la mise à niveau telle qu'elle est décrite dans ce chapitre.

Si le programme de mise à niveau affiche des messages d'erreur, vous devez effectuer une migration simplifiée en vous reportant au manuel intitulé **Migration**.

Il est inutile de continuer la mise à niveau décrite dans ce chapitre.

3 Vérifiez l'intégrité de la **copie de la base d'exploitation format 5.20**  $\binom{3}{2}$ .

[Vérification de l](#page-33-1)'[intégrité de la copie de la base](#page-33-1) d'exploitation format 5.20 [page 34]

Si des problèmes sont affichés par le programme, modifiez les données de la **[base d'exploitation ancien format](#page-29-0)** et recommencez le test de mise à jour sur une première **copie de la base d'exploitation ancien format**.

S['il n'existe pas de message d'erreur, passez à l'étape suivante](#page-30-0).

- 4 Effectuez la mise à niveau finale en passant par une nouvelle **copie de la base d'exploitation ancien format** :
	- 1 Bloquez la **[base d](#page-33-0)'[exploitation ancien format](#page-33-0)**.

[Blo](#page-33-0)cage de la base d'exploitation ancien format [page 34]

2 Faites une nouvelle copie de la **base d'exploitation ancien format**  $\left(\bullet\right)$ .

Copie de la base d'exploitation ancien format [page 30]

3 Mettez à niveau la **copie de la base d'exploitation ancien format**  $(2)$ .

Mise à jour de la copie de la base d'exploitation ancien format [page 31]

4 Vérifiez l'intégrité de la **copie de la base d'exploitation format 5.20**  $\mathbf{c}$ 

Vérification de l'intégrité de la copie de la base d'exploitation format 5.20 [page 34]

5 Si nécessaire, finalisez la **copie de la base d'exploitation format 5.20**.

Finalisation de la copie de la base d'exploitation format 5.20 [page 35]

- 5 Mettez à jour les programmes Asset Manager.
	- Mise à jour des programmes Asset Manager [page 37]
- 6 Si nécessaire, effectuez les mises à niveau des programmes externes qui accèdent à la base Asset Manager.

Mise à niveau des programmes externes qui accèdent à la base Asset Manager [page 39]

- 7 Mettez Asset Manager Automated Process Manager en route sur la **base d'exploitation format 5.20**.
- 8 Relancez les programmes externes qui accèdent à la **base d'exploitation format 5.20**.

9 Informez les utilisateurs de la disponibilité de la base de données.

<span id="page-25-0"></span>Voici les grandes lignes du processus de mise à jour d'une base 4.2.x, 4.3.x, 4.4.x ou 5.0.x :

Figure 3.1. Mise à jour d'une base 4.2.x, 4.3.x, 4.4.x ou 5.0.x - processus

<span id="page-25-1"></span>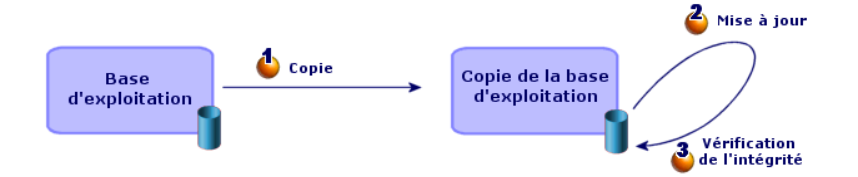

Détail de certaines opérations de mise à niveau

Cette section détaille les étapes des processus synthétiques précédents.

# Avertissement :

N'effectuez que les opérations mentionnées dans le processus synthétique qui correspond à votre situation.

### Préparation du poste de mise à niveau

Avant de mettre à niveau la **base d'exploitation ancien format**, vous devez préparer un poste de travail adapté à la mise à niveau.

Ce chapitre dresse la liste de ce que vous devez installer sur le poste de mise à niveau.

#### **Installez la version de Asset Manager correspondant à la base d'exploitation ancien format**

Vous en avez besoin pour pouvoir accéder aux bases de données ancien format :

- <sup>n</sup> **Base d'exploitation**
- <sup>n</sup> **Copies de la base d'exploitation**

Installez au moins le module de base.

#### **Assurez-vous d'avoir accès à la base d'exploitation ancien format**

Vous en avez besoin pour :

- <sup>n</sup> Préparer la **base d'exploitation ancien format** à la mise à niveau.
- <sup>n</sup> Faire des copies de la **base d'exploitation ancien format** pour simuler puis effectuer la mise à niveau.

### **Installez Asset Manager 5.20**

Installez au moins les composants suivants :

- <sup>n</sup> Client Asset Manager
- <sup>n</sup> Asset Manager Application Designer
- **Documentation**
- **n** Migration
- <sup>n</sup> Kit de données
- <sup>n</sup> Asset Manager Export Tool
- <sup>n</sup> HP AutoPass License Management Tool

Toutes les clés de licence applicables à la base de données doivent être installées sur cette instance de HP AutoPass License Management Tool.

manuel **Administration**, chapitre **Installation des clés de licence**.

# **Q** Astuce :

HP AutoPass License Management Tool est automatiquement installé avec chaque composant de Asset Manager 5.20 que vous installez.

L'installation des clés de licence est toutefois un processus manuel.

#### **Facteurs conditionnant la vitesse de conversion**

- Performances du SGBD.
- <sup>n</sup> Débit entre le poste de Asset Manager Application Designer et celui des bases de données ancien format.

n Dans une moindre mesure, performances du poste sur lequel sont installés Asset Manager Application Designer et les bases de données ancien format.

## $\mathsf{Q}$  Astuce :

1

Si le volume de la **base d'exploitation ancien format** est important, vous devez rapprocher les ordinateurs sur lesquels se trouvent Asset Manager Application Designer et les bases de données ancien format le plus possible (ne pas passer par un réseau WAN par exemple). Ceci est en particulier vrai pour les tables qui contiennent les champs très longs et les données binaires (**amComment** et **amImage**, par exemple).

# <span id="page-27-0"></span>Vérification de l'intégrité de la **base d'exploitation ancien format**

# IMPORTANT :

Faites une copie de sauvegarde de la **base d'exploitation ancien format** (backup).

2 Faites une première vérification facultative avec Asset Manager Application Designer ancienne version :

# Avertissement :

Cette vérification est facultative.

L'opération peut durer plus d'un jour pour les tables avec script de **validité** et option **Vérifier la validité des enregistrements** cochée et qui contiennent un nombre important d'enregistrements.

Pour ces tables, le script de validité sera exécuté pour chaque enregistrement. Dans certains cas, la vérification est sans fin.

- 1 Lancez Asset Manager Application Designer ancienne version.
- 2 Connectez-vous à la **base d'exploitation ancien format** (menu **Fichier/ Ouvrir**, option **Ouvrir une base de données existante**).
- 3 Affichez la fenêtre de diagnostic de la base (menu **Action/ Diagnostiquer / Réparer la base**).
- 4 Sélectionnez **(Toutes les tables)** dans la liste des tables.
- 5 Spécifiez le nom et l'emplacement du fichier journal.
- 6 Sélectionnez uniquement l'option **Vérifier la validité des enregistrements**.
- 7 Sélectionnez l'option **Réparer**.
- 8 Cliquez sur **Démarrer**.
- 9 Consultez les messages de la fenêtre d'exécution.
- 10 Consultez le fichier journal si cela est nécessaire.

3

#### Avertissement :

Si le SGBD de la **base d'exploitation ancien format** est DB2, arrêtez-vous ici sans procéder à la seconde vérification.

Faites une seconde vérification avec Asset Manager Application Designer 5.20 :

- 1 Lancez Asset Manager Application Designer 5.20.
- 2 Connectez-vous à la **base d'exploitation ancien format** (menu **Fichier/ Ouvrir**, option **Ouvrir une base de données existante**).

 $N$ ote  $\cdot$ 

Il est bien possible de se connecter à une base ancien format avec Asset Manager Application Designer 5.20.

- 3 Affichez la fenêtre de diagnostic de la base (menu **Action/ Diagnostiquer / Réparer la base**).
- 4 Sélectionnez **(Toutes les tables)** dans la liste des tables.
- 5 Spécifiez le nom et l'emplacement du fichier journal.
- 6 Sélectionnez toutes les options de vérification, sauf l'option **Vérifier la validité des enregistrements**.

## Avertissement :

Vous pouvez cocher l'option **Vérifier la validité des enregistrements**, mais cette opération est trop longue pour les tables associées à un script de **validité** et qui contiennent un nombre important d'enregistrements.

Pour ces tables, le script de validité sera exécuté pour chaque enregistrement. Dans certains cas, la vérification est sans fin.

- 7 Sélectionnez l'option **Réparer**.
- 8 Cliquez sur **Démarrer**.
- 9 Consultez les messages de la fenêtre d'exécution.
- 10 Consultez le fichier journal si cela est nécessaire.

Pour plus d'informations sur le programme d'analyse et de réparation, consultez le manuel **Administration**, chapitre **Diagnostics et réparation d'une base de données**.

## Ajustement manuel de la **base d'exploitation ancien format**

Pour que la mise à niveau de la **base d'exploitation ancien format** se déroule correctement, certaines données doivent être modifiées avant la mise à niveau.

#### **Mise à jour de la table amCounter**

Cette section concerne les utilisateurs qui ont modifié la procédure stockée **up\_GetCounterVal** qui gère la table **amCounter** selon les directives des notes techniques suivantes :

- n Microsoft SQL Server : TN317171736
- Oracle Database Server : TN12516652

Si vous aviez effectué les modifications décrites dans ces notes techniques, certains enregistrements de la table **amCounter** ne sont plus mis à jour par la procédure stockée **up\_GetCounterVal**.

Avant de mettre à jour la **base d'exploitation ancien format**, vous devez donc :

- 1 Faire une copie de la procédure stockée **up\_GetCounterVal**, si vous comptez la modifier de la même manière après la mise à niveau.
- 2 Mettre à jour à la main les compteurs de la table **amCounter** qui ont été dérivés vers d'autres tables.
- 3 Remettre la procédure stockée **up\_GetCounterVal** dans sont état initial.

#### **Modules Achats et Workflow**

Nous vous recommandons de laisser le moins possible de processus en cours d'exécution avant la mise à niveau (commandes partiellement reçues, biens à retourner, workflows en cours d'exécution, par exemple).

# Avertissement :

<span id="page-29-0"></span>Nous vous recommandons également de conserver soigneusement une copie de la **base d'exploitation ancien format** afin de vous y référer si des cas particuliers se présentent après la mise à niveau.

## Copie de la **base d'exploitation ancien format**

### **Problèmes qui se posent lors d'une copie traditionnelle**

Si vous copiez la **base d'exploitation ancien format** à l'aide des outils de votre SGBD, la copie de la **base d'exploitation ancien format** sera identique à l'original en ce qui concerne l'ajout, la modification ou la suppression des

éléments suivants à l'aide d'autres outils que Asset Manager Application Designer :

- $\blacksquare$  Index
- n Triggers
- <sup>n</sup> Procédures stockées
- <sup>n</sup> Vues

Or, le programme de mise à niveau de base n'est pas en mesure de gérer ces modifications de structure.

Vous devez annuler ces modifications de structure avant de convertir la **base d'exploitation ancien format**.

Nous vous proposons de faire une copie à l'aide des outils du SGBD et d'annuler les modifications de structure citées dans cette section.

# Note :

La copie de la **base d'exploitation ancien format** doit être accessible à partir du poste de mise à niveau.

Pour savoir comment faire une copie de base de données, consultez la documentation du SGBD.

#### **Copie de la base d'exploitation ancien format à l'aide des outils du SGBD**

- 1 Copiez la **base d'exploitation ancien format** à l'aide des outils du SGBD. La copie obtenue est strictement identique à la **base d'exploitation ancien format** originale.
- 2 Annulez toutes les modifications apportées aux :
	- $\blacksquare$  Index
	- $\blacksquare$  Triggers
	- <sup>n</sup> Procédures stockées
	- <sup>n</sup> Vues
- <span id="page-30-0"></span>3 Créez une connexion Asset Manager à la **base de simulation ancien format**.

## Mise à jour de la **copie de la base d'exploitation ancien format**

Condition préalable si **la base d'exploitation ancien format** est antérieure à la version 5.20 de Asset Manager et utilise Oracle

A partir de la version 5.20, la base de données Asset Manager basée sur Oracle emploie les types de données **CLOB/BLOB** pour les champs qui auparavant

utilisaient **LONG** et **LONGRAW** respectivement. Par conséquent, il est nécessaire d'identifier ces champs et convertir leurs types de données avant la mise à niveau de la base de données.

Pour convertir les types de données pour la base de données :

- 1 Lancez Asset Manager Application Designer version 5.20.
- 2 Connectez-vous à la **copie de la base d'exploitation ancien format** avec le login **Admin** (**Fichier/ Ouvrir/ Ouvrir une base de données existante**).

# IMPORTANT :

Dans le détail de la connexion au niveau de Asset Manager :

- Le champ **Propriétaire** ne doit pas être renseigné.
- <sup>n</sup> Le champ **Utilisateur** doit faire référence à un utilisateur qui est **propriétaire** des tables de la base (droits de création sur tous types d'objets de la base).
- 3 Sélectionnez le menu **Action/ Modèles/ Choix d'un répertoire**.
- 4 Sélectionnez <dossier d'installation de Asset Manager 5.20>\doc\infos et cliquez sur **OK**.
- 5 Sélectionnez le menu **Action/ Modèles/ Actualiser la liste**.

Ceci ajoute au menu **Modèles** une nouvelle option appelée **ORACLE batch for BLOB migration** basée sur le fichier modèle migratelob.tpl.

6 Sélectionnez le menu **Action/ Modèles/ ORACLE batch for BLOB migration**.

Ceci génère un fichier batch Oracle SQL+ appelé par défaut migratelob.sql, qui contient les instructions pour convertir les champs **LONG** et **LONGRAW** en **CLOB** et **BLOB** respectivement.

7 Utilisez un utilitaire de base de données tel que ORACLE SQL+ Prompt pour exécuter le fichier batch migratelob.sql. Exemple :

SQL> @C:\Users\encornet\AppData\Local\Temp\migratelob.sql

Ceci convertit les champs en types nouveaux de données, après quoi la mise à niveau standard peut poursuivre.

# IMPORTANT :

Si vous avez développé des solutions qui accèdent directement à la base de données Asset Manager (via une connexion ODBC), exécutez d'abord la mise à jour de la **copie de la base d'exploitation ancien format** à la version 5.20, puis mettez à niveau l'intégration où votre solution accédait aux types de données **LONG** et **LONGRAW**.

#### Mise à niveau de la **copie de la base d'exploitation ancien format**

Pour mettre à niveau la **copie de la base d'exploitation ancien format** :

- 1 Lancez Asset Manager Application Designer version 5.20.
- 2 Connectez-vous à la **copie de la base d'exploitation ancien format** avec le login **Admin** (**Fichier/ Ouvrir/ Ouvrir une base de données existante**).

# IMPORTANT :

Dans le détail de la connexion au niveau de Asset Manager :

- <sup>n</sup> Le champ **Propriétaire** ne doit pas être renseigné.
- <sup>n</sup> Le champ **Utilisateur** doit faire référence à un utilisateur qui est **propriétaire** des tables de la base (droits de création sur tous types d'objets de la base).
- <sup>n</sup> Avec Microsoft SQL Server, si jamais le owner des tables est **dbo**, le login de connexion doit créer les tables par défaut sous la forme **dbo.<table>** (typiquement le login : **sa**).
- 3 Sélectionnez le menu **Migration/ Mettre à jour la base**.

# Note :

Si la **base d'exploitation ancien format** est multilingue ( $\triangleright$  manuel **Administration**, chapitre **Création, modification et suppression d'une base de données Asset Manager**, section **Langues d'affichage des clients Asset Manager**), l'une des pages de l'assistant vous propose de propager les personnalisations effectuées dans les langues additionnelles de la **base d'exploitation ancien format**. Cela suppose toutefois qu'Asset Manager soit disponible en version 5.20 dans les langues additionnelles, et que vous ayez installé Asset Manager dans ces langues sur le poste de conversion.

Tous les éléments multilingues sont propagés, à l'exception de l'aide contextuelle sur les champs et liens.

Si vous souhaitez automatiser la propagation des personnalisations dans une langue X, vous devrez attendre la sortie de Asset Manager dans cette langue.

Si vous le souhaitez, vous pouvez effectuer la mise à niveau dans une autre langue déjà disponible, mais vous ne pourrez pas propager les personnalisations effectuées dans la langue X. Vous insérerez la langue X dans la **base d'exploitation format 5.20** quand Asset Manager 5.20 sera sorti dans la langue X. Vous devrez alors propager **manuellement** les personnalisations que vous aviez effectuées dans la **base d'exploitation ancien format**.

4 Suivez les indications de l'assistant.

# **Q** Astuce :

La mise à jour des liens dont le paramètre **Type utilisateur** est **Commentaire** prend beaucoup de temps (plusieurs heures pour une très grosse base).

Aucun message n'est affiché durant cette phase, et vous vous demanderez peut-être si la mise à niveau ne s'est pas interrompue.

Pour le vérifier, examinez l'activité du poste de mise à niveau ou du serveur de base de données (CPU ou I/O).

<span id="page-33-0"></span>5 Consultez le fichier de compte-rendu sdu.log.

## Vérification de l'intégrité de la **copie de la base d'exploitation format 5.20**

- 1 Lancez Asset Manager Application Designer 5.20.
- 2 Connectez-vous à la **copie de la base d'exploitation format 5.20** (menu **Fichier/ Ouvrir**, option **Ouvrir une base de données existante**).
- 3 Affichez la fenêtre de diagnostic de la base (menu **Action/ Diagnostiquer / Réparer la base**).
- 4 Sélectionnez **(Toutes les tables)** dans la liste des tables.
- 5 Spécifiez le nom et l'emplacement du fichier journal.
- 6 Sélectionnez toutes les options de vérification, sauf l'option **Vérifier la validité des enregistrements**.
- 7 Sélectionnez l'option **Analyser seulement**.
- 8 Cliquez sur **Démarrer**.
- 9 Consultez les messages de la fenêtre d'exécution.
- <span id="page-33-1"></span>10 Consultez le fichier journal si cela est nécessaire.

Pour plus d'informations sur le programme d'analyse et de réparation, consultez le manuel **Administration**, chapitre **Diagnostics et réparation d'une base de données**.

## Blocage de la **base d'exploitation ancien format**

Le blocage de la **base d'exploitation ancien format** consiste à interdire l'usage de la **base d'exploitation ancien format** afin qu'aucune modification ne puisse être effectuée pendant la mise à niveau (elles risqueraient de ne pas être prises en compte).

Effectuez les tâches suivantes :

- 1 Déconnectez tous les utilisateurs de la **base d'exploitation ancien format**.
- 2 Arrêtez le fonctionnement :
- <sup>n</sup> De Asset Manager Automated Process Manager.
- Des Asset Manager API.
- <sup>n</sup> Des programmes externes qui accèdent à la **base d'exploitation ancien format**.
- <span id="page-34-0"></span>3 Bloquez l'accès à la **base d'exploitation ancien format**.

## Finalisation de la **copie de la base d'exploitation format 5.20**

#### Vérification du succès de la mise à niveau

Nous vous recommandons de vérifier que la mise à niveau s'est passée correctement.

Vous pouvez, par exemple :

- <sup>n</sup> Parcourir rapidement la **copie de la base d'exploitation format 5.20** à la recherche d'anomalies évidentes.
- <sup>n</sup> Comparer le nombre d'enregistrements de certaines tables avant et après la mise à niveau.

#### Modifications de la procédure stockée **up\_GetCounterVal**

Cette section concerne les utilisateurs qui avaient modifié la procédure stockée **up\_GetCounterVal** dans la **base d'exploitation ancien format**.

Avant de mettre à jour la **base d'exploitation ancien format**, vous avez :

- 1 Mis à jour à la main les compteurs de la table **amCounter** qui ont été dérivés vers d'autres tables.
- 2 Remis la procédure stockée **up\_GetCounterVal** dans sont état initial.

Vous pouvez à nouveau adapter la procédure stockée **up\_GetCounterVal** selon les directives des notes techniques suivantes :

- n Microsoft SQL Server : TN317171736
- n Oracle Database Server : TN12516652

#### Aide sur les champs (optionnel)

L'aide sur les champs (et liens) est stockée dans la table **Aide sur les champs** (amHelp).

Lors de la mise à niveau, le contenu de cette table reste inchangé.

Si vous souhaitez mettre à noveau l'aide sur les champs, consultez le manuel intitulé **Migration**, chapitre **Migration pas à pas - conversion finale (base de migration)**, section **Etape 20 - Finalisation de la base de migration format 5.20**/ **Finalisations qui concernent toutes les versions de la base d'exploitation ancien format**/ **Aide sur les champs**.

#### Importer les rapports standard livrés avec Asset Manager 5.20

#### Pour importer les rapports des **Données d'exemple** dans la **copie de la base d'exploitation format 5.20** :

- 1 Démarrez Asset Manager Application Designer.
- 2 Sélectionnez **Fichier/ Ouvrir**.
- 3 Sélectionnez l'option **Ouvrir un fichier de description de base créer une nouvelle base**.
- 4 Sélectionnez le fichier gbbase.xml 5.20 standard qui se trouve dans le sous-dossier config du dossier d'installation du logiciel Asset Manager 5.20.
- 5 Sélectionnez **Action/ Créer une base**.
- 6 Renseignez les pages de l'assistant de la manière suivante (naviguez d'une page à l'autre à l'aide des boutons **Suivant** et **Précédent**) :

#### Page **Générer un script SQL / Créer une base** :

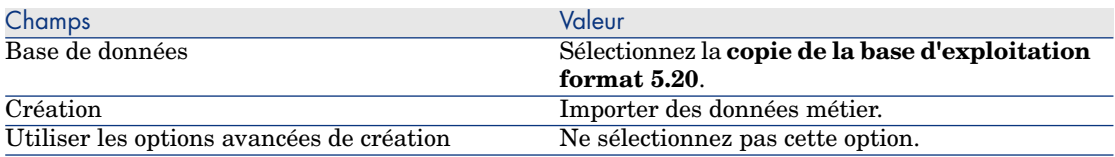

#### Page **Paramètres de création** :

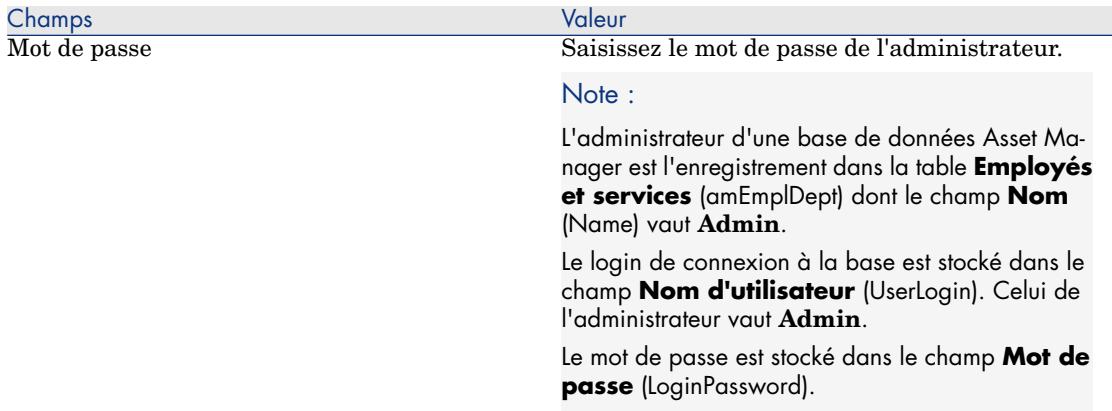

#### Page **Données à importer** :

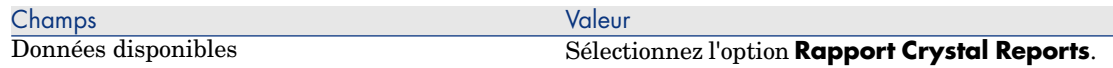
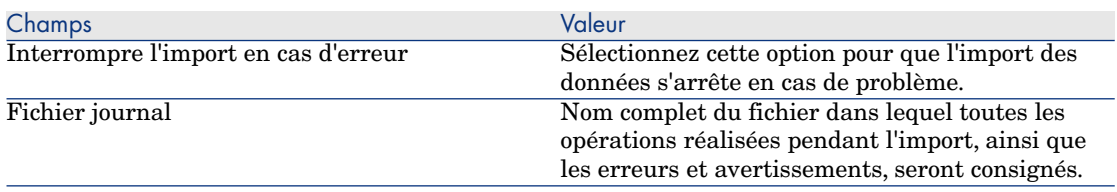

7 Exécutez les opérations définies à l'aide de l'assistant (bouton **Terminer**).

#### Droits d'utilisation, restrictions d'accès et droits fonctionnels

Comme de nouvelles tables, de nouveaux champs et de nouveaux liens ont été ajoutés à la nouvelle structure de base de données, vous devez adapter les droits d'utilisation, restrictions d'accès et droits fonctionnels de vos profils d'utilisation.

Ajoutez les nouvelles tables, nouvea[ux champs et nouveaux liens, au](#page-14-0)x droits et restrictions existants et créez de nouveaux droits et restrictions si nécessaire.

#### Mise à jour des programmes Asset Manager

Vous devez mettre à niveau tous les programmes Asset Manager sur les postes cl[ients et les postes d](#page-54-0)'[administration.](#page-54-0)

Vous devez également vous assurer que la version des programmes qui s'interfacent avec Asset Manager est toujours compatible avec Asset Manager 5.20. En cas de besoin, procédez à la mise à niveau de ces programmes.

Pour connaître la liste des programmes Asset Manager et des programmes qui s'interfacent avec Asset Manager :  $\triangleright$  Composants de Asset Manager [page 15].

Pour connaître les versions de programmes compatibles avec Asset Manager 5.20, consultez le site de support HP.

### $\overline{Q}$  Astuce :

Certaines indications de compatibilité figurent également dans ce manuel, chapitre ▶ Configuration sous Windows (sauf Asset Manager Web) [page 55].

#### Installez Asset Manager Automated Process Manager sur un poste d'administration

Asset Manager Automated Process Manager effectue tout un ensemble de tâches automatiques sur la base Asset Manager. S'il n'est pas lancé, Asset Manager ne peut pas fonctionner correctement.

Vous devez donc :

- 1 Installer Asset Manager Automated Process Manager sur un poste client.
- 2 Paramétrer Asset Manager Automated Process Manager.
- 3 Exécuter Asset Manager Automated Process Manager en permanence.

Pour connaître le fonctionnement de Asset Manager Automated Process Manager, consultez le manuel **Administration**, chapitre **Asset Manager Automated Process Manager**.

Supprimez les caches Asset Manager de la **copie de la base d'exploitation format 5.20**

Si vous utilisiez un cache avec la connexion à la **copie de la base d'exploitation format 5.20**, nous vous recommandons de supprimer le cache.

Pour connaître le fonctionnement des caches, consultez le manuel **Ergonomie**, chapitre **Informations de référence**, section **Connexions**/ **Performances d'Asset Manager**.

#### Mettez à niveau les programmes Asset Manager

Pour mettre à niveau les programmes :

1 Désinstallez l'ancienne version de Asset Manager.

# $\mathsf{Q}$  Astuce :

Si vous installez Asset Manager 5.20 sur le poste de conversion, conservez encore quelques temps l'ancienne version de Asset Manager.

Pour connaître la procédure de désinstallation (précautions à prendre, étapes à respecter et manières de désinstaller Asset Manager), consultez le manuel **Installation et mise à niveau** de la version de Asset Manager à désinstaller.

2 Installez Asset Manager 5.20.

Pour connaître la procédure d'installation (précautions à prendre, étapes à respecter et manières d'installer Asset Manager), consultez les autres chapitres de ce manuel.

### Note :

Le programme d'installation de la version 5.20 de Asset Manager ne recherche pas la présence d'une version 4.3.2 ou antérieure de Asset Manager.

#### Vérifiez que Asset Manager se lance bien

Si vous n'arrivez pas à lancer Asset Manager 5.20, contactez le support utilisateurs.

#### Supprimez les anciennes connexions et créez les nouvelles connexions

L'objectif est de faire en sorte que les utilisateurs se connectent à la **copie de la base d'exploitation format 5.20**.

#### Consultez le manuel **Ergonomie**, chapitre **Informations de référence**, section **Connexions**.

Vous pouvez, si vous préférez, modifier les anciennes connexions.

Créez un cache Asset Manager pour vos connexions si cela vous paraît utile.

### Mise à niveau des programmes externes qui accèdent à la base Asset Manager

#### Asset Manager Web

Vous devez mettre à niveau Asset Manager Web à la version 5.20.

Si vous utilisez uniquement les pages standard de Asset Manager Web, cette opération est suffisante : vous pourrez vous contenter d'utiliser les nouvelles pages standard de Asset Manager Web.

Si vous aviez créé des pages Web additionnelles ou personnalisé des pages Web standard :

- 1 Sauvegardez les anciennes pages additionnelles ou personnalisées.
- 2 Mettez à niveau Asset Manager Web à la version 5.20.
- 3 Testez et adaptez chaque page Web l'une après l'autre.

#### Get-It

Pour que les applications Web développées à partir de Get-It fonctionnent avec la base Asset Manager 5.20 :

- 1 Vérifiez que votre version de Get-It figure dans la matrice des prises en charge de Asset Manager 5.20 (disponible sur le site Web du support de HP).
- 2 Mettez à niveau Get-It si cela est nécessaire.
- 3 Testez et adaptez chaque page Web personnalisée l'une après l'autre.

#### Get-Resources

Pour que Get-Resources fonctionne avec la base Asset Manager 5.20 :

- 1 Vérifiez que votre version de Get-Resources figure dans la matrice des prises en charge de Asset Manager 5.20 (disponible sur le site Web du support de HP).
- 2 Mettez à niveau Get-Resources si cela est nécessaire.

Si vous utilisez uniquement les pages standard de Get-Resources, cette opération est suffisante : vous pourrez vous contenter d'utiliser les nouvelles pages standard de Get-Resources.

Si vous aviez créé des pages Web additionnelles, ou personnalisé des pages Web standard :

- 1 Sauvegardez les anciennes pages additionnelles ou personnalisées.
- 2 Mettez à niveau Get-Resources si cela est nécessaire.

3 Testez et adaptez chaque page Web personnalisée l'une après l'autre.

#### Scénarios HP Connect-It

Pour accéder à la **copie de la base d'exploitation format 5.20** à l'aide de HP Connect-It, vous devez utiliser la version de HP Connect-It livrée avec Asset Manager 5.20.

Si vous utilisiez les scénarios standard de HP Connect-It, utilisez désormais les nouveaux scénarios standard.

Si vous aviez créé vos propres scénarios :

- 1 Sauvegardez les anciens scénarios non standard.
- 2 Mettez à niveau HP Connect-It.
- 3 Ouvrez chaque scénario l'un après l'autre dans HP Connect-It.
- 4 Pour chaque scénario :
	- 1 Examinez les éventuels messages d'avertissement affichés par HP Connect-It à l'ouverture du scénario.
	- 2 Corrigez le scénario en fonction du message d'avertissement.
	- 3 Exécutez le scénario sur des données de test.
	- 4 Corrigez les éventuels problèmes qui se présentent lors du test.

#### Import des **données système version 5.20**

- 1 Lancez Asset Manager.
- 2 Connectez-vous à la **base d'exploitation ancien format** bloquée (menu **Fichier/ Se connecter à une base**).
- 3 Sélectionnez le menu **Fichier/ Import**, option **Exécuter un script**.
- 4 Sélectionnez le script upgrade.lst (généralement localisé dans le dossier C:\Program Files\HP\Asset Manager 5.20 xx\migration\fromxxx, où **xxx** correspond à la version de la **base d'exploitation ancien format**).
- 5 Cliquez sur **Importer**.
- 6 Cliquez sur **Fermer**.
- 7 On appelle la base de données ainsi obtenue **base d'exploitation format 5.20**.

# 4 Installation et désinstallation sous Windows (sauf Asset Manager Web)

Ce chapitre vous explique comment installer Asset Manager pour la première fois.

# Avant d'installer Asset Manager

### Désactivation des antivirus

Certains antivirus, lorsqu'ils sont actifs, perturbent le fonctionnement du programme d'installation du logiciel Asset Manager car ils bloquent l'accès à la base de registres.

Dans le doute, nous vous recommandons d'arrêter tous les antivirus durant l'installation du logiciel Asset Manager.

### Installation des couches clientes Oracle

Une mauvaise installation des couches clientes d'Oracle (SQL\*Net) peut entraîner une mauvaise gestion des caractères accentués dans Asset Manager. Ce problème apparaît par exemple lors de l'insertion d'un enregistrement contenant des caractères accentués : si on le re-sélectionne, le texte n'est pas correctement affiché. Pour résoudre ce problème, vérifiez la configuration de SQL\*Net.

#### Installer ou non Crystal Reports

Avant de procéder à l'installation de Asset Manager, déterminez s'il est opportun d'installer le runtime (version limitée) de Crystal Reports.

Si vous possédez une version complète 8.5, 9 ou 10, n'installez pas le runtime Crystal Reports 10.

### Note :

L'installation du runtime Crystal Reports s'effectue avec le programme d'installation de Asset Manager.

#### Installer ou non MSDE

#### A quoi sert MSDE

MSDE est une version limitée et gratuite de Microsoft SQL Server. Exemples de limitations :

- <sup>n</sup> Les outils SQL d'optimisation ne sont pas fournis.
- <sup>n</sup> Le nombre de connexions simultanées à une base de données est limité.

Asset Manager utilise MSDE pour ses bases de démonstration.

Le CD-ROM d'installation de Asset Manager permet d'installer MSDE si cela est utile.

### Note :

Compte tenu de ses limitations, MSDE n'est pas supporté pour les bases de données [d](www.hp.com/go/hpsoftwaresupport)'[exploitation.](www.hp.com/go/hpsoftwaresupport)

#### Incompatibilités

N'installez pas MSDE sur un poste où MS SQL Server est déjà installé.

#### Installer MSDE

Si MSDE est déjà installé dans votre environnement, vous pouvez l'utiliser pour accéder aux bases de démonstration, à condition que sa version soit supportée.

Pour connaître les versions de SGBD supportées (serveurs, clients, protocoles réseau, pilotes, etc.), consultez la matrice des prises en charge à l'adresse www.hp.com/go/hpsoftwaresupport.

Pour installer une instance de MSDE livrée avec Asset Manager :

1 Insérez le CD-ROM d'installation

- 2 Si la fenêtre graphique du programme d'installation ne s'affiche pas automatiquement lors de l'insertion du CD-ROM :
	- 1 Exécutez l'explorateur Windows
	- 2 Sélectionnez le CD-ROM
	- 3 Sélectionnez la racine du CD-ROM
	- 4 Exécutez le programme autorun.exe
- 3 Sélectionnez l'option **Installer Microsoft MSDE**
- 4 Suivez les indications du programme d'installation

Cette instance de MSDE est installée avec les paramètres suivants :

#### **Tableau 4.1. MSDE - Paramètres d'installation de l'instance MSDE installée**

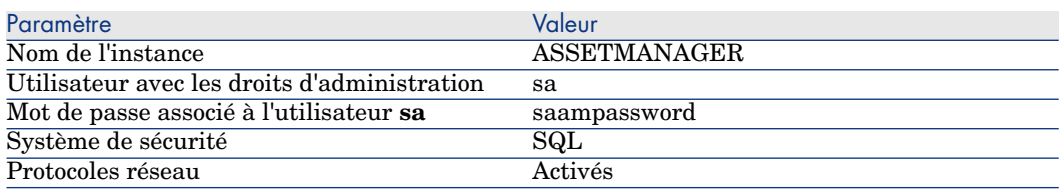

### Démarrage du service MSDE

Si vous comptez installer les bases de démonstration, assurez-vous que le service Windows du MSDE à utiliser est démarré avant de démarrer l'installation de Asset Manager.

Le service du MSDE livré avec Asset Manager s'appelle **MSSQL\$ASSETMANAGER**.

Il n'est pas démarré par le programme d'installation.

Par contre, il est configuré pour démarrer automatiquement à partir du prochain redémarrage de Windows.

### Installation sous Windows

Vous devez avoir les droits administrateur Windows sur la machine pour installer le logiciel. Sans ceux-là, le programme d'installation ne pourra pas modifier la base de registres.

### Installation en client-serveur

- 1 Installez le SGBD sur le serveur et les stations clientes
- 2 Testez la communication entre les clients et le serveur

#### 3 Installez Asset Manager sur chaque station cliente

### IMPORTANT :

Pendant l'installation de A[sset Manager, à l](#page-74-0)'[éta](#page-74-0)pe qui permet de rattacher le serveur de bases de données à l'application, si vous utilisez le SGBD SQL Server 2005, cochez l'option d'authentification Windows. Ceci permet de contourner une anomalie actuelle de SQL Server 2005 qui empêche ce rattachement lorsqu'on choisit l'option d'authentification par login et mot de passe spécifique (login "sa" par exemple).

### Gagner du temps lors de l'installation des postes clients

Le fichier amdb.ini contient la liste des connexions déclarées au niveau du menu **Fichier/ Edition des connexions**.

Localisation de ce fichier :  $\triangleright$  Fichiers .ini et .cfg [page 75].

Plutôt que de définir ces options à l'aide de l'interface graphique de chaque poste client, vous pouvez les définir une première fois et recopier le fichier amdb.ini sur chaque poste client.

### **Q** Astuce :

L'exécution d'une installation complète de Asset Manager (dite **Par défaut**) peut durer longtemps, aussi bien pour l'installation que pour la désinstallation.

Souvent, vous n'avez pas besoin d'installer toutes les fonctions du logiciel, surtout si vous installez un client standard de Asset Manager.

Le cas échéant, dans la première page du programme d'installation, sélectionnez **Installation personnalisée** puis cliquez sur **Suivant**.

A l'écran suivant, les fonctions que vous pouvez normalement omettre sont :

- <sup>n</sup> Asset Manager Automated Process Manager
- **Administration de base de données (inclut Asset Manager Application Designer** et Migration)
- <sup>n</sup> Base de données de démonstration (MSDE)
- <sup>n</sup> Lecteur de codes à barres
- Service Web et client Web

#### Installer Asset Manager en plusieurs langues

Vous pouvez installer le client Windows Asset Manager en plusieurs langues sur un même ordinateur.

Si vous le faites, assurez-vous d'installer chaque version linguistique dans un dossier différent.

Par défaut, le programme d'installation propose le même dossier d'installation quelle que soit la langue.

# Installation manuelle (graphique)

- 1 Insérez le CD-ROM d'installation
- 2 Si la fenêtre graphique du programme d'installation ne s'affiche pas automatiquement lors de l'insertion du CD-ROM :
	- 1 Exécutez l'explorateur Windows
	- 2 Sélectionnez le CD-ROM
	- 3 Sélectionnez la racine du CD-ROM
	- 4 Exécutez le programme autorun.exe
- 3 Sélectionnez l'option **Installer Asset Manager 5.20**
- 4 Suivez les instructions du programme d'installation

### **Q** Astuce :

L'exécution d'une installation complète de Asset Manager (dite **Par défaut**) peut durer longtemps, aussi bien pour l'installation que pour la désinstallation. Souvent, vous n'avez pas besoin d'installer toutes les fonctions du logiciel, surtout si vous installez un client standard de Asset Manager.

Le cas échéant, dans la première page du programme d'installation, sélectionnez **Installation personnalisée** puis cliquez sur **Suivant**.

A l'écran suivant, les fonctions que vous pouvez normalement omettre sont :

- <sup>n</sup> Asset Manager Automated Process Manager
- <sup>n</sup> Administration de base de données (inclut Asset Manager Application Designer et Migration)
- <sup>n</sup> Base de données de démonstration (MSDE)
- <sup>n</sup> Lecteur de codes à barres
- Service Web et client Web

# Avertissement :

Durant l'installation, il arrive qu'une fenêtre de popup du type suivant s'affiche de manière répétée :

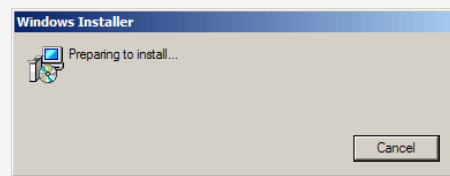

Ceci est normal.

Vous ne devez pas cliquer sur le bouton **Annuler**.

Comme il suffit de presser la touche **Entrée** du clavier pour que le bouton **Cancel** soit actionné, nous vous recommandons de ne pas travailler avec d'autres applications durant l'installation ; vous pourriez presser la touche **Entrée** sans vous rendre compte que la fenêtre de popup vient de s'afficher.

# Désinstallation manuelle (graphique)

### Avant de désinstaller Asset Manager

#### Si vous aviez installé la base de données de démonstration

Le programme de désinstallation supprime la base de démonstration.

Si vous souhaitez la conserver, vous devez en faire une copie.

 Pour savoir comment faire une copie de la base de démonstration, référez-vous à la documentation de MSDE.

# Note :

Il est possible que vous deviez arrêter temporairement tous les services, tels que SQL Server, qui accèdent à la base de données, et verrouiller ainsi le fichier et en empêcher la suppression.

#### Si vous aviez installé le client Web

Avant de désinstaller Asset Manager, vous devez arrêter les serveurs d'applications sur lesquels tournent Asset Manager Web Tier et Asset Manager Web Service afin que certains des fichiers à désinstaller soient bien déverrouillés.

Vous devez également supprimer manuellement tous les fichiers de Asset Manager que vous avez manuellement copiés dans le cadre du déploiement de Asset Manager Web, par exemple dans les sous-répertoires de Tomcat. Ceci évitera les incompatibilités entre fichiers si plus tard vous réinstallez ou effectuez une mise à niveau de Asset Manager. Voir Désinstallation de Asset Manager Web [page 126]

### Désinstaller Asset Manager

Pour désinstaller entièrement Asset Manager d'un ordinateur, utilisez le programme du panneau de configuration **Ajout/ Suppression de programmes** de Windows.

### Avertissement :

Durant la désinstallation, il arrive qu'une fenêtre de popup du type suivant s'affiche de manière répétée :

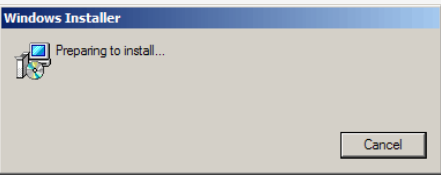

Ceci est normal.

Vous ne devez pas cliquer sur le bouton **Annuler**.

Comme il suffit de presser la touche **Entrée** du clavier pour que le bouton **Cancel** soit actionné, nous vous recommandons de ne pas travailler avec d'autres applications durant la désinstallation ; vous pourriez presser la touche **Entrée** sans vous rendre compte que la fenêtre de popup vient de s'afficher.

Normalement, le programme de désinstallation :

- <sup>n</sup> Retire tous les fichiers et groupes de programme qui avaient été installés
- <sup>n</sup> Modifie les fichiers de configuration pour retirer certaines des modifications apportées par le programme d'installation du logiciel Asset Manager
- <sup>n</sup> Met à jour la base de registres

### Note :

Dans certains cas, à cause des verrouillages de fichiers, etc. le programme de désinstallation automatique ne supprime pas certains fichiers ou dossiers. Après la désinstallation, vérifiez l'existence des dossiers suivants, et si nécessaire supprimez-les ma[nuellement :](#page-47-0)

- [Instances de A](#page-47-1)sset Manager situées par exemple dans C: \Program Files\HP\
- <span id="page-47-0"></span><sup>n</sup> [Groupes de](#page-50-0) programmes et raccourcis de Asset Manager dans le menu Démarrer, par exemple [C:\Documents and Settings\All U](#page-52-0)sers\Menu Démarrer\Programmes\HP

# Installation et désinstallation en ligne de commande

Cette section vous apporte des informations sur les points suivants :

- <sup>n</sup> Principes généraux [page 48]
- **Préparation [page 48]**
- **Exécution** [page 51]
- <span id="page-47-1"></span><sup>n</sup> Exécuter une désinstallation en ligne de commande [page 53]

#### Principes généraux

Une installation en ligne de commande vous permet de standardiser et d'automatiser l'installation de Asset Manager sur un ensemble de postes.

Avant d'exécuter les installations en ligne de commande, vous devez définir certains de leurs paramètres.

Les paramètres des installations Asset Manager sont définis dans un fichier .msi.

Le fichier livré par défaut sur le CD-ROM d'installation de Asset Manager s'appelle AssetManager.msi.

La modification d'un fichier .msi se fait à l'aide du programme Microsoft appelé **Orca**.

Vous devez installer Orca sur le poste qui servira à effectuer le paramétrage.

### Préparation

#### Installer Orca

Pour installer Orca :

- 1 Démarrez Microsoft Internet Explorer.
- 2 Affichez l'URL suivante :
	- http://msdn.microsoft.com/library/default.asp?url=/library/en-us/msi/setup/orca\_exe.asp
- 3 Suivez les instructions.

#### Obtenir de l'aide sur l'utilisation d'Orca

Pour afficher la documentation sur Orca :

- 1 Démarrez un explorateur Internet.
- 2 Affichez l'URL suivante :

http://support.microsoft.com/kb/255905/

Obtenir de l'aide sur les fichiers .msi et les paramètres de setup.exe et msiexec.exe

Pour afficher la documentation sur ces fichiers et exécutables, consultez l'aide en ligne de Microsoft Platform SDK.

Cette aide en ligne peut être affichée en utilisant le menu Windows **Démarrer/ Programmes/ Microsoft Platform SDK XXX/ Platform SDK Documentation**.

#### Paramétrer l'installation de Asset Manager

Paramétrer l'installation de Asset Manager consiste à modifier le fichier AssetManager.msi avec Orca.

Avertissement :

Le fichier AssetManager.msi peut être modifié mais ne peut pas être renommé.

Cette section ne décrit que certains paramètres des fichiers .msi.

Pour tous les autres paramètres, consultez l'aide sur les fichiers .msi.

- 1 Démarrez un explorateur Windows.
- 2 Copiez le contenu du dossier d'installation de Asset Manager (CD-ROM d'installation, dossier am) vers votre disque dur (exemple  $C:\Temp\amalg\amalg\ldots$ ).
- 3 Démarrez le programme Orca.
- 4 Ouvrez le fichier AssetManager.msi (menu **File/ Open**). Il se trouve dans le dossier où vous avez copié le contenu du CD-ROM.
- 5 Paramétrez les composants à installer :
	- a Sélectionnez **Feature** dans la colonne **Tables**.

Orca affiche la liste des composants susceptibles d'être installés.

La colonne **Title** vous permet d'identifier un composant.

La colonne **Level** vous permet de contrôler la façon dont peut être installé un composant.

#### b Pour chaque composant, renseignez la colonne **Level** de la façon suivante :

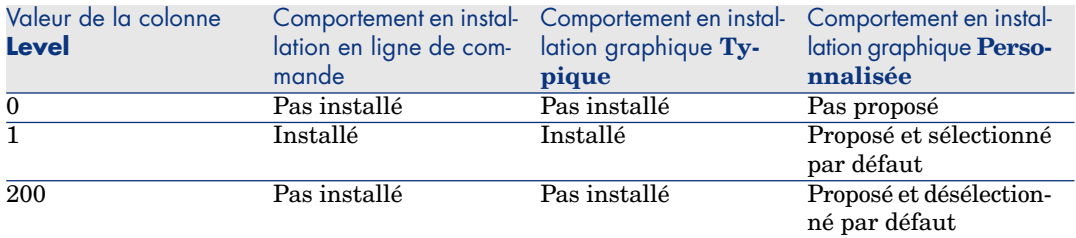

6 Paramétrez les groupes de programmes du menu **Démarrer** de Windows à créer.

Par exemple, par défaut, Asset Manager est installé dans le groupe : **Démarrer/ Programmes/ HP/ Asset Manager 5.20 <langue>/ Client**.

Pour modifier les chemins :

a Sélectionnez **Shortcut** dans la colonne **Tables**.

Orca affiche une ligne par entrée de groupes de programmes.

La colonne **Name** vous permet d'identifier l'entrée.

La colonne **Directory** vous indique l'identifiant du groupe de programmes dans lequel l'entrée est créée.

Il s'agit de l'identifiant d'un enregistrement de la table **Directory** qui stocke le chemin du groupe de programmes.

- b Notez les identifiants de groupes de programmes à modifier. Exemple : le client Asset Manager est identifiable par la valeur **HP|HP Software Asset Manager** dans la colonne **Name**. La valeur de la colonne **Directory** est **newfolder2**. Notez cette valeur.
- c Recherchez chacun de ces identifiants dans la table **Directory** :
- d Sélectionnez **Directory** dans la colonne **Tables**.
- e Cliquez sur l'en-tête de la colonne **Directory** pour le trier.
- f Pour chaque groupe de programme à modifier, sélectionnez son identifiant dans la colonne **Directory** et modifiez la valeur de la colonne **DefaultDir**. Dans notre exemple, recherchez **newfolder2**.

# Avertissement :

Le tri se fait en tenant compte de la casse. **newfolder2** se retrouve ainsi à la toute fin de la liste.

7 Enregistrez vos paramètres (menu **File/ Save**).

<span id="page-50-0"></span>8 Quittez Orca (menu **File/ Close**).

### Exécution

#### Principes

Vous effectuez une installation en ligne de commande en exécutant le programme setup.exe qui se trouve sur le CD-ROM d'installation de Asset Manager.

Les paramètres disponibles de setup.exe s'affichent grâce à la commande suivante :

setup.exe /?

Exemple d'exécution avec le paramètre qui masque la boîte de dialogue d'initialisation :

setup.exe /S

- 1 setup.exe installe ou met à jour le programme MsiExec.exe installé par défaut avec Windows.
- 2 setup. exe déclenche  $Ms$ iExec. exe qui effectue l'installation en tenant compte des paramètres du fichier AssetManager.msi que vous avez personnalisé à l'aide d'Orca.

Les paramètres disponibles de MsiExec.exe s'affichent grâce à la commande suivante :

MsiExec.exe /?

#### Avertissement :

Cette option n'est disponible qu'à partir de la version 3 de **MsiExec**.

Pour les versions antérieures, consultez la documentation associée à votre version de MsiExec.exe.

Exemple d'exécution avec le paramètre qui exécute une installation sans intervention manuelle ni interface graphique :

MsiExec.exe /qn

Pour qu'un paramètre soit transmis par setup.exe à MsiExec.exe, il suffit de faire précéder le paramètre de :

#### $\sqrt{v}$

Exemple d'exécution avec le paramètre qui exécute une installation sans intervention manuelle :

setup.exe /V/qn

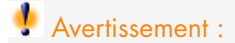

Ce qui suit **/V** doit être attaché à **/V**, sans espace.

#### Exécuter une installation en ligne de commande

Il existe de nombreuses façons d'installer Asset Manager en ligne de commande.

Cette section vous donne un exemple de commande d'installation avec les caractéristiques suivantes :

- <sup>n</sup> setup.exe s'exécute sans boîte de dialogue
- <sup>n</sup> msiexec.exe s'exécute sans intervention de l'utilisateur ni interface graphique
- <sup>n</sup> Les messages du programme d'installation sont enregistrés dans le fichier C:\Temp\log.txt
- Asset Manager est installé dans le dossier  $C:\PPogram$  Files\HP\Asset Manager 5.20 xx
- 1 Ouvrez une boîte de commande DOS.
- 2 Positionnez-vous dans le dossier d'installation de Asset Manager, là où se trouve le programme setup.exe et le fichier AssetManager.msi éventuellement personnalisé.
- 3 Exécutez la commande suivante :
	- u setup.exe /S /V"/qn /l\* C:\Temp\log.txt INSTALLDIR=\"C:\Program File s\HP\Asset Manager 5.20 xx\""

Commentaires :

**setup.exe** : l'installation est déclenchée par setup.exe afin de tester la version de msiexec.exe qui existe localement, et de la mettre à jour si nécessaire.

### $N$ ote  $\cdot$

L'installation de Asset Manager requiert une version 2 minimum.

- $\blacksquare$  **/S** : setup.exe est exécuté sans boîte de dialogue d'initialisation.
- $\blacksquare$  **/V** : les paramètres qui suivent s'adressent à msiexec.exe.

Notez les doubles guillemets qui encadrent la chaîne qui suit le paramètre **/V**.

- *n* : msiexec.exe s'exécute sans intervention de l'utilisateur ni interface graphique.
- $\blacksquare$  **/l\* C:\Temp\log.txt** : enregistre la plupart des messages du programme d'installation dans le fichier C:\Temp\log.txt.

n **INSTALLDIR=\"C:\Program Files\HP\Asset Manager 5.20 xx\"** installe Asset Manager dans le dossier C:\Program Files\HP\Asset Manager 5.20 xx.

Notez la présence des **\"** pour encadrer un chemin avec des espaces entre **Program** et **Files**.

# Note :

4

Lorsque vous exécutez la ligne de commande ci-dessus, l'invite de commande est immédiatement réaffichée. Vous n'êtes donc pas avertis de la fin de l'installation.

<span id="page-52-0"></span>Pour savoir si l'installation a fini de s'exécuter, regardez si la dernière ligne du fichier journal ( **C:\Temp\log.txt** dans notre exemple) contient le texte **Installation terminée**.

#### Exécuter une désinstallation en ligne de commande

Il existe de nombreuses façons de désinstaller Asset Manager en ligne de commande.

Nous vous recommandons l'exemple suivant :

- 1 Identifiez le numéro de clé de registre correspondant à la désinstallation de Asset Manager :
	- a Démarrez l'éditeur de base de registre regedit.exe (menu **Démarrer/ Exécuter** de Windows).
	- b Dépliez la branche HKEY\_LOCAL\_MACHINE\SOFTWARE\Microsoft\Windows\CurrentVersion\Uninstall\
	- c Recherchez la clé qui correspond à Asset Manager : affichez le détail des clés encadrées par des accolades (panneau de gauche), et examinez la valeur du champ **DisplayName** (panneau de droite) ; ce champ doit contenir le nom Asset Manager et sa version.
	- d Sélectionnez cette clé.
	- e Copiez le nom de la clé (menu contextuel **Copier le nom de clé**).

La partie qui nous intéresse est entre les accolades. Exemple :

{A79E51C8-4E8E-40CE-A56E-143395D011C1}

- f Quittez l'éditeur de base de registre.
- 2 Ouvrez une boîte de commande DOS.
- 3 Exécutez une commande de la forme suivante :
	- u msiexec.exe /x <Clé de registre> /qn /l\* <Chemin complet du fichier de log>

Exemple :

msiexec.exe /x {A79E51C8-4E8E-40CE-A56E-143395D011C1} /qn /l\* C:\Tem p\log.txt

Commentaires :

- <sup>n</sup> Exécuter une installation en ligne de commande [page 52]
- <sup>n</sup> **/x** : msiexec.exe exécute une désinstallation.

### Note :

Il n'est pas possible d'effectuer une désinstallation partielle en ligne de commande.

Note :

4

Lorsque vous exécutez la ligne de commande ci-dessus, l'invite de commande est immédiatement réaffichée. Vous n'êtes donc pas avertis de la fin de la désinstallation.

Pour savoir si la désinstallation a fini de s'exécuter, regardez si la dernière ligne du fichier journal ( **C:\Temp\log.txt** dans notre exemple) contient le texte **Uninstallation completed successfully** (la suppression s'est terminée correctement).

# Configuration sous Windows (sauf 5Asset Manager Web)

<span id="page-54-0"></span>Après avoir installé les programmes Asset Manager, il reste à effectuer quelques opérations qui dépendent des composants et logiciels que vous souhaitez utiliser ou intégrer avec Asset Manager.

Ce chapitre vous explique quelles sont ces opérations complémentaires.

# Compilateur C pour les bases DB2

Les bases de données 5.20 exploitent des procédures stockées en langage SQL. Cette exploitation n'est pas assurée par les versions 8.1 et inférieur de DB2, qui requièrent pour cela un compilateur C.

### Note :

Pour la version 8.2 de DB2 vous pouvez ignorer cette section.

#### Vous devez donc :

1 Installer un compilateur C sur le serveur de base de données, aux côtés de D<sub>B2</sub>

### **Q** Astuce :

Nous vous recommandons Microsoft Visual Studio version 6, dont l'intégration avec DB2 se fait de manière très simple.

2 Mettre à jour le fichier sr $\cosh$ .bat localisé dans le dossier d'installation de DB2, sous-dossier \function\routine\, afin d'indiquer au serveur DB2 où se trouve le compilateur C.

Exemple :

Dans le fichier sr\_cpath.bat standard, la section suivante :

```
@echo off
REM set VCV6_DRIVE=C:\Microsoft Visual Studio
REM set include=%include%;%VCV6_DRIVE%\VC98\atl\include;%VCV6_DRIVE%\VC
98\mfc\include;%VCV6_DRIVE%\VC98\include
REM set lib=%lib%;%VCV6_DRIVE%\VC98\mfc\lib;%VCV6_DRIVE%\VC98\lib
REM set path=%path%;%VCV6_DRIVE%\Common\Tools\WinNT;%VCV6_DRIVE%\Common
\MSDev98\Bin;%VCV6_DRIVE%\Common\Tools;%VCV6_DRIVE%\VC98\bin;%VCV6_DRIV
E%\VC98\mfc\lib;%VCV6_DRIVE%\VC98\lib
```
a été remplacée par :

```
@echo off
set VCV6_DRIVE=F:\Program Files\Microsoft Visual Studio
set include=%include%;%VCV6_DRIVE%\VC98\atl\include;%VCV6_DRIVE%\VC98\m
fc\include;%VCV6_DRIVE%\VC98\include
set lib=%lib%;%VCV6_DRIVE%\VC98\mfc\lib;%VCV6_DRIVE%\VC98\lib
set path=%path%;%VCV6_DRIVE%\Common\Tools\WinNT;%VCV6_DRIVE%\Common\MSD
ev98\Bin;%VCV6_DRIVE%\Common\Tools;%VCV6_DRIVE%\VC98\bin;%VCV6_DRIVE%\V
C98\mfc\lib;%VCV6_DRIVE%\VC98\lib
```
# DIL Oracle

Il existe de nombreuses vers[ions des DLL d'accès](#page-74-0) à Oracle.Asset Manager tente de charger dynamiquement les versions supportées. Asset Manager recherche les DLL par ordre décroissant de versions :

1 oraclient10.dll

```
2 oraclient9.dll
```

```
3 oraclient8.dll
```
Vous pouvez cependant forcer le chargement d'un fichier DLL particulier en ajoutant dans le fichier am.ini une entrée du type :

```
[DLL]
\text{ord} = \text{xxxx}.\text{dl}
```
Localisation de ce fichier :  $\triangleright$  Fichiers .ini et .cfg [page 75].

# Système de messagerie

#### **Standard de messagerie supportés sous Windows**

- <sup>n</sup> VIM
- MAPI étendu
- **SMTP**

 $N$ ote :

Le standard Simple MAPI n'est pas supporté.

#### **Standard de messagerie supportés sous Unix**

Sous Unix, Asset Manager supporte SMTP.

#### **Installation de la messagerie externe**

Pour que le système de messagerie fonctionne correctement avec Asset Manager, les conditions suivantes doivent être respectées :

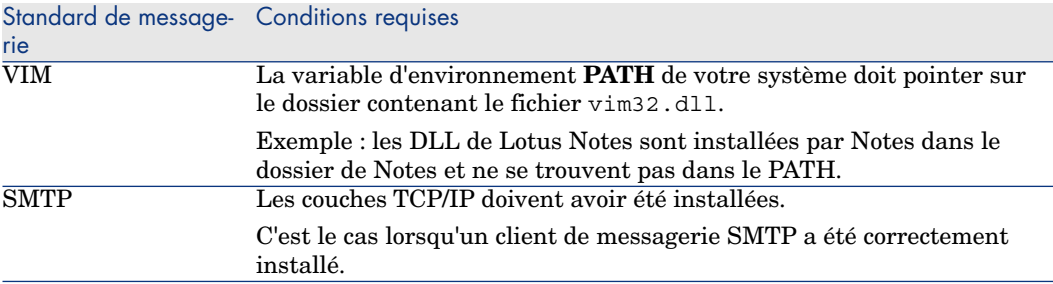

#### **Configuration du logiciel Asset Manager pour l'émission de messages vers une messagerie externe**

Pour tirer parti de toutes les possibilités offertes par le système de messagerie, vous devez également effectuer les tâches suivantes :

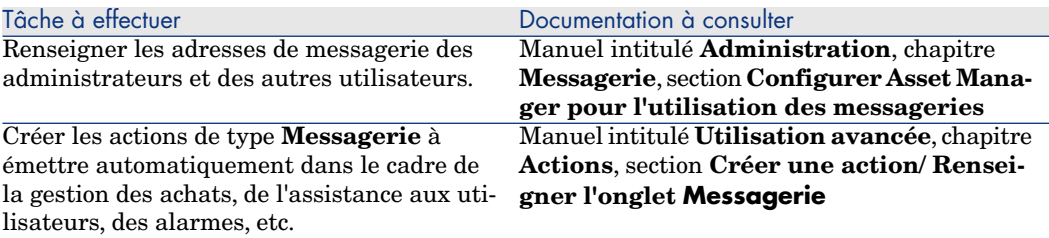

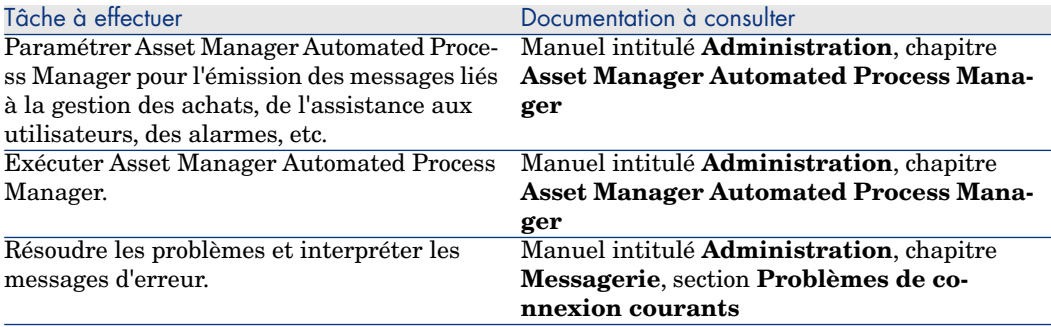

De manière plus générale, l'utilisation de la messagerie est décrite dans :

- <sup>n</sup> Le manuel intitulé **Administration**, chapitre **Messagerie**.
- <sup>n</sup> Le manuel intitulé **Utilisation avancée**, chapitre **Messagerie**.

# Asset Manager Automated Process Manager

Asset Manager Automated Process Manager est un programme indépendant du client Asset Manager qui surveille les alarmes, messages et actions à déclencher dans le domaine des achats, des stocks, des historiques de modifications et du leasing, calcule la valeur de certains champs, etc.

Pour que ces fonctions soient correctement assurées, vous devez impérativement exécuter Asset Manager Automated Process Manager à partir d'au moins un poste en permanence et le connecter à votre base d'exploitation.

Pour qu'un client Web ou Windows puisse accéder à la base de données, il faut que :

- <sup>n</sup> Asset Manager Automated Process Manager soit démarré et connecté à la base de données
- <sup>n</sup> Le module **Signaler la présence du serveur de base de données** (UpdateToken) de Asset Manager Automated Process Manager ait été activé et soit programmé pour s'exécuter au moins une fois par semaine.

Pour plus d'informations sur le fonctionnement du logiciel Asset Manager Automated Process Manager, référez-vous au manuel Asset Manager intitulé **Administration**, chapitre **Asset Manager Automated Process Manager**.

Les modules du logiciel Asset Manager Automated Process Manager utilisent HP Connect-It et ses connecteurs pour toute importation automatique de données, comme dans les exemples suivants :

- n Inventaires effectués par le programme d'inventaire HP Discovery and Dependency Mapping Inventory
- <sup>n</sup> Import de données en provenance d'applications externes

Si vous utilisez de tels modules, vous aurez donc besoin d'installer HP Connect-It.

Pour connaître les environnements supportés par HP Connect-It et installer HP Connect-It, reportez-vous à ses documentations.

Pour savoir comment intégrer HP Connect-It et Asset Manager Automated Process Manager, reportez-vous au manuel du logiciel Asset Manager intitulé **Administration**, chapitre **Asset Manager Automated Process Manager**, section **Configurer les modules surveillés par Asset Manager Automated Process Manager**.

#### **Mise en place de Asset Manager Automated Process Manager sous Windows**

Pour accéder à ce programme, vous devez installer au moins sur un poste une version de Windows prise en charge.

Asset Manager Automated Process Manager est installé pour être exécuté de l'un des modes suivants :

- <sup>n</sup> Manuellement, en exécutant le raccourci du menu **Démarrer** de Windows
- <sup>n</sup> Automatiquement, en tant que service

### $\overline{\mathsf{Q}}$  Astuce :

Nous vous conseillons de lancer Asset Manager Automated Process Manager en tant que Service.

# Note :

Pour installer le service Asset Manager Automated Process Manager correctement, nous vous recommandons de procéder de la manière suivante :

1 Créez un compte utilisateur sous Windows (sur l'ordinateur où ce service sera installé).

Ce compte doit avoir les droits nécessaires au démarrage du service Asset Manager Automated Process Manager.

L'environnement lié à ce compte doit permettre d'utiliser les couches clientes du SGBD installées sur le poste du service Asset Manager Automated Process Manager.

Nous vous rappelons que le compte système local n'accède par défaut qu'aux variables d'environnement système.

2 Installez le service Asset Manager Automated Process Manager sous ce compte

Par défaut, le service est paramétré pour être déclenché manuellement. Vous pouvez modifier ce paramétrage.

La fenêtre qui s'affiche lorsque vous cliquez sur l'icône des **Services** dans le panneau de configuration gère les services Windows disponibles sur l'ordinateur : démarrage, arrêt et définition des paramètres de démarrage.

- $\bullet$  Les commandes suivantes varient selon votre version de Windows :
	- Bouton  $\cdot$  : démarre un service arrêté
	- $\blacksquare$  Bouton  $\blacksquare$ : arrête le service
	- Bouton  $\blacksquare$ : réinitialise le service
	- Bouton  $\blacksquare$ : interrompt le service

Pour démarrer le service Asset Manager Automated Process Manager en mode automatique sous Windows :

- 1 Sélectionnez le service Asset Manager Automated Process Manager dans la fenêtre des services
- 2 Cliquez sur le bouton droit de la souris et sélectionnez **Propriétés** dans le menu contextuel
- 3 Dans le champ **Type de démarrage** choisissez **Automatique**

### Note :

En pratique, une fois le serveur Asset Manager Automated Process Manager opérationnel, nous vous conseillons de sélectionner un mode de démarrage **Automatique**, pour qu'il soit lancé à chaque démarrage de Windows.

# $N$ Note  $\cdot$

Par défaut, les services fonctionnent dans l'environnement système de Windows. Si Asset Manager Automated Process Manager n'arrive pas à se connecter à une base, configurez le service à l'aide du bouton **Démarrage** pour qu'il démarre dans un compte qui accède à la base de données.

# Crystal Reports

Pour installer, configurer et utiliser les rapports Crystal Reports, consultez le manuel **Utilisation avancée**, chapitre **Rapports Crystal**.

# Distribuer des logiciels sur des ensembles d'ordinateurs

Pour savoir comment distribuer des logiciels sur des ensembles d'ordinateurs, reportez-vous au manuel de Asset Manager intitulé **Software Distribution**.

# Intégration avec HP Connect-It

Asset Manager vous est livré avec le logiciel HP Connect-It complet, certains de ses connecteurs et les documentations correspondantes.

#### **Version de HP Connect-It requise**

L'intégration de HP Connect-It avec Asset Manager requiert la version de HP Connect-It fournie sur le CD-ROM d'installation de Asset Manager ou ultérieure.

#### **Utilité de HP Connect-It**

Vous aurez besoin de HP Connect-It pour effectuer certaines des actions automatiquement déclenchées par Asset Manager Automated Process Manager, notamment :

<sup>n</sup> Pour ajouter les utilisateurs NT dans la base de données afin d'utiliser la sécurité NT lors de la connexion aux bases Asset Manager

Avertissement :

La version **Windows** de Asset Manager Automated Process Manager est requise.

<sup>n</sup> Pour récupérer les ordinateurs déclarés dans un domaine NT dans la base de données

Avertissement :

La version **Windows** de Asset Manager Automated Process Manager est requise.

<sup>n</sup> Pour importer des données d'inventaire en provenance de HP Discovery and Dependency Mapping Inventory, par exemple.

Pour connaître les environnements supportés par HP Connect-It et comment l'installer, reportez-vous à ses documentations.

Pour savoir comment intégrer HP Connect-It et Asset Manager Automated Process Manager, reportez-vous au manuel de Asset Manager intitulé **Administration**, chapitre **Asset Manager Automated Process Manager**, section **Configurer les modules surveillés par Asset Manager Automated Process Manager**.

# Get-Answers

Pour connaître les environnements supportés par Get-Answers et savoir comment installer Get-Answers, consultez les documentations de ce logiciel. Pour savoir comment intégrer Get-Answers et Asset Manager, consultez le manuel de Asset Manager intitulé **Ergonomie**, chapitre **Get-Answers**.

# Bases de démonstration

Asset Manager est installé avec une base de données de démonstration. Cette base de données :

<sup>n</sup> Est activable via Asset Manager Application Designer une fois que vous avez installé les clés de licence HP AutoPass. Ces clés de licence donnent accès à tout ou partie du logiciel.

 Reportez-vous au manuel **Administration**, chapitre **Installation des clés de licence**.

<sup>n</sup> Peut également être accédée par les logiciels Asset Manager Automated Process Manager et Asset Manager Application Designer

La base de démonstration a été copiée dans le sous-dossier demo du dossier d'installation du logiciel Asset Manager.

Le fichier correspondant s'appelle AMDemo52.mdf.

# $N$ ote  $\cdot$

Lors de l'installation, la base de démonstration est déclarée à MSDE en utilisant une instance pour laquelle l'utilisateur est **itam** et le mot de passe **password**.

### Se connecter à la base de données

- 1 Assurez-vous qu'une instance MSDE a été installée et que le service Windows correspondant est démarré (**MSSQL\$ASSETMANAGER** pour l'instance MSDE installée avec Asset Manager).
- 2 Démarrez Asset Manager.
- 3 Asset Manager affiche la fenêtre **Connexion à une base**.

Renseignez cette fenêtre de la manière suivante :

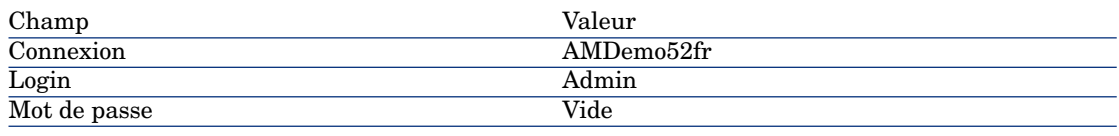

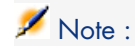

Rien ne vous empêche d'utiliser d'autres logins.

# Installation et configuration sous UNIX (sauf Asset Manager Web) 6

### Avertissement :

La version UNIX de Asset Manager s'adresse à des utilisateurs confirmés et rompus à l'utilisation de l'environnement UNIX. En conséquence, et par souci de simplification, seules les particularités de Asset Manager seront détaillées dans ce chapitre.

# Note :

Les programmes UNIX ne disposent pas d'interface graphique native ; cependant, Asset Manager Automated Process Manager peut être en partie paramétré à l'aide d'une interface Web sous UNIX. Lors de l'installation sous UNIX, certains fichiers doivent être préparés puis copiés depuis un poste Windows ; vous devez donc installer et configurer au moins un poste Windows avec les composants suivants :

- Asset Manager Application Designer
- <sup>n</sup> Asset Manager Automated Process Manager
- <sup>n</sup> Client Asset Manager

Vous pourrez ainsi paramétrer Asset Manager Application Designer et Asset Manager Automated Process Manager de manière graphique, même si ces composants tourneront par la suite en ligne de commande sur un serveur UNIX.

# Installer Asset Manager

Voici la procédure à suivre pour installer Asset Manager sous UNIX :

- 1 Créez la base Asset Manager sous Windows conformément aux indications du manuel **Administration**, chapitre **Création, modification et suppression d'une base de données Asset Manager**.
- 2 Créez un utilisateur UNIX qui servira à installer et configurer Asset Manager.

### Avertissement :

Si vous avez déjà installé HP Connect-It sur la même machine, utilisez le même compte pour installer Asset Manager.

- 3 Localisez le fichier .tgz sur le CD-ROM d'installation de Asset Manager.
- 4 Décompressez le fichier .tgz en utilisant GNU tar avec la ligne de commande suivante :

```
tar xzvf <Nom du tgz>
```
ou sur Solaris :

```
gzip -dc <Nom du tgz> | tar xvf -
```
### $N$ ote  $\cdot$

Cette opération doit s'effectuer en étant placé dans un dossier spécifique d'installation, par exemple /usr/local.

# **Q** Astuce :

Pour vérifier si le tar utilisé est GNU tar, lancez la ligne de commande suivante :

tar --version

Cette commande doit renvoyer une chaîne similaire à :

tar (GNU tar) 1.19

Si vous n'obtenez pas cette confirmation, cela signifie que vous utilisez une version tar qui n'est pas GNU ou que la version GNU de tar se trouve dans un autre emplacement.

Si vous n'utilisez pas la version GNU de tar, certains fichiers risquent d'être tronqués sans que vous receviez une notification du tar standard.

5 Le chemin d'accès à la librairie dynamique libaamapi52.so (dossier /usr/local/Asset Manager/bin) doit figurer dans le chemin de recherche des librairies du système :

- <sup>n</sup> Solaris ou Linux : variable d'environnement LD\_LIBRARY\_PATH.
- Einux : fichier de configuration de  $1d$ .so, également.
- <sup>n</sup> AIX : variable d'environnement LIBPATH.

Avertissement :

Vous devez laisser le fichier libaamapi52.so dans le sous-dossier bin du dossier d'installation de Asset Manager.

Exemple, pour les interpréteurs de commandes (shell) compatibles **SH** : exécutez ou placez les lignes suivantes dans un script à exécuter avant de lancer Asset Manager :

```
LD_LIBRARY_PATH=/usr/local/Asset Manager/bin:$LD_LIBRARY_PATH
export LD_LIBRARY_PATH
```
Sous Linux, le fichier de configuration de ld.so est en général /etc/ld.so.conf.

Dans le fichier de configuration ld.so.conf, ajoutez par exemple une ligne du type suivant :

/usr/local/Asset Manager/bin

Puis relancez la commande ldconfig --verbose pour que les nouveaux paramètres soient pris en compte.

6 Asset Manager ne peut utiliser que les librairies 32 bits des clients SGBD. Aussi, si vous avez installé des clients SGBD UNIX 64 bits, ces derniers ne pourront pas être utilisés en mode 64 bits.

Ne faites donc appel qu'aux librairies clientes 32 bits.

Par exemple, pour des clients Oracle 64 bits, vérifiez que la variable d'environnement **LD\_LIBRARY\_PATH** (Solaris ou Linux) ou **LIBPATH** (AIX) pointe vers le répertoire **\$ORACLE\_HOME/lib32** (librairies 32 bits), et que cette variable ne pointe plus vers **\$ORACLE\_HOME/lib** (librairies 64 bits).

Typiquement, pour un client UNIX avec des couches Oracle 32 bits et DB2 32 bits, les variables d'environnement se présentent de la manière suivante :

```
ORACLE_HOME=/space/home/oracle/OraHome1
```
LIBPATH=/usr/lib:/usr/ccs/lib:/space/home/oracle/OraHome1/lib32:/home/d b2inst1/sqllib/lib

PATH=/usr/local/bin:/opt/freeware/bin:/space/home/oracle/OraHome1/bin:/ usr/bin:/etc:/usr/sbin:/usr/ucb:/space/home/test/bin:/usr/bin/X11:/sbin :.:/home/db2inst1/sqllib/bin:/home/db2inst1/sqllib/adm:/home/db2inst1/s qllib/misc

7 Si vous utilisez un SGBD Oracle, déplacez le fichier libslpmprodstab.so dans le dossier des librairies Oracle 32 bits.

# Note :

Le fichier libslpmprodstab.so fait partie du fichier .tgz décompressé précédemment.

Dans notre exemple, il se trouve dans le dossier /usr/local/Asset Manager/bin avant que vous ne le déplaciez.

8 Si vous êtes en environnement AIX, créez une variable d'environnement **AM\_HOME** avec, comme valeur, le chemin d'accès au dossier d'installation de Asset Manager. Ce chemin est en général :

/usr/local/Asset Manager

9 Si vous utilisez DB2 comme SGBD de la base Asset Manager, installez un compilateur C++ externe sur le serveur de base de données, aux côtés de DB2.

Nous vous recommandons Gnu C Compiler version 2.96 ou ultérieure, qui s'intègre facilement avec DB2.

Note :

Ceci est dû au fait que les bases de données 5.20 exploitent des procédures stockées en langage SQL.

Cette exploitation n'est pas assurée par DB2.

10 Configurez le client SGBD pour qu'il accède au serveur SGBD et à la base Asset Manager.

# Avertissement :

Utilisez les mêmes noms de base et de serveur que ceux que vous avez utilisés lors de la création de la base sous Windows.

Par exemple, si votre serveur Oracle s'appelle **ServeurAssetManager** dans **tnsnames.ora**, reprenez ce nom dans le fichier **tnsnames.ora** sur la machine UNIX cliente.

11 Vérifiez à l'aide d'un outil d'interrogation SQL que vous pouvez vous connecter au SGBD et à la base Asset Manager.

Exemple pour Oracle : **sqlplus**. Exemple pour DB2 : **db2**.

### **Q** Astuce :

En cas de problème, contactez le support technique du SGBD. Votre client est certainement mal configuré.

12 Créez un fichier amdb.ini sur le poste UNIX.

Ce fichier stocke la déclaration des connexions aux bases de données.

Pour que ces connexions soient ac[cessibles depuis les](#page-74-0) postes UNIX :

- 1 Lancez Asset Manager en mode graphique sur un poste Windows.
- 2 Sélectionnez le menu **Fichier/ Edition des connexions**.
- 3 Créez les connexions.
- 4 Fermez la fenêtre (cliquez sur **Fermer**).
- 5 Editez le fichier amdb.ini de manière à ce que l'entrée **AmApiDll** pointe vers le fichier libaamapi52.so UNIX (dossier /usr/local/Asset Manager/bin).
- 6 Copiez amdb.ini vers le dossier du fichier amdb.ini des postes UNIX [sur lesquels sont lancées des applications Asset Manager.](#page-68-0) Localisation des ces fichiers :  $\triangleright$  Fichiers .ini et .cfg [page 75].

<span id="page-68-0"></span>Les composants suivants (entre autres) ont été installés :

<sup>n</sup> amdbal, amimpl, amexpl, libaamapi52.so (dans /usr/local/Asset Manager/bin).

Ces composants s'utilisent de la même manière que sous Windows.

Pour en savoir plus, consultez les documentations qui décrivent leur utilisation.

n amsrvl (dans /usr/local/Asset Manager/amsrv/bin):

Ce composant s'utilise de manière spécifique à UNIX.

Mettre en place Asset Manager Automated Process Manager [page 69]

# **Q** Astuce :

En exécutant les composants ci-dessus avec l'option -h, vous obtiendrez la liste des options disponibles.

Exemple : amimpl -h

# Mettre en place Asset Manager Automated Process Manager

La connexion de Asset Manager Automated Process Manager à une base de données est déclenchée par une ligne de commande UNIX du type :

```
amsrvl -svc
-webadmin
-cnx:<nom de la connexion Asset Manager>
-login:<login pour se connecter à la base>
-password:<mot de passe associé au login>
-log:<chemin complet du journal d'activité>
&
```
Avec :

- <sup>n</sup> -svc : exécute le process de la même manière qu'un service NT.
- <sup>n</sup> -webadmin : démarre le serveur WEB de Asset Manager Automated Process Manager.

Pour plus d'informations sur l'utilité de cette option :  $\triangleright$  Configurer Asset Manager Automated Process Manager à l'aide de l'interface Web [page 73].

<sup>n</sup> -cnx, -login, -password : n'utilisez pas ces options si vous suivez les indications données dans la rubrique Activer le pilotage de Asset Manager Automated Process Manager par l'interface Web [page 73].

Si vous renseignez l'option -login, le login spécifié doit disposer des droits [d'administration](#page-74-0) sur la base Asset Manager.

<sup>n</sup> & : exécute le process en tâche de fond.

### Configurer une première fois Asset Manager Automated Process Manager à l'aide de l'interface Windows

Certains paramétrages de Asset Manager Automated Process Manager ne peuvent pas être effectués directement sous UNIX, même à l'aide de l'interface Web. Vous devez donc commencer par paramétrer Asset Manager Automated Process Manager sous Windows, puis recopier les fichiers amsrvcf.ini et amsrv.cfg du poste Windows vers le poste UNIX (localisation de ces fichiers : Fichiers .ini et .cfg [page 75])

- 1 Lancez Asset Manager Automated Process Manager en mode graphique sur un poste Windows.
- 2 Sélectionnez le menu **Fichier/ Se connecter à une base**.
- 3 Indiquez les paramètres de connexion en sélectionnant l'option **Utiliser cette connexion en mode service**.
- 4 Cliquez sur **Ouvrir**.
- 5 Sélectionnez le menu **Outils/ Configurer les modules**.
- 6 Configurez les modules à utiliser.

### Avertissement :

Les modules suivants ne peuvent pas fonctionner sous UNIX :

- <sup>n</sup> Ajouter les ordinateurs du domaine NT dans la base de données (AddCpu)
- <sup>n</sup> Ajouter les utilisateurs NT dans la base de données (AddUser)

# Note :

La configuration des modules est sauvegardée dans le fichier amsrv.cfg. Localisation de ce fichier : Fichiers .ini et .cfg [page 75].

7 Configurez le mot de passe pour se connecter à la base de données Asset Manager.

# Note :

Le mot de passe est stocké dans le fichier amsrvcf.ini.

Localisation de ce fichier :  $\triangleright$  Fichiers .ini et .cfg [page 75].

En paramétrant ce fichier sous Windows, le mot de passe enregistré dans le fichier amsrvcf.ini reste masqué.

Le fichier amsrvcf.ini ainsi configuré contient une ligne du type :

Password=8D5D1F3C77FE9FC78DE77FA7676E73CB517186D0B71B124254200200

- 8 Sélectionnez le menu **Fichier/ Se déconnecter de la base**.
- 9 Quittez Asset Manager Automated Process Manager.
- 10 Editez le fichier amsrv.cfg et retirez toute référence aux modules qui ne peuvent pas fonctionner sous UNIX (**[AddCpu](#page-74-0)** et **AddUser**).

Pour cela, supprimez totalement les sections correspondant à ces modules. Exemple pour le module **AddUser** :

```
{ Module AddUser
Active=1
UserData="\"$connectit_exedir$/conitsvc.exe\" -once -wpplog '$connectit
_exedir$/../scenario/ntsec/ntac$version$/adduser.scn' -dc:AssetCenter.S
ERVER=$cnx$ -dc:AssetCenter.LOGIN=$login$ -dc:AssetCenter.TEXTPASSWORD=
$pwd$"
{ Plan
sunday = ENUM/01:00
}
}
```
Localisation de ce fichier :  $\triangleright$  Fichiers .ini et .cfg [page 75].

11 Si vous souhaitez utiliser un module ajouté qui fait appel à HP Connect-It, éditez le fichier amsrvcf.ini :

dans la section [Option] (à créer si elle n'existe pas encore), faites en sorte qu'il existe une ligne du type :

/ExecEvent/ConnectItExeDir=/usr/local/ConnectIt/bin

12 Copiez le fichier amsrvcf.ini du poste Windows vers le poste UNIX de Asset Manager Automated Process Manager.

Localisation de ce fichier :  $\triangleright$  Fichiers .ini et .cfg [page 75].

13 Copiez le fichier amsrv.cfg du poste Windows vers le poste UNIX de Asset Manager Automated Process Manager.

### Vérifier que Asset Manager Automated Process Manager se connecte bien à la base Asset Manager

Exécutez pour cela la commande suivante :

amsrvl -cnx:<nom de la connexion Asset Manager> -login:<login pour se conn ecter à la base> -password:<mot de passe associé au login> -log:<chemin complet du journa[l d'activité>](#page-74-0)

Examinez ensuite le journal d'activité pour vérifier qu'il n'y a pas d'erreur de connexion.

Si la connexion échoue, vérifiez tous les points de la procédure d'installation, et en particulier que :

- <sup>n</sup> Les droits d'exécution sur les exécutables sont corrects.
- <sup>n</sup> La localisation des librairies est correcte et que les droits de lecture (lecture seule suffit) leur ont été attribués.
- <sup>n</sup> Le nom du serveur SGBD et le nom de la base Asset Manager indiqués dans fichier amdb.ini correspondent aux noms déclarés lors de l'installation des couches clientes SGBD (erreur fréquente).

Localisation de ce fichier :  $\triangleright$  Fichiers .ini et .cfg [page 75].

Exemple pour Oracle (extrait d'un fichier amdb.ini) :

```
[BaseAssetManagerOracle]
Engine=Oracle
Location=TITANIUM // VERIFIER QUE CE NOM EST BIEN CELUI DECLARE DANS L
ES COUCHES CLIENTES SGBD (TNSNAMES.ORA POUR ORACLE)
Base=AM
EngineLogin=AM
EnginePassword=37681ED114D187562F4561D6B901D7F686BEC410CB21C2855D22E3EA
00A6A1F949C885124254200200
ReadOnlv=0CacheSize=5120000
AmApiDll=/usr/local/AssetManager/bin/libaamapi52.so // VERIFIER QUE CE
CHEMIN A BIEN ETE MODIFIE
```
Exemple pour DB2 (extrait d'un fichier amdb.ini) :
```
[BaseAssetManagerDB2]
Engine=DB/2
Location=MARANELL // VERIFIER QUE CE NOM EST BIEN CELUI DECLARE DANS L
ES COUCHES CLIENTES SGBD
Base=AMDB2
EngineLogin=db2admin
EnginePassword=CF188FEB2E1CBEBCE568414D4BB27232D1C43644B4E10CF912425420
0200
AmApiDll=/usr/local/AssetManager/bin/libaamapi52.so // VERIFIER QUE CE
CHEMIN A BIEN ETE MODIFIE
```
S'il est possible de se connecter à la base mais que des erreurs persistent, ces dernières proviennent sans doute des fichiers de configuration amsrv.cfg et amsrvcf.ini.

Localisation des ces fichiers :  $\triangleright$  [Fichiers .ini et .cfg](#page-74-0) [page 75].

Si nécessaire, contactez le support technique HP. Vous devrez lui adresser le fichier journal obtenu en se connectant à la base de données.

#### Activer le pilotage de Asset Manager Automated Process Manager par l'interface Web

L'administrateur peut accéder de manière graphique à Asset Manager Automated Process Manager grâce à son interface Web.

Pour activer cette possibilité :

1 Ouvrez le fichier amsrvcf.ini.

Localisation de ce fichier :  $\triangleright$  Fichiers .ini et .cfg [page 75].

- 2 Attribuez la valeur **1** au paramètre **WebAdmin**.
- 3 Modifiez la valeur du paramètre **WebPort** pour lui attribuer un port valide (en général, le port **82**, proposé par défaut n'est pas autorisé ; un port >= 1024 est en général requis). Contactez votre administrateur système UNIX pour vérifier quel port utiliser.

### Configurer Asset Manager Automated Process Manager à l'aide de l'interface Web

Pour pouvoir piloter Asset Manager Automated Process Manager à l'aide de l'interface Web (une fois la configuration initiale effectuée sous Windows), exécutez la commande UNIX qui déclenche Asset Manager Automated Process Manager avec l'option -webadmin.

Ainsi, l'exécution de la ligne de commande :

- 1 Lance Asset Manager Automated Process Manager.
- 2 Connecte Asset Manager Automated Process Manager à la base de données.
- 3 Active l'accès Web à Asset Manager Automated Process Manager.

L'administrateur accède de manière graphique à Asset Manager Automated Process Manager depuis une station qui dispose d'un navigateur Web (URL : http://<nom du serveur Asset Manager Automated Process Manager>:<port sélectionné dans amsrvcf.ini>)). Utilisez le login **webadmin** (le mot de passe associé par défaut est vide).

# Accéder à la base Asset Manager avec les API

Pour accéder à la base Asset Manager avec les API (par exemple, à l'aide de HP Connect-It), vérifiez tout d'abord que les API Asset Manager sont utilisables sur le poste UNIX.

Exécutez le programme **genasset** sans aucun paramètre.

Ce programme est localisé dans le sous-dossier bin du dossier d'installation de Asset Manager.

Ce programme cherche à accéder aux API. Vous recevrez un des messages d'erreur suivants :

```
Genasset.exe - Version 1.2
All rights reserved.
Powered by AssetManager APIs Version XXX
Usage: genasset cnx [AdminPwd]
Wrong number of arguments
Dans ce cas, vous accédez bien aux API.
```
n ld.so.1: genasset: fatal: libaamapi52.so: open failed: No such file or directory

Dans ce cas, vous avez un pr[oblème de paramétra](#page-74-0)ge de votre environnement.

En cas de problème, vérifiez tous les points de la procédure d'installation, en particulier que :

- n Sous AIX, vous avez créé une variable d'environnement **AM\_HOME** associée au chemin d'accès au dossier d'installation de Asset Manager.
- <sup>n</sup> Les droits d'exécution sur les exécutables sont corrects.
- <sup>n</sup> La localisation des librairies est correcte et que les droits de lecture leur ont été attribués.
- <sup>n</sup> Le nom du serveur SGBD et le nom de la base Asset Manager indiqués dans fichier amdb.ini correspondent aux noms déclarés lors de l'installation des couches clientes SGBD (erreur fréquente).

Localisation de ce fichier :  $\triangleright$  Fichiers .ini et .cfg [page 75].

# 7 Fichiers .ini et .cfg

<span id="page-74-0"></span>Les programmes de la suite Asset Manager sont associés à des fichiers de configuration qui portent l'extension .ini et .cfg.

# Fichiers .ini et .cfg disponibles

Voici la liste des principaux fichiers .ini et .cfg disponibles :

#### **Tableau 7.1. Fichiers** .ini **et** .cfg **- liste des principaux fichiers**

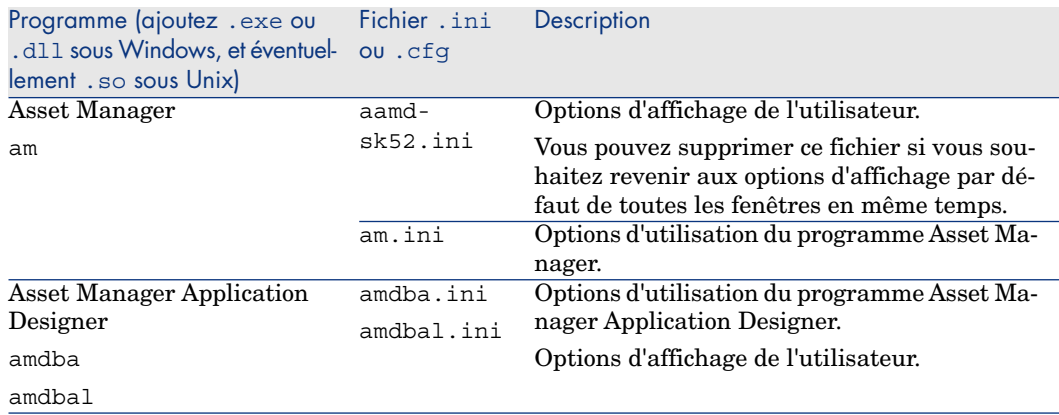

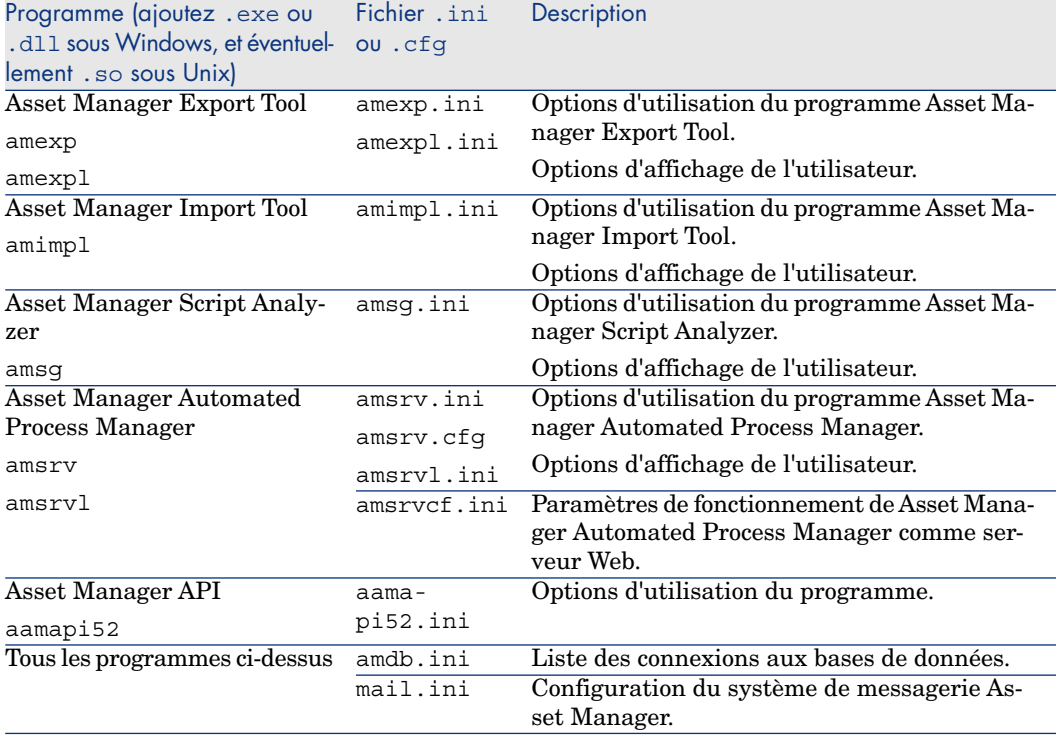

#### **Tableau 7.2. Fichiers** .ini **et** .cfg **- localisation des principaux fichiers**

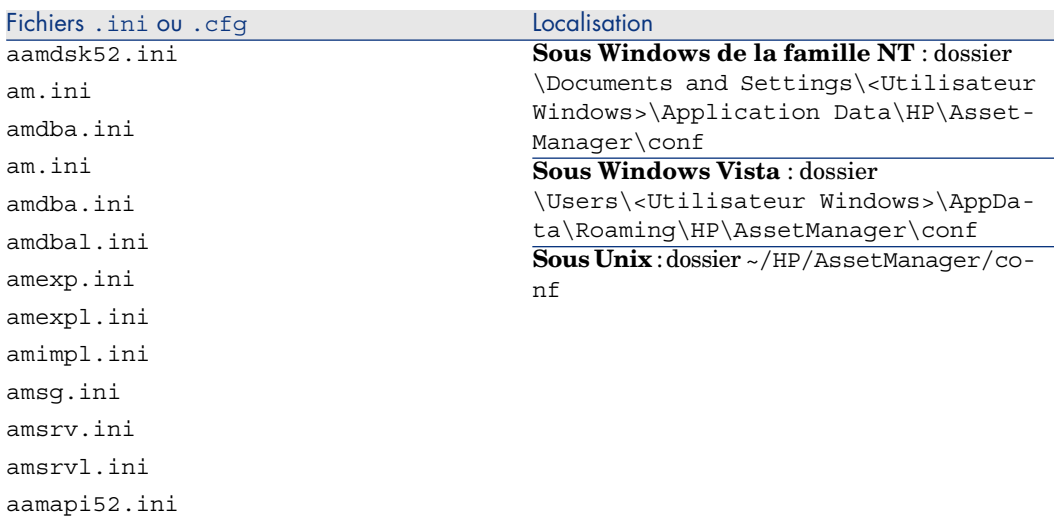

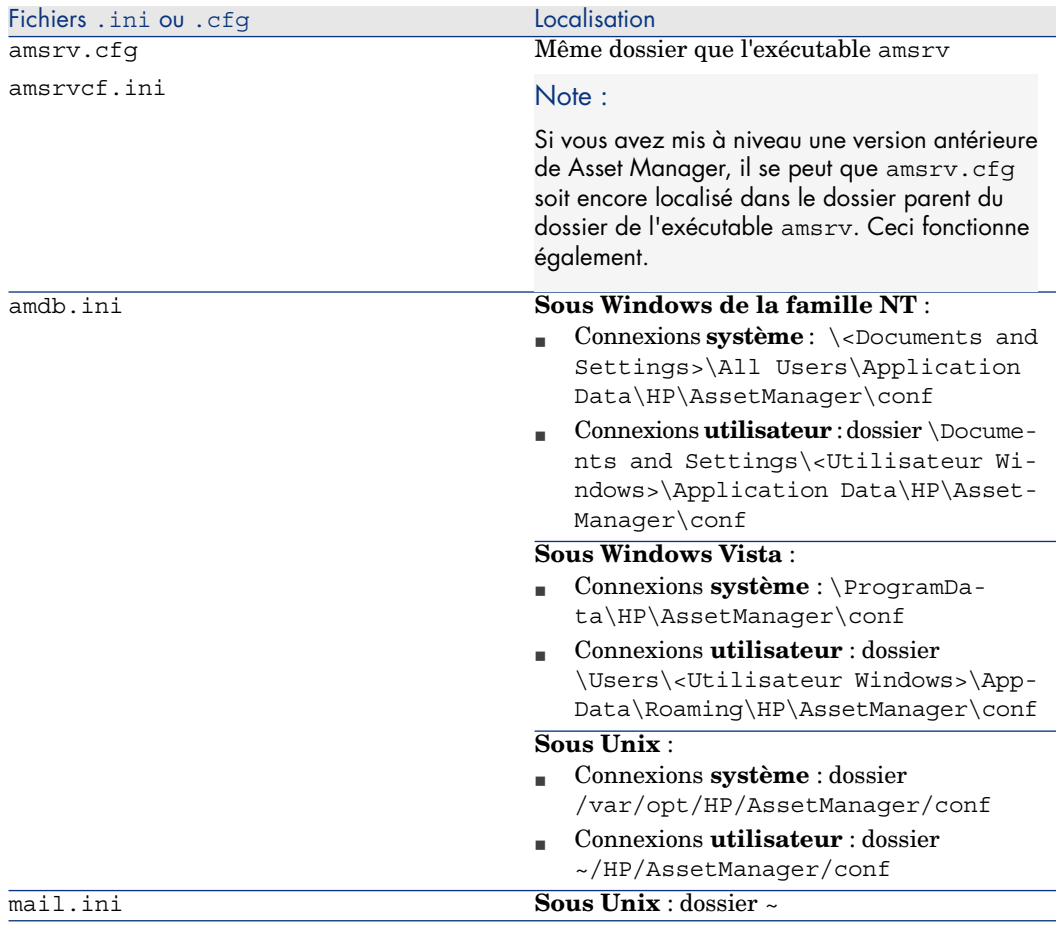

- 1 Démarrez le client Windows.
- 2 Ouvrez la fenêtre **A propos de Asset Manager** (menu **Aide/ A propos de Asset Manager...**).
- 3 Cliquez sur **Plus...**.
- 4 Sur la fenêtre affichée vous retrouvez les dossiers d'installation des fichiers .ini :
	- <sup>n</sup> **Fichier de définition des connexions Asset Manager (Système)** correspond au dossier d'installation de amdb.ini (connexions **système**).
	- <sup>n</sup> **Fichier de définition des connexions Asset Manager (Utilisateur)** correspond au dossier d'installation de amdb.ini (connexions **utilisateurs**).
	- <sup>n</sup> **INI** correspond au dossier d'installation des fichiers .ini des applications.

Vous pouvez retrouver les dossiers où sont localisés certains de ces fichiers à partir du client Windows de Asset Manager de la manière suivante :

# Modification des fichiers .ini

Les entrées des fichiers **.ini** peuvent être modifiées :

- n Par des manipulations du logiciel : elles sont enregistrées soit au moment où les modifications sont validées, soit au moment de la sortie du logiciel. Dans ce dernier cas, si la sortie du logiciel ne s'effectue pas via le menu **Fichier/ Quitter**, les modifications ne sont pas enregistrées.
- $\blacksquare$  Et/ ou à la main.

Lorsque cela est possible, il est plus prudent de modifier les entrées des fichiers **.ini** à l'aide des logiciels Asset Manager.

Toutefois, certaines des entrées des fichiers **.ini** ne peuvent être créées et modifiées qu'à la main; elles ne peuvent pas l'être via l'utilisation des logiciels Asset Manager.

# $N$ ote  $\cdot$

Attention : lorsqu'elles sont possibles, les modifications manuelles des fichiers **.ini** sont délicates et doivent être effectuées par des employés compétentes.

Les tableaux qui suivent décrivent les entrées des fichiers **.ini** que vous pourriez avoir besoin de modifier et qui ne peuvent l'être que manuellement.

# $N$ ote :

Attention : les tableaux qui suivent ne décrivent qu'une sélection d'entrées des fichiers **.ini**. Ils ne sont pas exhaustifs. Les sections et entrées qui n'y sont pas décrites ne doivent en aucun cas être modifiées à la main.

Certaines entrées booléennes sont décrites avec les valeurs "1" ou "0". "1" peut être remplacé par "True" et "0" par "False".

# Entrées du fichier am.ini

Section [OPTION]

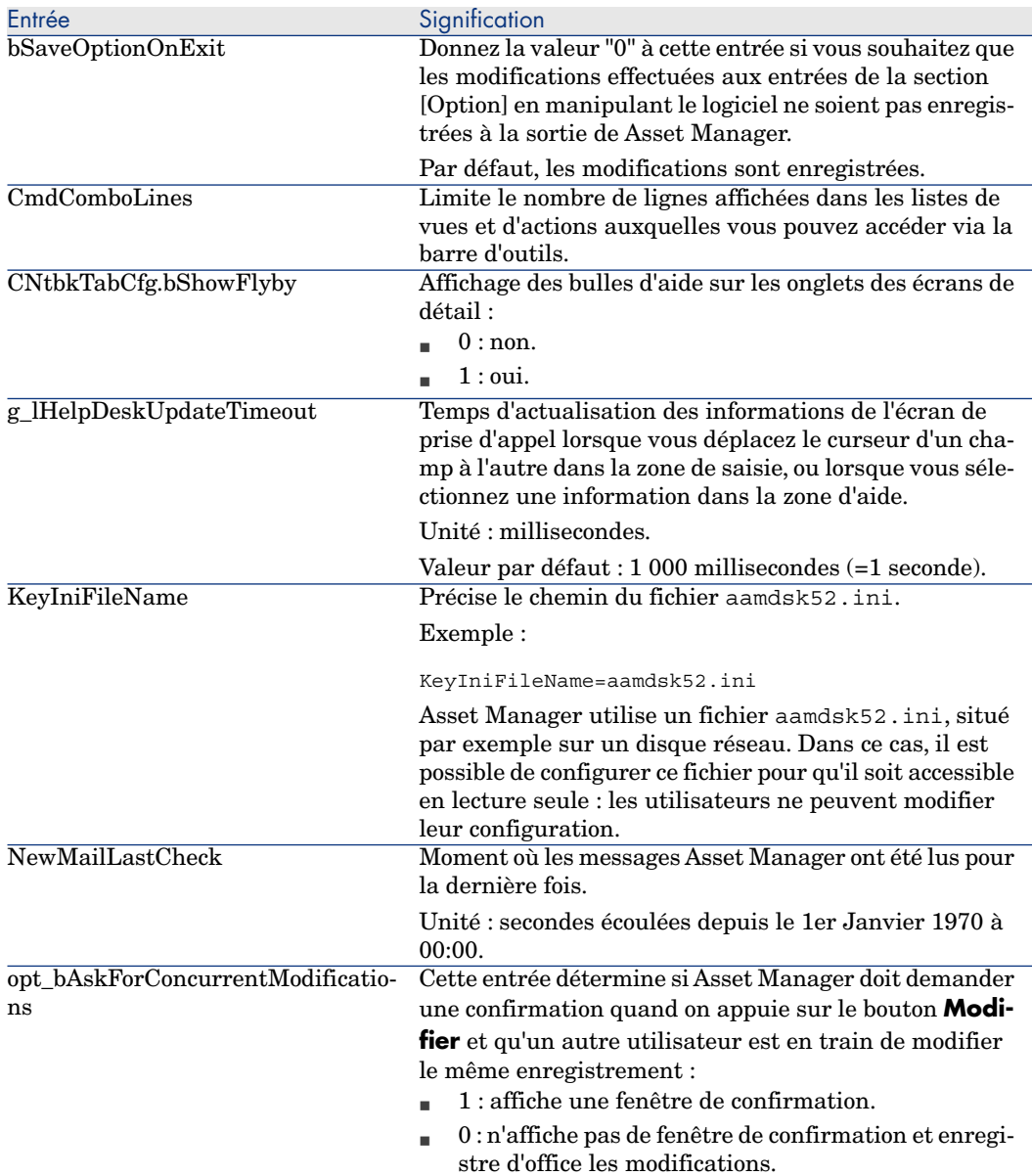

#### **Tableau 7.3. Section [OPTION]**

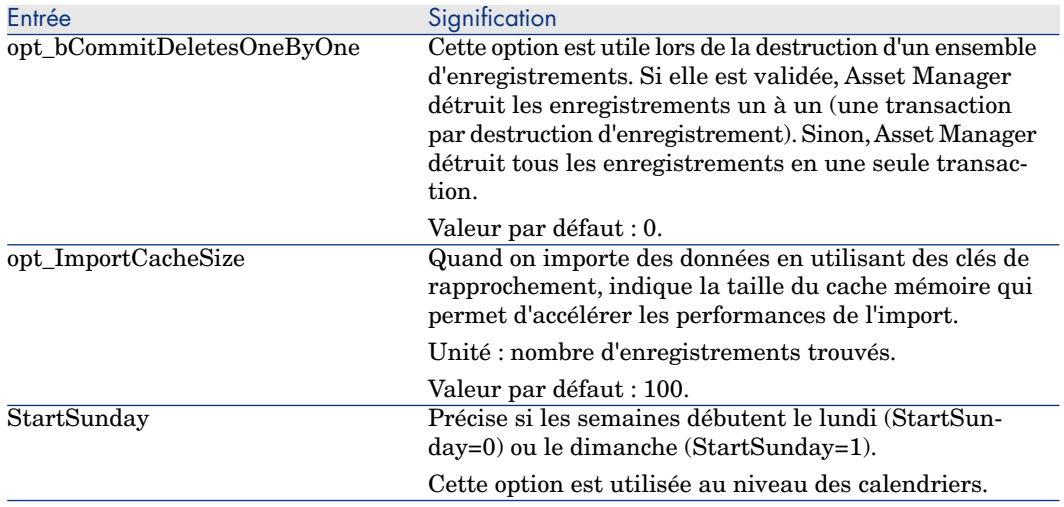

### Section [SQL]

#### **Tableau 7.4. Section [SQL]**

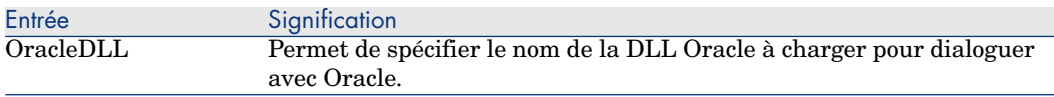

### Section [HELPDESK]

#### **Tableau 7.5. Section [HELPDESK]**

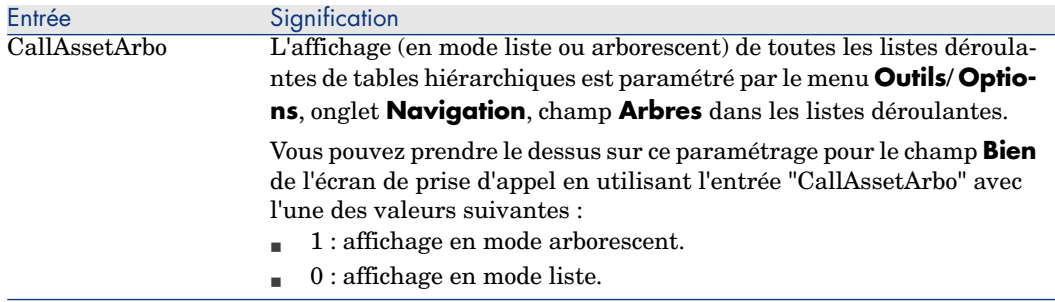

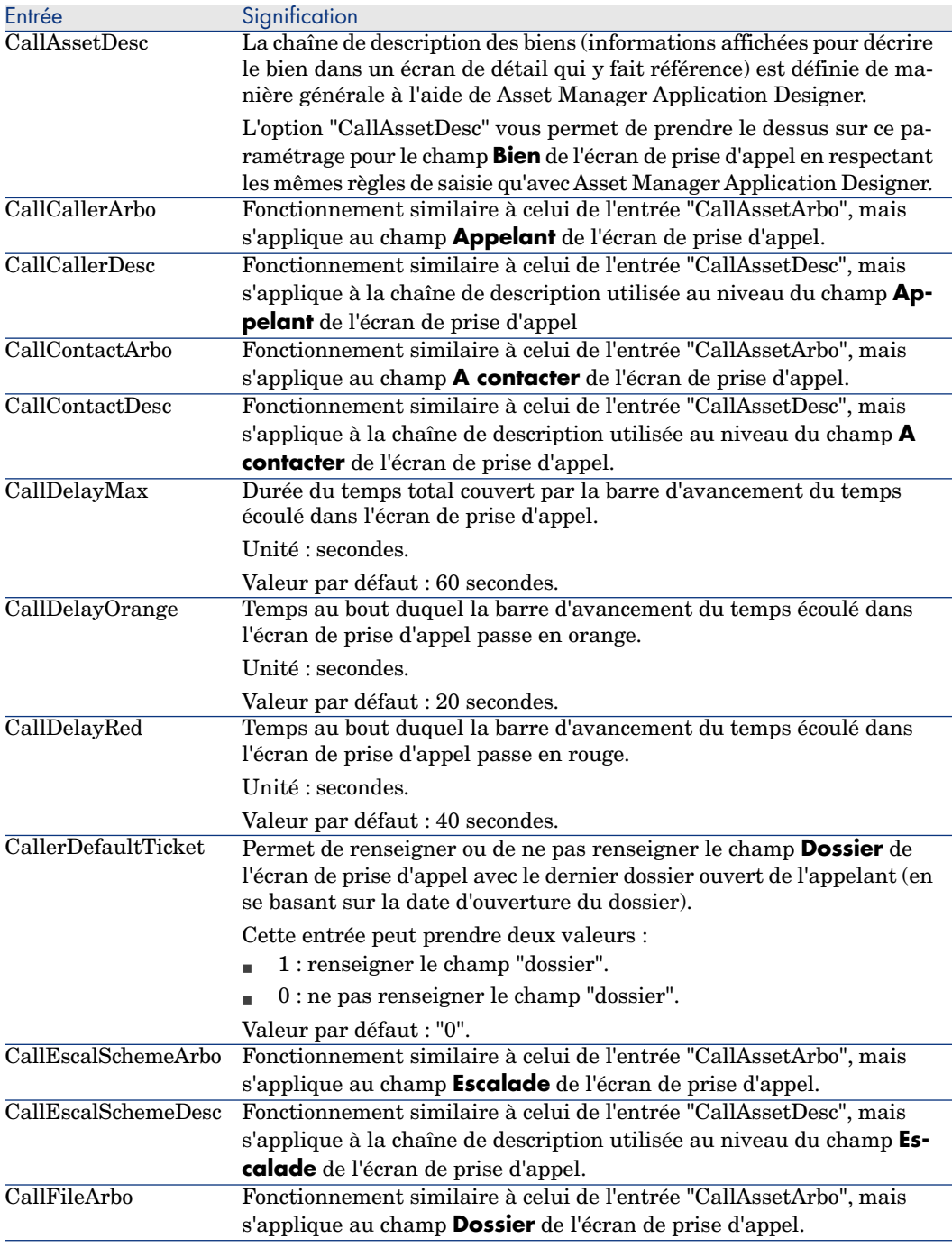

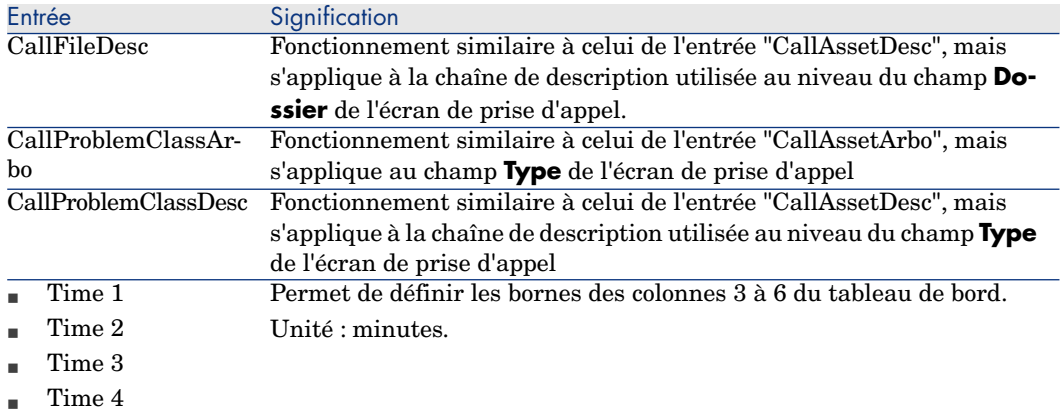

# Entrées du fichier amsrv.ini

### Section [OPTION]

#### **Tableau 7.6. Section [OPTION]**

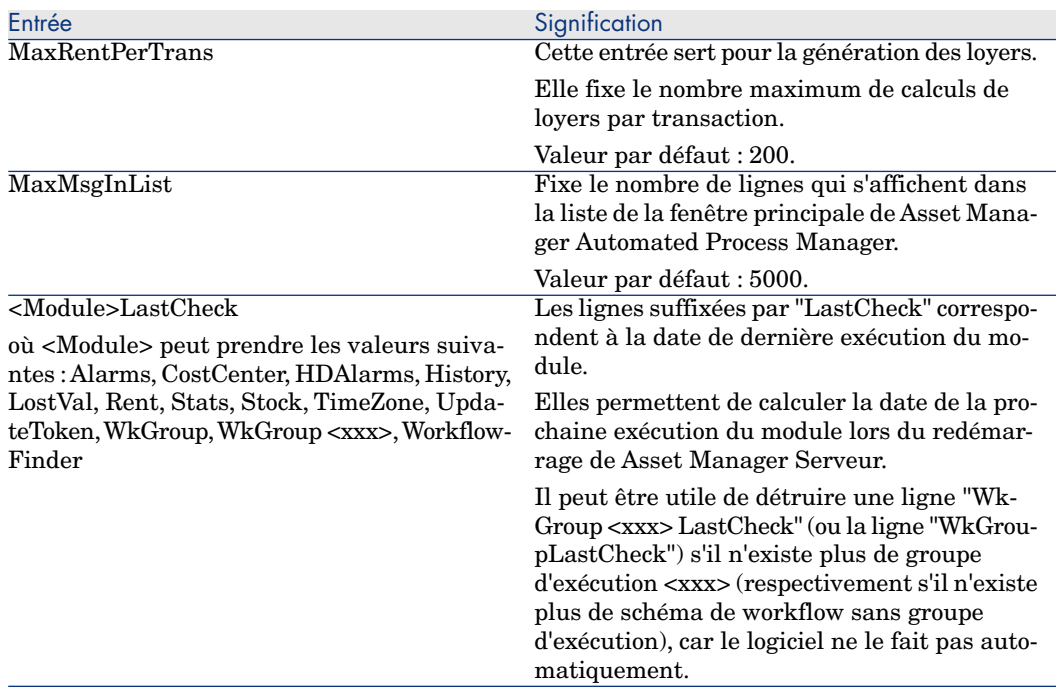

### Entrées du fichier amsrvcf.ini

Les entrées du fichier **amsrvcf.ini** sont autodécrites dans le fichier créé à l'installation.

### Entrées du fichier amexp.ini

Section [OPTION]

#### **Tableau 7.7. Section [OPTION]**

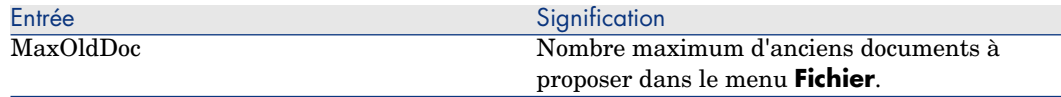

### Entrées du fichier amdb.ini

Pour chaque section décrivant une connexion Asset Manager, vous pouvez avoir besoin de modifier les entrées suivantes :

#### **Tableau 7.8. Entrées du fichier** amdb.ini

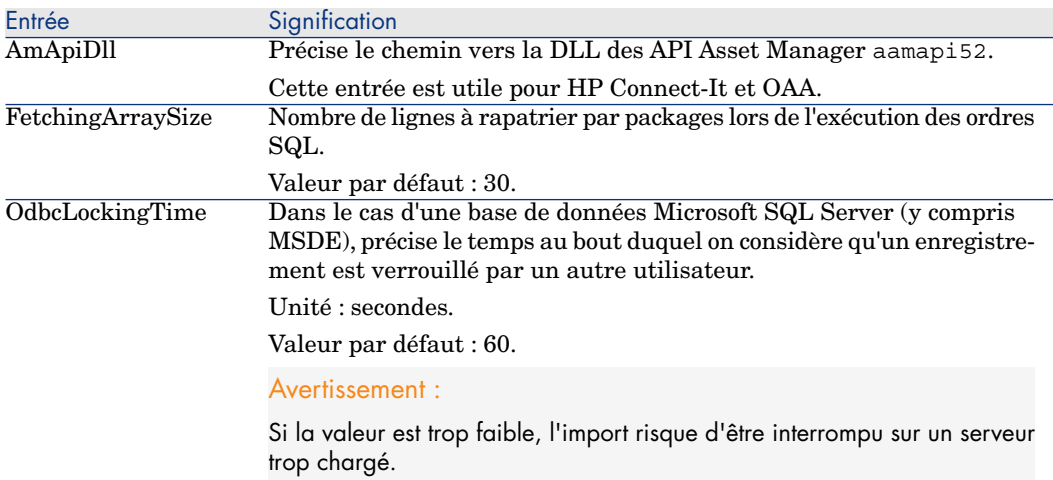

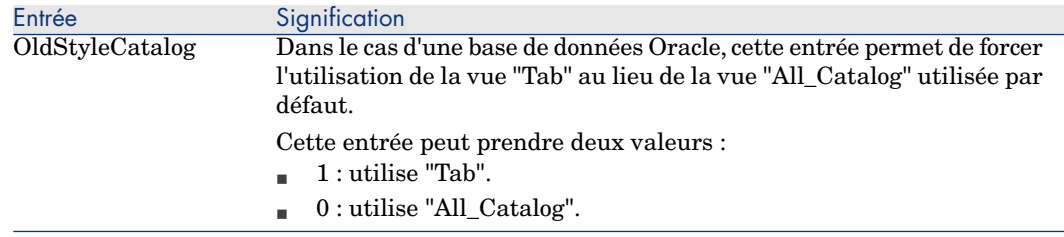

### Contrôler la modification des fichiers .ini

Les fichiers .ini sont automatiquement modifiés par leurs applications lorsqu'une option est modifiée.

Lorsque plusieurs exécutables ou instances d'un exécutable sont associés à un même fichier .ini, c'est le dernier exécutable qui enregistre des modifications qui l'emporte.

Si vous souhaitez garder le contrôle des modifications, nous vous recommandons d'interdire l'accès en écriture aux fichiers .ini.

Ceci est particulièrement vrai pour le fichier aamapi52.ini.

# Installation, configuration, désinstallation et mise à jour de Asset Manager Web 8

# Architecture de Asset Manager Web

# Figure 8.1. Architecture de Asset Manager Web

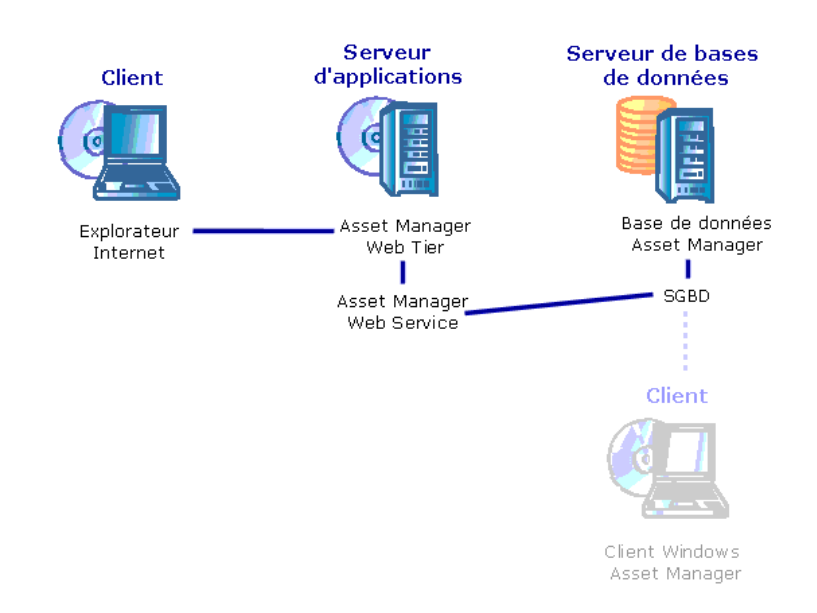

- <sup>n</sup> L'explorateur Internet permet aux utilisateurs de s'interfacer avec Asset Manager.
- <sup>n</sup> Asset Manager Web Tier reçoit les demandes en provenance de l'explorateur Internet et les transmet à Asset Manager Web Service.
- <sup>n</sup> Asset Manager Web Service consulte ou modifie la base Asset Manager grâce à ses APIs.
- <sup>n</sup> Asset Manager Web Service adresse les données de la base à Asset Manager Web Tier.
- <sup>n</sup> Asset Manager Web Tier adresse à l'explorateur Internet les pages à afficher.
- <sup>n</sup> Asset Manager Web Tier,Asset Manager Web Service peuvent être hébergés sur des serveurs d'applications différents.
- <sup>n</sup> Le nombre d'instances de Asset Manager Web Tier et Asset Manager Web Service peut être augmenté pour améliorer les performances du système quand le nombre d'explorateurs qui se connectent à Asset Manager Web Tier le requiert.
- <sup>n</sup> Les clients et les serveurs applicatifs utilisent HTTP comme protocole de communication.

# Cas pratique

### [Avertissement :](#page-89-0)

Cette section s'adresse à ceux qui souhaitent découvrir Asset Manager Web sur une machine locale de test en utilisant Tomcat 5.5.27 comme serveur d'applications.

Ce cas pratique ne cherche pas à optimiser les performances de Asset Manager Web.

Tomcat 5.5.27 et J2SE v 5.0 JDK ne correspondent pas nécessairement aux logiciels actuellement disponibles ou à ceux qui doivent être utilisés et supportés en mode d'exploitation.

Pour plus d'informations sur les logiciels supportés, reportez-vous à la matrice des prises en charge à l'adresse www.hp.com/go/hpsoftwaresupport.

Pour connaître la procédure d'installation en environnement de production : Installation de Asset Manager Web [page 90].

- 1 Installez Internet Explorer 7.0+.
- 2 Démarrez Internet Explorer 7.0+.
- 3 Configurez Internet Explorer 7.0+ en sélectionnant les options suivantes dans le menu **Outils/ Options Internet** :
- <sup>n</sup> Exécution de JavaScript: sélectionnez l'onglet **Sécurité**, cliquez sur **Personnaliser le niveau**, défilez jusqu'à **Script** et cliquez sur **Activer**.
- <sup>n</sup> Affichage des fenêtres publicitaires intempestives : sélectionnez **Outils/Bloqueur de fenêtre publicitaire intempestive**, **Désactiver le bloqueur de fenêtres publicitaires intempestives**.
- <sup>n</sup> Gestion des cookies : sélectionnez l'onglet **Confidentialité**, cliquez sur **Avancé**, sélectionnez **Ignorer la gestion automatique des cookies**, puis **Accepter**.

Close and restart Internet Explorer.

4 Installez Asset Manager dans le dossier C:\Program Files\HP\Asset Manager 5.20 xx, où **xx** est remplacé par le digramme correspondant à la langue d'installation de Asset Manager ( $\triangleright$  manuel Installation et mise **à jour**, chapitres **Avant d'installer Asset Manager** et **Installation manuelle (graphique)**).

Sélectionnez le mode d'installation **Installation personnalisée**.

Sélectionnez les composants suivants :

- n [Client Asset Manager \(il s](http://java.sun.com/javase/downloads/index_jdk5.jsp)'[agit du client Windows](http://java.sun.com/javase/downloads/index_jdk5.jsp))
- <sup>n</sup> Asset Manager API
- <sup>n</sup> Base de démonstration
- <sup>n</sup> Service Web et Client Web
- 5 Installez les clés de licence HP AutoPass qui vous ont été fournies avec Asset Manager pour utiliser la base de démonstration.

 manuel **Administration** de Asset Manager, chapitre **Installation des clés de licence**.

- 6 Installez J2SE v 5.0 JDK (JDK 5.0 Mise à jour 17 y compris JRE, fichiers d'installation hors ligne) dans le dossier C:\Program Files\Java\jdk1.5.0 17 à partir de ce site : http://java.sun.com/javase/downloads/index\_jdk5.jsp.
- 7 Ajoutez ou modifiez la variable d'environnement système **JAVA\_HOME** pour qu'elle pointe sur le dossier d'installation de J2SE v 5.0 JDK (menu Windows **Démarrer/ Paramètres/ Panneau de configuration**, outil **Système**, onglet **Avancé**, bouton **Variables d'environnement**, cadre **Variables système**).

Valeur à faire figurer :

C:\Program Files\Java\jdk1.5.0\_17

8 Installez Tomcat 5.5.27 dans le dossier C:\Tomcat55 à partir de ce site : http://tomcat.apache.org/download-55.cgi#5.0.28

Téléchargez **Windows Service Installer (pgp, md5)**.

Acceptez les options que le programme d'installation propose par défaut, à l'exception des points suivants :

- Le dossier d'installation doit être  $C: \forall$  Tomcat 55
- <sup>n</sup> Décochez la case qui demande de démarrer Tomcat à l'issue de l'installation
- 9 Démarrez la console de configuration de Tomcat (menu Windows **Démarrer/ Programmes/ Apache Tomcat 5.5/ Configure Tomcat**).
- 10 Sélectionnez l'onglet **Java**.
- 11 Renseignez les champs suivants :

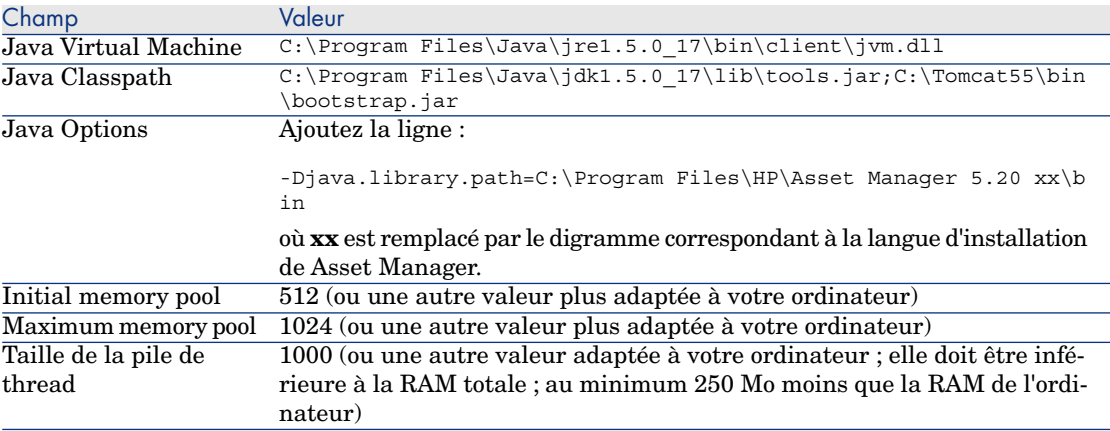

- 12 Quittez la console de configuration de Tomcat.
- 13 Copiez les fichiers am-constants-52.jar et am-jni-52.jar (localisés dans le dossier C:\Program Files\HP\Asset Manager 5.20 xx\websvc\lib, où **xx** est remplacé par le digramme correspondant à la langue d'installation de Asset Manager).

Collez-les dans le dossier C:\Tomcat55\shared\lib.

- 14 Arrêtez Tomcat.
- 15 Copiez le fichier C:\Program Files\HP\Asset Manager 5.20 xx\webtier\config\AssetManager.xml, où **xx** est remplacé par le digramme correspondant à la langue d'installation de Asset Manager. Collez-le dans le dossier C:\Tomcat55\conf\catalina\localhost.
- 16 Copiez le fichier C:\Program Files\HP\Asset Manager 5.20 xx\websvc\config\AssetManagerWebService.xml, où **xx** est remplacé par le digramme correspondant à la langue d'installation de Asset Manager. Collez-le dans le dossier C:\Tomcat55\conf\catalina\localhost.
- 17 Démarrez Tomcat :
- a Démarrez la console de pilotage de Tomcat (menu Windows **Démarrer/ Programmes/ Apache Tomcat 5.5/ Monitor Tomcat**).
- b Cliquez droit avec la souris sur l'icône de Tomcat dans la barre de tâches en bas à droite de la fenêtre Windows.
- c Sélectionnez le menu **Start service**.
- d Attendez que l'icône passe au vert.
- 18 Testez le succès du déploiement de Asset Manager Web Service :
	- 1 Démarrez Internet Explorer 7.0+.
	- 2 Affichez l'URL suivante :

http://localhost:8080/AssetManagerWebService

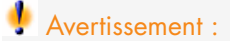

Veillez à respecter la casse.

- 3 Laissez à Asset Manager Web Service le temps de démarrer, sans recharger ou actualiser la page, ce qui peut prendre quelques minutes.
- 4 Si le déploiement s'est effectué correctement, l'URL affiche une page dont l'en-tête est du type suivant :

```
Database
Base: AMDemo52en
User: Admin
Version: 5.20 - build xxxx
Dll path: C:\Program Files\HP\Asset Manager 5.20 en\bin\aamapi52.dll
```
### **Q** Astuce :

Si cet en-tête s'affiche, mais qu'il est suivi d'une erreur, c'est sans doute que les paramètres de mémoire du serveur d'applications sont mal définis.

Exemple pour Tomcat 5.0 : paramètres **Initial memory pool** et **Maximum memory pool**.

19 Affichez l'URL suivante :

http://localhost:8080/AssetManager

Avertissement :

Veillez à respecter la casse.

Ceci affiche la page de connexion.

20 Renseignez les champs suivants :

<span id="page-89-0"></span>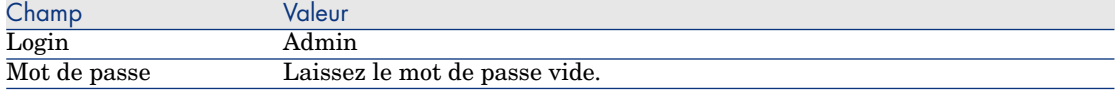

# Installation de Asset Manager Web

### IMPORTANT :

Installer Asset Manager Web ne peut être entrepris que par des employés qui maîtrisent parfaitement l'installation et la configuration des serveurs d'applications et serveurs Web qui seront utilisés pour faire tourner Asset Manager Web.

Cette documentation ne peut malheureusement pas vous expliquer comment installer et configurer les serveurs d'applications et serveurs Web. Ce sont des questions complexes dont les combinaisons sont trop nombreuses.

Nous vous invitons à consulter les documentations des serveurs d'applications et serveurs Web.

### Prérequis

#### Composants à installer

#### Pour tous les serveurs d'applications

Avant de pouvoir installer Asset Manager Web, vous devez avoir installé, configuré et démarré les composants suivants en respectant les recommandations de leurs éditeurs :

- <sup>n</sup> Base de données Asset Manager sur le serveur de base de données.
- <sup>n</sup> Asset Manager Automated Process Manager, sur le serveur de votre choix, de manière à ce que Asset Manager Automated Process Manager ait accès à la base de données Asset Manager.

Pour qu'un client Web puisse accéder à la base de données, il faut que :

- <sup>n</sup> Asset Manager Automated Process Manager soit démarré et connecté à la base de données
- <sup>n</sup> Le module **Signaler la présence du serveur de base de données** (UpdateToken) de Asset Manager Automated Process Manager ait été activé et soit programmé pour s'exécuter au moins une fois par semaine.

 manuel **Administration**, chapitre **Asset Manager Automated Process Manager**, section **Configurer les modules surveillés par Asset Manager Automated Process Manager**.

Serveurs d'applications.

Les serveurs d'applications doivent être protégés par l'infrastructure réseau (pare-feu, proxy, etc.) tout en étant accessibles depuis un navigateur Internet.

### Note :

La base de données doit être accessible à partir des ordinateurs des serveurs d'applications.

Ceci suppose en particulier que les couches clientes du SGBD de la base Asset Manager ont été installées sur ces ordinateurs.

- <sup>n</sup> Les composants suivants de Asset Manager, installables à l'aide du programme d'installation de Asset Manager, sur les ordinateurs des serveurs d'applications :
	- <sup>n</sup> Service Web et Client Web
	- <sup>n</sup> Asset Manager API
	- Authentification LDAP, si vous comptez mettre en place cette fonctionnalité

### IMPORTANT :

Installez Asset Manager dans la langue que vous souhaitez voir affichée par les clients Web.

La base de données Asset Manager, qui peut être multilingue, doit contenir cette langue.

Si vous souhaitez disposer de clients Web en plusieurs langues, vous devez installer autant d'instances de Asset Manager Web (Asset Manager Web Service et Asset Manager Web Tier).

[Ces instances peuvent toutes pointer v](www.hp.com/go/hpsoftwaresupport)ers la même base de données, si cette dernière contient les langues en question.

Des URLs différentes permettront aux utilisateurs de sélectionner la langue d'affichage de leur client Web.

 manuel **Administration**, chapitre **Création, modification et suppression d'une base de données Asset Manager**, section **Langue d'affichage des clients Asset Manager**.

## IMPORTANT :

Consultez la matrice des prises en charge à l'adresse www.hp.com/go/hpsoftwaresupport pour connaître les versions supportées des composants suivants :

- Serveurs d'applications
- Serveurs Web

<sup>n</sup> Si vous installez Asset Manager Web Tier sur un serveur UNIX, vous devez configurer Java Virtual Machine (JVM) de manière à ce que ce dernier ne repose pas sur les ressources graphiques UNIX.

Ajoutez pour cela le paramètre suivant :

-Djava.awt.headless=true

- <sup>n</sup> Si vous installez Asset Manager Web Service sur un serveur UNIX, veillez à respecter les indications des sections Installer Asset Manager [page 66] et Accéder à la base Asset Manager avec les API [page 74], en particulier en ce qui concerne les fichiers .so.
- <sup>n</sup> Configuration du JVM utilisé par Asset Manager Web Tier :

Si Asset Manager Web est déployé sur un SE 32 bits avec 8 Go de RAM dédiés à Asset Manager Web :

```
-Xms1500m
-Xmx1500M
-XX:+UseParNewGC
-XX:+UseConcMarkSweepGC
-XX:+UseTLAB
-XX:SurvivorRatio=2
-XX:+UseBiasedLocking
-XX:NewSize=256m
-XX:MaxNewSize=256m
-server
```
Si Asset Manager Web est déployé sur un SE 64 bits avec 24 Go de RAM dédiés à Asset Manager Web :

```
-Xmx4000m
-Wms4000m-XX:+UseParNewGC
-XX:+UseConcMarkSweepGC
-XX:+UseTLAB
-XX:SurvivorRatio=8
-XX:NewSize=512m
-XX:MaxNewSize=512m
-XX:+UseBiasedLocking
-Dsun.lang.ClassLoader.allowArraySyntax=true
-server
```
<sup>n</sup> Configuration du JVM utilisé par Asset Manager Web Service avec 8 Go de mémoire RAM dédiée à Asset Manager Web :

Si Asset Manager Web est déployé sur un SE 32 bits :

```
-Xmx600M-Xms600M
-XX:+UseTLAB
-XX:+UseParNewGC
-XX:+UseConcMarkSweepGC
-XX:SurvivorRatio=2
-XX:NewSize=128m
-XX:MaxNewSize=128m
```

```
-XX:+UseBiasedLocking
-XX:CMSIncrementalDutyCycleMin=0
-XX:CMSIncrementalDutyCycle=10
-XX:CMSInitiatingOccupancyFraction=70
-XX:+UseCMSCompactAtFullCollection
-server
```
Si Asset Manager Web est déployé sur un SE 64 bits avec 24 Go de RAM dédiés à Asset Manager Web :

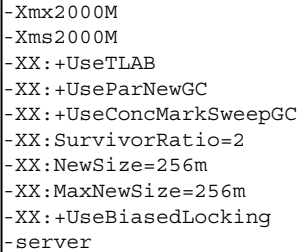

Note :

La mémoire utilisée par le processus Asset Manager Web Service est la somme du paramètre **-Xmx** de JVM + la RAM utilisée par Asset Manager API et les outils tiers, tels que les couches du client SGBD.

Sur un SE 32 bits, la mémoire utilisée par le processus Asset Manager Web Service ne peut pas dépasser 2 Go.

Sur un SE 64 bits, la mémoire utilisée par le processus Asset Manager Web Service est limitée uniquement par la capacité de la RAM physique du serveur.

Configuration de aamapi52.ini :

Si Asset Manager Web est déployé sur un SE 32 bits :

```
[Option]
/Advanced/CnxPoolIdleSize=65
/Advanced/CnxPoolMaxSize=70
/Advanced/CnxPoolMemory=250
...
```
Si Asset Manager Web est déployé sur un SE 64 bits :

[Option] /Advanced/CnxPoolIdleSize=<Nombre de connexions à la base de données As set Manager maintenues affectées à la réserve de connexions (connection pool). Ce paramètre est directement proportionnel à la mémoire du serve ur JVM Web Service. Exemple pour Microsoft SQL Server utilisé sur une s tructure de base de données Asset Manager standard : 65 si le serveur a affecté 2 Go de RAM à Asset Manager Web Service. Ce paramètre doit être testé et affiné selon votre SGBD et la structure de la base de données>

/Advanced/CnxPoolMaxSize=<Nombre maximum de connexions simultanées à la base de données Asset Manager qui peuvent être satisfaites par la réser

ve de connexions. Une valeur plausible de départ est [CnxPoolIdleSize +  $5$ ] >

/Advanced/CnxPoolMemory=<Mo de RAM qui doivent être libres sur le serve ur Asset Manager Web Service avant l'affectation d'une nouvelle connexi on dans la réserve. Si la mémoire disponible est inférieure, un avertis sement est affiché par Asset Manager Web Tier. Il est conseillé de disp oser d'une mémoire suffisante pour répondre aux connexions actives affe ctées à la réserve. Si ce paramètre est trop bas, vous risquez d'avoir des problèmes de mémoire dans Asset Manager Web Service. Le cas échéant [, redémarrez Asset Manager Web Ser](www.hp.com/go/hpsoftwaresupport)vice. Valeur recommandée : au moins 5 12 Mo si 4 Go de RAM sont affectés à Asset Manager Web Service sur le s erveur>

...

#### Si Tomcat est votre serveur d'applications

<sup>u</sup> J2SE Software Development Kit (JDK) doit être installé avec les serveurs d'applications TOMCAT que vous utiliserez.

### IMPORTANT :

Consultez la matrice des prises en charge à l'adresse www.hp.com/go/hpsoftwaresupport pour connaître les versions supportées du Java Development Kit compatible avec le serveur d'applications que vous allez utiliser.

Le paramétrage de Tomcat est critique pour obtenir les meilleures performances dans l'utilisation de Asset Manager Web.

Pour savoir comment paramétrer Tomcat, consultez la documentation de Tomcat.

Voici un exemple de paramétrage qui a été testé de manière concluante sous Windows Server 2003, avec un ordinateur équipé de 2 CPU Intel Quadcore 3 Ghz et 8 Go de RAM, et avec Asset Manager Web Tier et Asset Manager Web Service qui tournent sur des instances séparées de Tomcat :

- <sup>n</sup> Configuration du Tomcat utilisé par Asset Manager Web Tier :
	- Si Asset Manager Web est déployé sur un SE 32 bits :

```
<Connector acceptCount="575" connectionTimeout="900000" disableUploadTi
meout="true" port="8080" redirectPort="8443" maxThreads="550" minSpareT
hreads="200" maxSpareThreads="200" maxKeepAliveRequests="1000" keepAliv
eTimeout="180000" />
```
Si Asset Manager Web est déployé sur un SE 64 bits :

```
<Connector port="8081" maxHttpHeaderSize="8192" maxThreads="300" minSpa
reThreads="25" maxSpareThreads="300" enableLookups="false" redirectPort
="8443" acceptCount="700" connectionTimeout="60000" disableUploadTimeou
t="true" maxKeepAliveRequests="1000" keepAliveTimeout="3000" compressi
onMinSize="2048" noCompressionUserAgents="gozilla, traviata" compressab
leMimeType="text/html,text/xml"/>
```
<sup>n</sup> Configuration du Tomcat utilisé par Asset Manager Web Service : Si Asset Manager Web est déployé sur un SE 32 bits :

<Connector port="8081" maxThreads="250" minSpareThreads="49" maxSpareTh reads="100" enableLookups="false" redirectPort="8443" acceptCount="745" debug="0" connectionTimeout="1000" disableUploadTimeout="true" maxKeepA liveRequests="15" keepAliveTimeout="100" />

Si Asset Manager Web est déployé sur un SE 64 bits :

```
<Connector port="8080" maxHttpHeaderSize="8192" maxThreads="900" minSpa
reThreads="100" maxSpareThreads="300" enableLookups="false" redirectPor
t="8443" acceptCount="1200" connectionTimeout="60000" disableUploadTime
out="true" maxKeepAliveRequests="1000" keepAliveTimeout="5000" compres
sion="on" compressionMinSize="2048" noCompressionUserAgents="gozilla, t
raviata" compressableMimeType="text/html,text/xml,text/css,text/javascr
ipt"/>
```
Si la version de Tomcat que vous utilisez est celle fournie par HP avec HP UX, vous devez modifier la valeur de la variable **JAVA\_ENDORSED\_DIRS** définie dans setclasspath.sh (situé dans <dossier d'installation de Tomcat>/bin/).

Remplacez la ligne :

JAVA\_ENDORSED\_DIRS="\$BASEDIR"/common/endorsed

Par :

```
if [ -z "$JAVA_ENDORSED_DIRS" ]; then
JAVA_ENDORSED_DIRS="$BASEDIR"/common/endorsed
fi
```
Si vous utilisez Java 1.5, vous devez également définir la valeur de **JAVA\_ENDORSED\_DIRS** vers un dossier différent de <dossier d'installation de Tomcat>/common/endorsed. Vous pouvez créer et utiliser un répertoire dédié, tel que <dossier d'installation de Tomcat>/common/endorsed\_java5.

#### Si WebSphere Application Server est votre serveur d'applications

 $\sim$  Vous devez utiliser une version J2SE compatible avec le serveur d'applications WebSphere installé. Reportez-vous à la matrice des prises en charge à l'adresse www.hp.com/go/hpsoftwaresupport.

Si BEA WebLogic est votre serveur d'applications

<sup>u</sup> Vous devez utiliser le JRockit SDK ou le Sun SDK livrés par BEA dans le package d'installation de WebLogic.

BEA recommande d'utiliser le Sun SDK pour un domaine WebLogic en **Development mode** et le JRockit pour un domaine WebLogic en **Production mode**. Pour plus d'information, reportez-vous à la documentation du serveur WebLogic.

#### Principes généraux du conditionnement du produit

Les applications Asset Manager Web sont livrées sous forme de fichiers war compressés. Ceux-ci sont conformes à un format standard et incluent un fichier web.xml qui contient les données de configuration pour le serveur d'applications et pour Asset Manager Web.

**Bonne pratique :** ne modifiez jamais directement le fichier Asset Manager Web web. xml. Un script de déploiement (deploy.bat ou deploy.sh) est disponible pour modifier tous les paramètres configurables dans Asset Manager Web via le fichier package.properties, et qui fournit également les moyens pour configurer le script de déploiement.

#### Licences à acquérir

Pour pouvoir accéder à la base Asset Manager au moyen de Asset Manager Web (c'est-à dire de Asset Manager Web Tier + Asset Manager Web Service), vous n'avez besoin d'aucune licence spécifique.

Asset Manager Web est donc traité de la même manière que le client Windows.

Le nombre d'accès nommés, occasionnels ou flottants qui permettent de se connecter à la base Asset Manager, que ce soit au moyen du client Windows ou de Asset Manager Web Tier, est fixé par la licence Asset Manager de base que vous avez acquise.

Par contre, si vous souhaitez accéder à la base Asset Manager autrement que par le client Windows de Asset Manager ou Asset Manager Web, et que ce moyen s'appuie sur Asset Manager Web Service, vous devez faire l'acquisition d'une licence spécifique pour Asset Manager Web Service.

### Préparer l'installation de Asset Manager Web

#### Obtenir la version cryptée de certains mots de passe

Au cours de l'installation, vous serez amenés à renseigner certains mots de passe dans le fichier package.properties :

- <sup>n</sup> Mot de passe associé au Login de connexion d'un utilisateur à la base Asset Manager
- <sup>n</sup> Mot de passe associé à l'Utilisateur MSSQL, Utilisateur DB2 ou Compte Oracle de la base de données Asset Manager

Si vous souhaitez que le mot de passe apparaisse de manière cryptée dans le fichier package.properties (voir plus bas), générez la version cryptée de ces mots de passe :

- 1 Ouvrez une boîte de commande DOS.
- 2 Positionnez-vous dans le dossier  $C:\Per{\text{Flag}}$  Files\HP\Asset Manager 5.20 xx\websvc\password, où **xx** est remplacé par le digramme correspondant à la langue d'installation de Asset Manager.

3 Exécutez la commande :

```
<Dossier d'installation de J2SE SDK>\bin\java.exe -jar am-pwd-crypt-52.
jar <Mot de passe non crypté>
```
4 Notez la valeur cryptée des mots de passe.

#### Estampiller les services Web

Afin d'assurer le succès du déploiement de Asset Manager Web, estampillez les services Web avant de déployer Asset Manager Web Service.

 manuel **Tailoring**, chapitre **Customizing the database**, rubrique **Development best practices/ Tag the Web services**.

#### Vérifier la cohérence des domaines fonctionnels associés aux services Web

Si vous avez modifié certaines données des domaines fonctionnels, vérifiez que cela n'a pas d'impact sur les services Web.

 manuel **Tailoring**, chapitre **Customizing the database**, rubrique **Development best practices/ Verify the functional domains associated with the Web services**.

Si ce n'était pas le cas, vous recevriez un message d'erreur du type **No such operation 'XXX'**.

Si un impact existe, vous devez à nouveau estampiller les services Web.

 manuel **Tailoring**, chapitre **Customizing the database**, rubrique **Development best practices/ Tag the Web services**.

#### Généralités sur l'installation de Asset Manager Web [Service et Asset Manager](#page-97-0) Web Tier

<sup>n</sup> En mode production, pour des raisons de perfor[mance, vous devez install](#page-118-0)er As[set Manager Web Service et Asset Manager Web Tier sur](#page-118-0) 2 instances distinctes du serveur d'applications.

Ces instances peuvent se trouver sur le même ordinateur.

Par exemple, avec Tomcat, vous devrez installer Tomcat dans 2 dossiers différents. L'un sera utilisé pour Asset Manager Web Service et l'autre pour Asset Manager Web Tier.

- <sup>n</sup> Vous pouvez installer Asset Manager Web Service et Asset Manager Web Tier :
	- Séparément (mode test ou production) :  $\blacktriangleright$  Installer Asset Manager Web Service [page 98] et Installer Asset Manager Web Tier [page 112].
	- $\blacksquare$  En même temps (mode test uniquement) :  $\blacktriangleright$  Installer Asset Manager Web Tier et Asset Manager Web Service en même temps [page 119].

### Installer Asset Manager Web Service

#### <span id="page-97-0"></span>Si Tomcat est votre serveur d'applications

# Note :

Les répertoires ci-dessous s'appliquent à Windows.

Les utilisateurs UNIX doivent les adapter à leur environnement.

- 1 Arrêtez Tomcat.
- 2 Placez-vous dans le dossier C:\Program Files\HP\Asset Manager 5.20 xx\websvc.
- 3 Editez le fichier C:\Program Files\HP\Asset Manager 5.20 xx\websvc\package.properties.

### **Q** Astuce :

Effectuez une copie de sauvegarde du fichier d'abord !

- 4 Renseignez dans tous les cas les paramètres suivants :
	- DB.engine
	- DB.datasource
	- DB.login
	- <sup>n</sup> DB.cache.enabled
	- <sup>n</sup> DB.cache.dir
	- DB.cache.size
	- <sup>n</sup> UserLogin
	- DB.library.path

Si l'application est déployée sur un SE 32 bits, vous devez utiliser le fichier aamapi52.dll stocké dans C:\Program Files\HP\Asset Manager 5.20 xx\bin.

Si l'application est déployée sur un SE 64 bits, vous devez utiliser le fichier aamapi52.dll stocké dans C:\Program Files\HP\Asset Manager 5.20 xx\x64.

- <sup>n</sup> AssetManager.UserLogin
- 5 Renseignez au besoin les paramètres suivants :

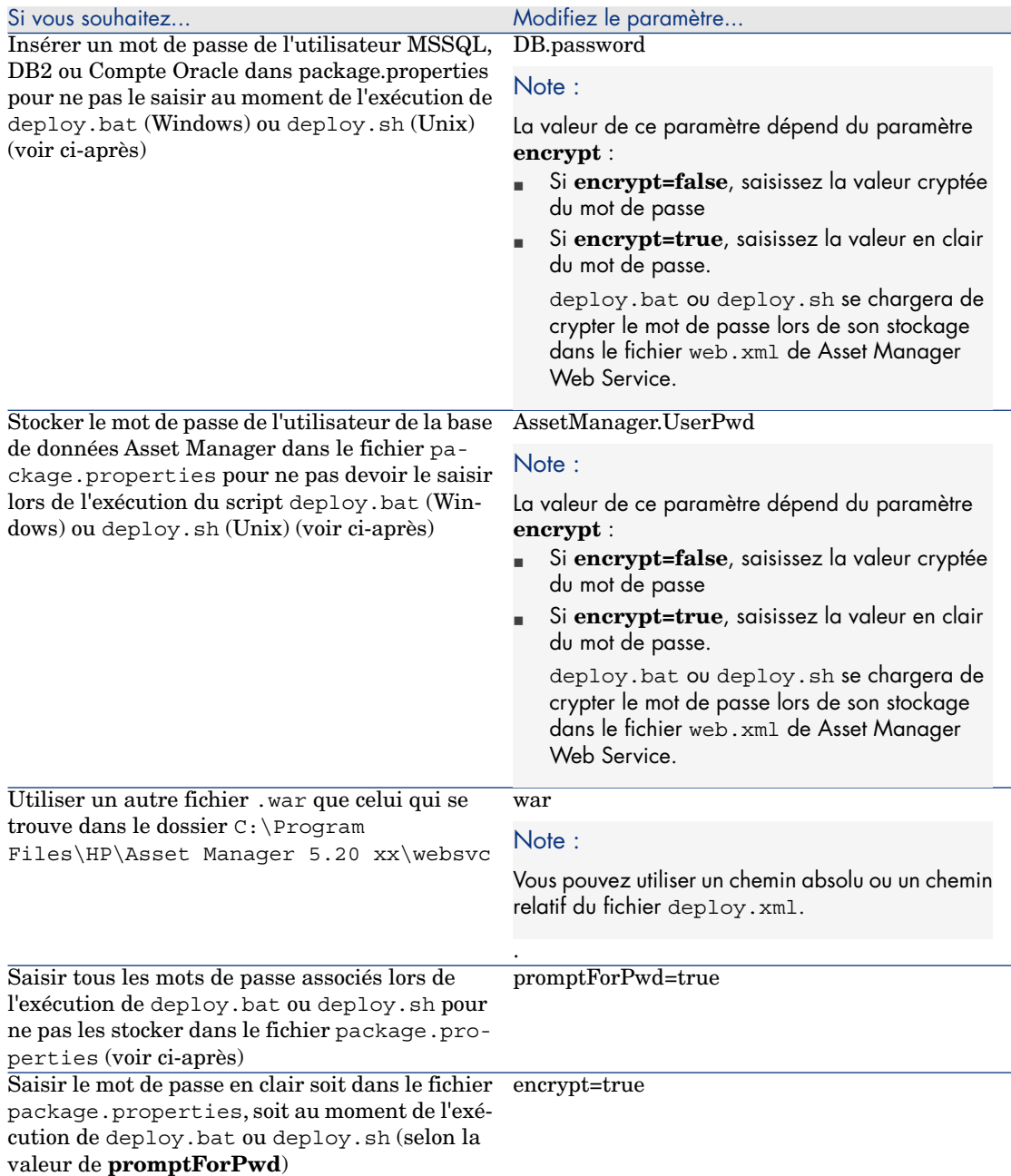

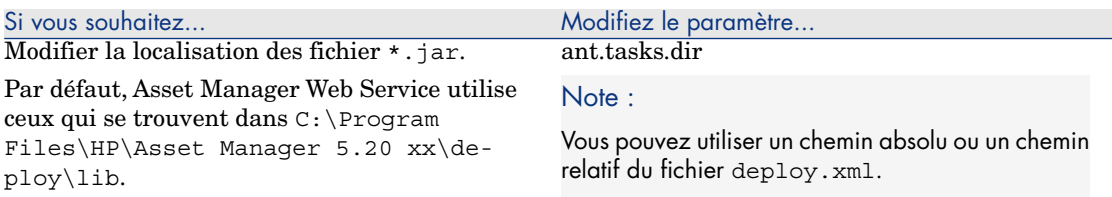

- 6 Renseignez éventuellement les paramètres de Asset Manager Web Service qui figurent dans le manuel **Tailoring**, section **Customizing Web clients**, chapitre **Modifying the Web client's default behavior**.
- 7 Ne modifiez pas les autres paramètres.
- 8 Enregistrez le fichier package.properties.
- 9 Windows : ouvrez une boîte de commande DOS Unix : ouvrez un shell
- 10 Positionnez-vous dans le dossier C:\Program Files\HP\Asset Manager 5.20 xx\deploy.
- 11 Exécutez la ligne de commande : deploy.bat <chemin de package.properties> [ /64] (Windows) ou deploy.sh <chemin complet de package.properties> [ /64] (Unix).

Avertissement :

Le fichier .war sera modifié et doit être sauvegardé d'abord.

Exemple :

```
deploy.bat C:\Program Files\HP\Asset Manager 5.20 xx\websvc\package.pro
perties /64
```
12 Paramétrez les propriétés Java de Tomcat :

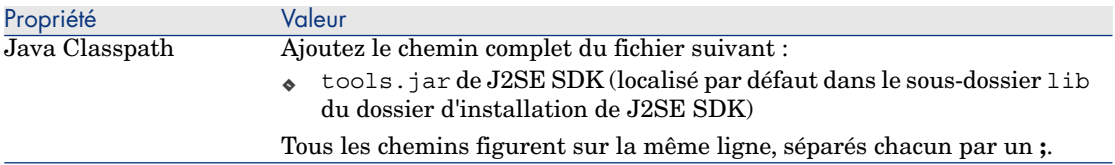

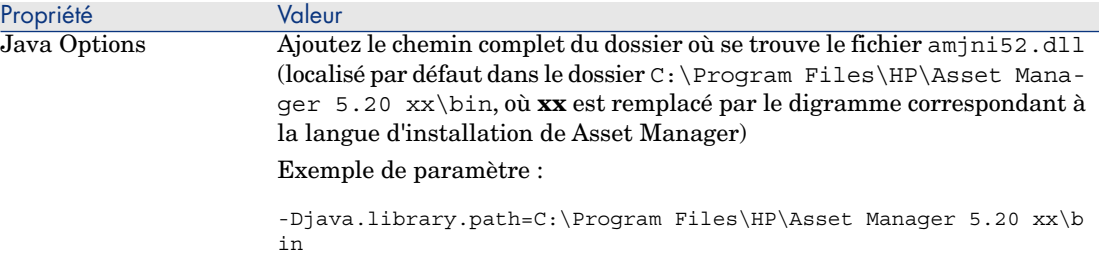

13 Copiez les fichiers am-constants-52.jar et am-jni-52.jar (localisés dans le dossier C:\Program Files\HP\Asset Manager 5.20 xx\websvc\lib).

Collez-les dans le dossier shared\lib de Tomcat.

- 14 Démarrez Tomcat.
- 15 Testez le succès du déploiement.

Vous pouvez par exemple effectuer les opérations suivantes :

- 1 Démarrez un explorateur Internet.
- 2 Affichez l'URL suivante :

http://<nom ou adresse IP du serveur Asset Manager Web Service>:<por t de Asset Manager Web Service>/AssetManagerWebService

Par exemple : http://localhost:8080/AssetManagerWebService

Avertissement :

Veillez à respecter la casse.

- 3 Laissez à Asset Manager Web Service le temps de démarrer, sans recharger ou actualiser la page, ce qui peut prendre quelques minutes.
- 4 Si le déploiement s'est effectué correctement, l'URL affiche une page dont l'en-tête est du type suivant :

```
Database
Base: AMDemo52en
User: Admin
Version: 5.20 - build xxxx
Dll path: C:\Program Files\HP\Asset Manager 5.20 en\bin\aamapi52.dll
```
### **Q** Astuce :

Si cet en-tête s'affiche suivi d'une erreur ou s'il ne s'affiche pas, il se peut que les paramètres de mémoire du serveur d'applications soient mal configurés. Vous devez les reconfigurer.

Exemple pour Tomcat 5.5 : paramètres **Initial memory pool** et **Maximum memory pool**.

#### Si WebSphere Application Server est votre serveur d'applications

Cette section explique comment installer Asset Manager Web Service indépendamment de Asset Manager Web Tier.

Pour installer Asset Manager Web Service et Asset Manager Web Tier en même temps :  $\triangleright$  Installer Asset Manager Web Tier et Asset Manager Web Service en même temps [page 119].

- 1 Placez-vous dans le dossier C:\Program Files\HP\Asset Manager 5.20 xx\websvc.
- 2 Editez le fichier C:\Program Files\HP\Asset Manager 5.20 xx\websvc\package.properties.
- 3 Renseignez dans tous les cas les paramètres suivants :
	- DB.engine
	- DB.datasource
	- DB.login
	- <sup>n</sup> DB.cache.enabled
	- DB.cache.dir
	- DB.cache.size
	- DB.owner
	- DB.library.path

Si l'application est déployée sur un SE 32 bits, vous devez utiliser le fichier aamapi52.dll stocké dans C:\Program Files\HP\Asset Manager 5.20 xx\bin.

Si l'application est déployée sur un SE 64 bits, vous devez utiliser le fichier aamapi52.dll stocké dans C:\Program Files\HP\Asset Manager 5.20 xx\x64.

- <sup>n</sup> AssetManager.UserLogin
- <sup>n</sup> war.deployment**=false**
- <sup>n</sup> ear.deployment**=true**
- ear : chemin absolu ou relatif du fichier . ear à créer par deploy. bat ou par deploy.sh (nom par défaut : AssetManager-webservice.ear).

### Note :

Vous pouvez utiliser un chemin absolu ou un chemin relatif du fichier deploy.xml.

4 Renseignez au besoin les paramètres suivants :

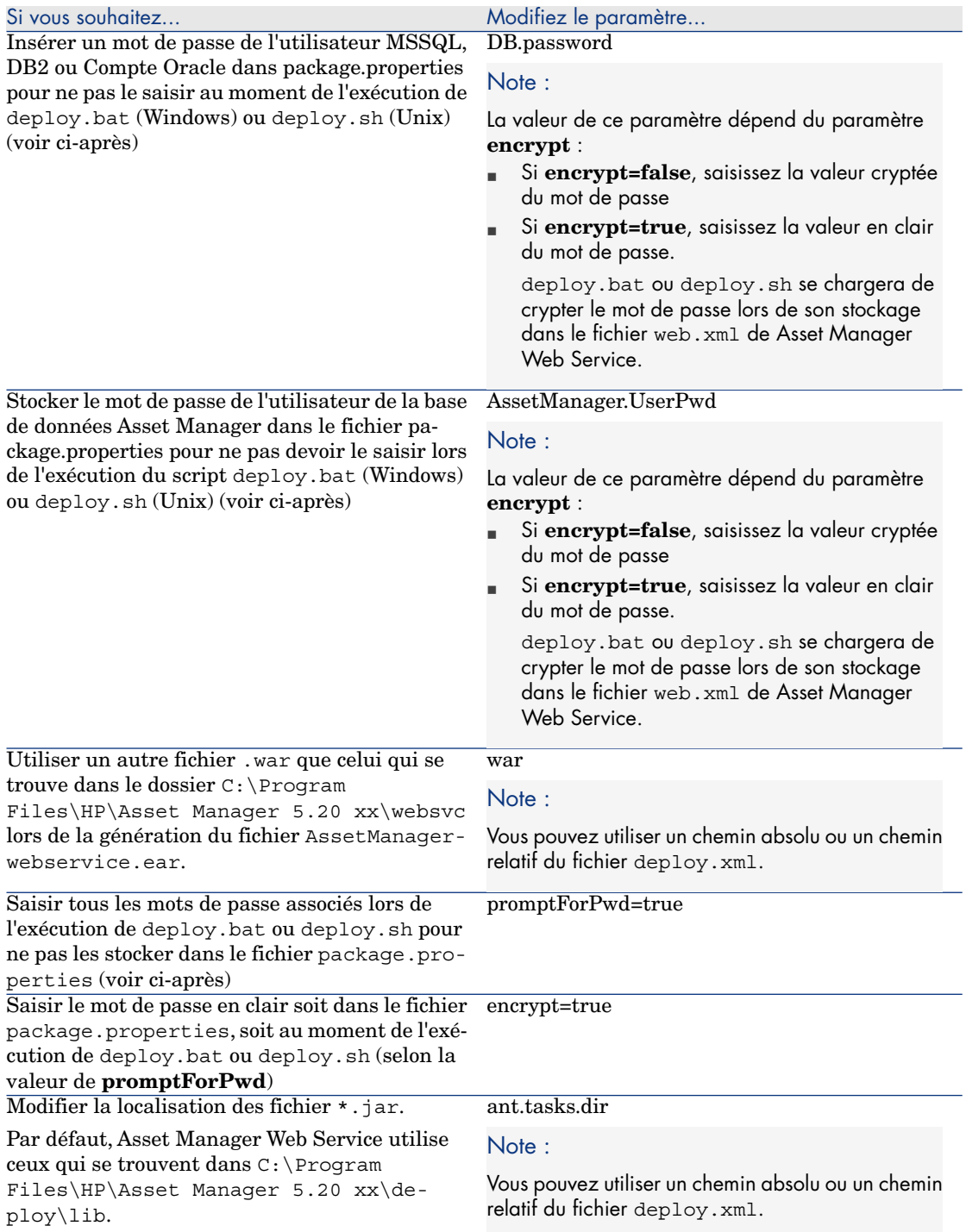

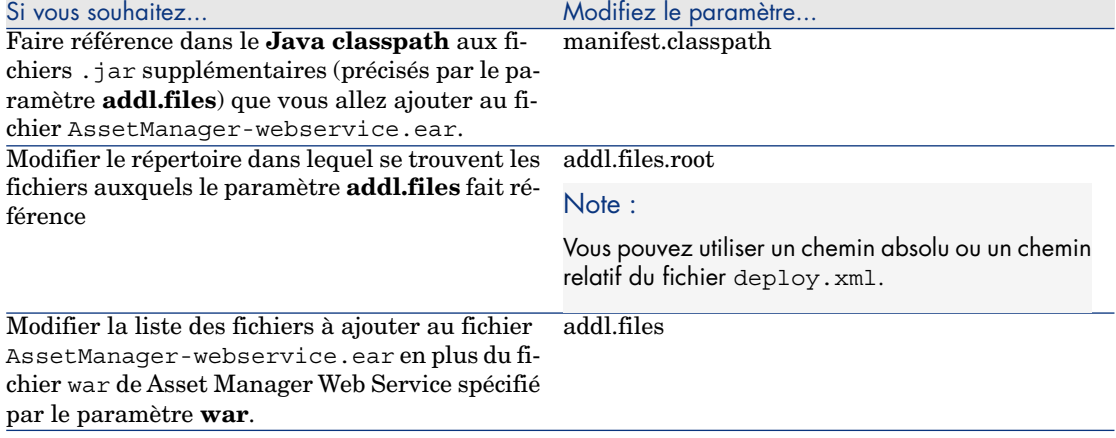

- 5 Renseignez éventuellement les paramètres de Asset Manager Web Service qui figurent dans le manuel **Tailoring**, section **Customizing Web clients**, chapitre **Modifying the Web client's default behavior**.
- 6 Ne modifiez pas les autres paramètres.
- 7 Enregistrez le fichier package.properties.
- 8 Windows : ouvrez une boîte de commande DOS Unix : ouvrez un shell
- 9 Positionnez-vous dans le dossier C:\Program Files\HP\Asset Manager 5.20 xx\deploy.
- 10 Exécutez la ligne de commande : deploy.bat <chemin de package.properties> [ /64] [/ws7] (Windows) ou deploy.sh <chemin complet de package.properties> [ /64] [/ws7] (Unix).

**/64** : utilisez ce paramètre si vous déployez Asset Manager Web Service sur un SE 64 bits.

**/ws7** : utilisez ce paramètre si vous déployez la version 7 de WebSphere Application Server (aucun paramètre requis pour les versions antérieures de WebSphere Application Server).

Avertissement :

Le fichier .war sera modifié et doit être sauvegardé d'abord.

Exemple :

deploy.bat C:\Program Files\HP\Asset Manager 5.20 xx\websvc\package.pro perties /64 /ws7

- 11 Démarrez WebSphere Application Server.
- 12 Démarrez Internet Explorer.
- 13 Placez-vous à l'URL :

```
http://<nom ou adresse IP du serveur Asset Manager Web Service>:<port W
ebSphere>/admin
```
- Exemple : http://127.0.0.1:9060/admin
- 14 Identifiez-vous.
- 15 Dans le menu de gauche, sélectionnez **Environment/ Shared Librairies**.
- 16 Cliquez sur le bouton **New**.
- 17 Renseignez les champs suivants :

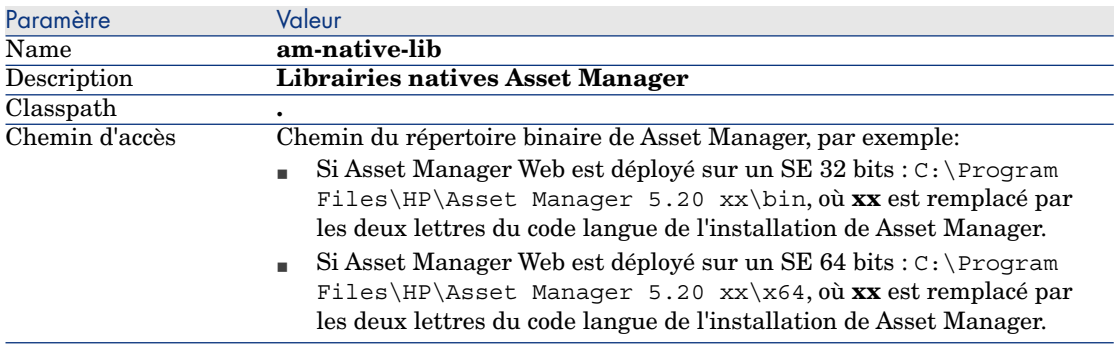

- 18 Cliquez sur le bouton **OK**.
- 19 Cliquez sur le lien **Save** dans le cadre de messages.
- 20 Dans le menu de gauche, sélectionnez **Application/ Install New Application**.
- 21 Renseignez les champs suivants :

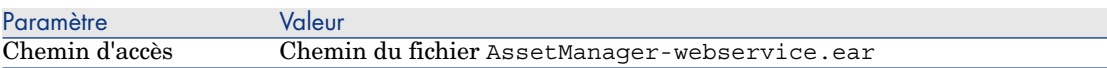

- 22 Utilisez l'option **Show me all installation options and parameters** et démarrez l'installation.
- 23 Cliquez sur le bouton **Next**.
- 24 Cliquez sur le bouton **Next** pour démarrer l'installation.
- 25 A l'étape 4 (Shared Libraries) : dans la table de l'application, sélectionnez **AssetManagerWebService** (URI : META-INF/application.xml).
- 26 Cliquez sur le bouton **Reference shared libraries**.
- 27 Sélectionnez la nouvelle librarie **am-native-lib**.
- 28 L'étape 7 affiche les informations du module web Asset Manager.
- 29 L'étape 8 affiche un résumé des options d'installation.
- 30 Cliquez sur le bouton **Finish** pour démarrer l'installation.
- 31 Si tout s'est déroulé correctement, vous devriez voir s'afficher dans la fenêtre de trace un message qui indique que l'application AssetManagerWebService s'est installée avec succès.
- 32 Sauvegardez en utilisant le lien adéquat.
- 33 Dans le navigateur, sélectionnez **Servers/ Application servers**.
- 34 Cliquez sur votre server dans le panneau de droite.
- 35 Cliquez sur **Installed application** dans la section **Applications**.
- 36 Dans la liste des applications, sélectionnez **AssetManagerWebService**.
- 37 Cliquez sur **Application binaries** dans **Properties detail**.
- 38 Notez la valeur du champ **Location** (full path).

Cette valeur est de la forme **\$(APP\_INSTALL\_ROOT)/<Nom de la cellule>**.

Vous aurez besoin de cette valeur pour renseigner le champ **JVM Classpath** quelques étapes plus bas.

- 39 Dans le navigateur, sélectionnez **Servers/ Application servers**.
- 40 Sélectionnez votre serveur dans le panneau de droite.
- 41 Sur la page centrale, sélectionnez l'option **Process definition** qui se trouve sous **Java and Process Management**.
- 42 Sur la page suivante, choisissez **Java Virtual Machine**.
- 43 Dans la nouvelle page, renseignez le champ **Classpath** de la manière suivante :

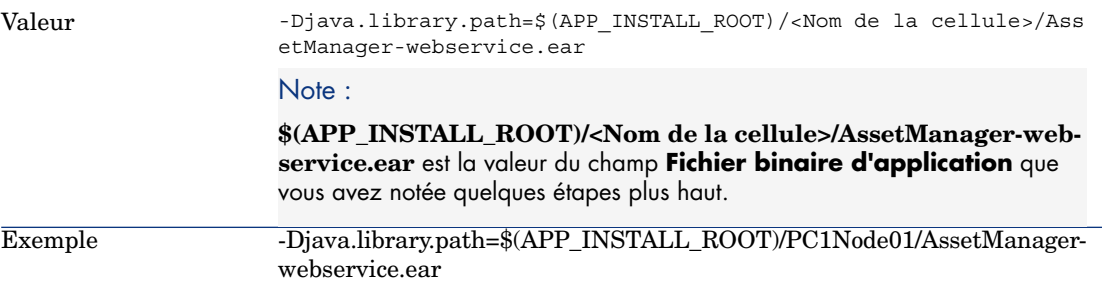

- 44 Enregistrement des modifications :
	- 1 Cliquez sur **Apply**.

Ceci va recharger la page.

- 2 Dans la boîte **Message** tout en haut, cliquez sur le lien **Save**.
- 3 Sur la nouvelle page, cliquez sur le bouton **Save**.
- 45 Arrêtez WebSphere Application Server (menu **Démarrer/ Programmes/ IBM WebSphere/ Arrêter le serveur**).
- 46 Démarrez WebSphere Application Server (menu **Démarrer/ Programmes/ IBM WebSphere/ Démarrer le serveur**).
- 47 Testez le succès du déploiement.
	- Vous pouvez par exemple effectuer les opérations suivantes :
	- 1 Démarrez un explorateur Internet.
	- 2 Affichez l'URL suivante :

http://<nom ou adresse IP du serveur Asset Manager Web Service>:<por t de Asset Manager Web Service>/AssetManagerWebService

Par exemple : http://localhost:8080/AssetManagerWebService

### Avertissement :

Veillez à respecter la casse.

- 3 Laissez à Asset Manager Web Service le temps de démarrer, sans recharger ou actualiser la page, ce qui peut prendre quelques minutes.
- 4 Si le déploiement s'est effectué correctement, l'URL affiche une page dont l'en-tête est du type suivant :

```
Database
Base: AMDemo52en
User: Admin
Version: 5.20 - build xxxx
Dll path: C:\Program Files\HP\Asset Manager 5.20 en\bin\aamapi52.dll
```
### **Q** Astuce :

Si [cet en-tête s'affiche, mais qu'il est suivi d'une erreur, cela provient peut-être](#page-118-0) [de la d](#page-118-0)éfinition des paramètres de mémoire du serveur d'applications. Vous devez reconfigurer ces paramètres.

Exemple pour Tomcat 5.5 : paramètres **Initial memory pool** et **Maximum memory pool**.

#### Si BEA WebLogic est votre serveur d'applications

Cette section explique comment installer Asset Manager Web Service indépendamment de Asset Manager Web Tier.

Pour installer Asset Manager Web Service et Asset Manager Web Tier en même temps :  $\triangleright$  Installer Asset Manager Web Tier et Asset Manager Web Service en même temps [page 119].

- 1 Placez-vous dans le dossier C:\Program Files\HP\Asset Manager 5.20 xx\websvc.
- 2 Editez le fichier C:\Program Files\HP\Asset Manager 5.20 xx\websvc\package.properties.
- 3 Renseignez dans tous les cas les paramètres suivants :
	- DB.engine
	- DB.datasource
	- DB.login
	- <sup>n</sup> DB.cache.enabled
	- <sup>n</sup> DB.cache.dir
	- DB.cache.size
	- DB.owner
	- DB.library.path
	- <sup>n</sup> AssetManager.UserLogin
	- <sup>n</sup> war.deployment**=false**
	- <sup>n</sup> ear.deployment**=true**
	- ear : chemin absolu ou relatif du fichier . ear à créer par deploy. bat ou par deploy.sh (nom par défaut : AssetManager-webservice.ear).

 $N$ ote :

Vous pouvez utiliser un chemin absolu ou un chemin relatif du fichier deploy.xml.

4 Renseignez au besoin les paramètres suivants :

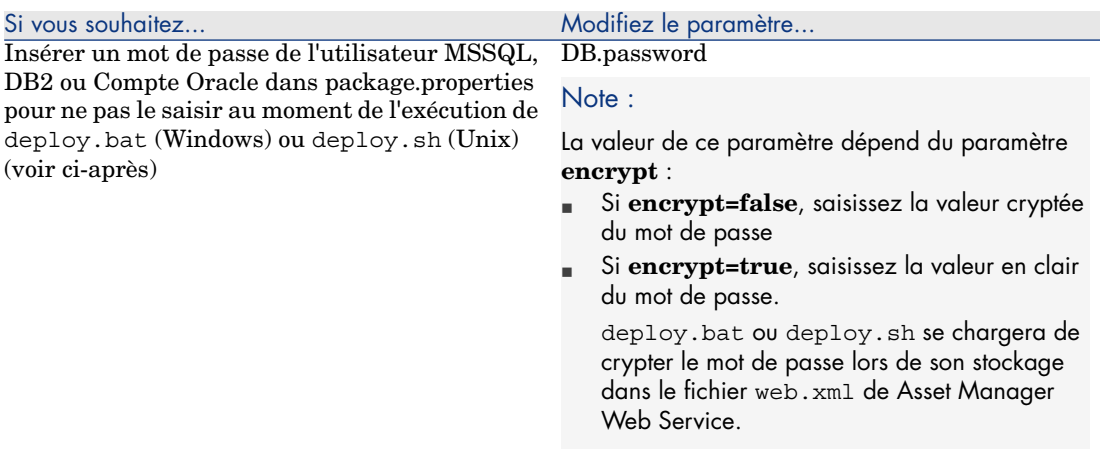
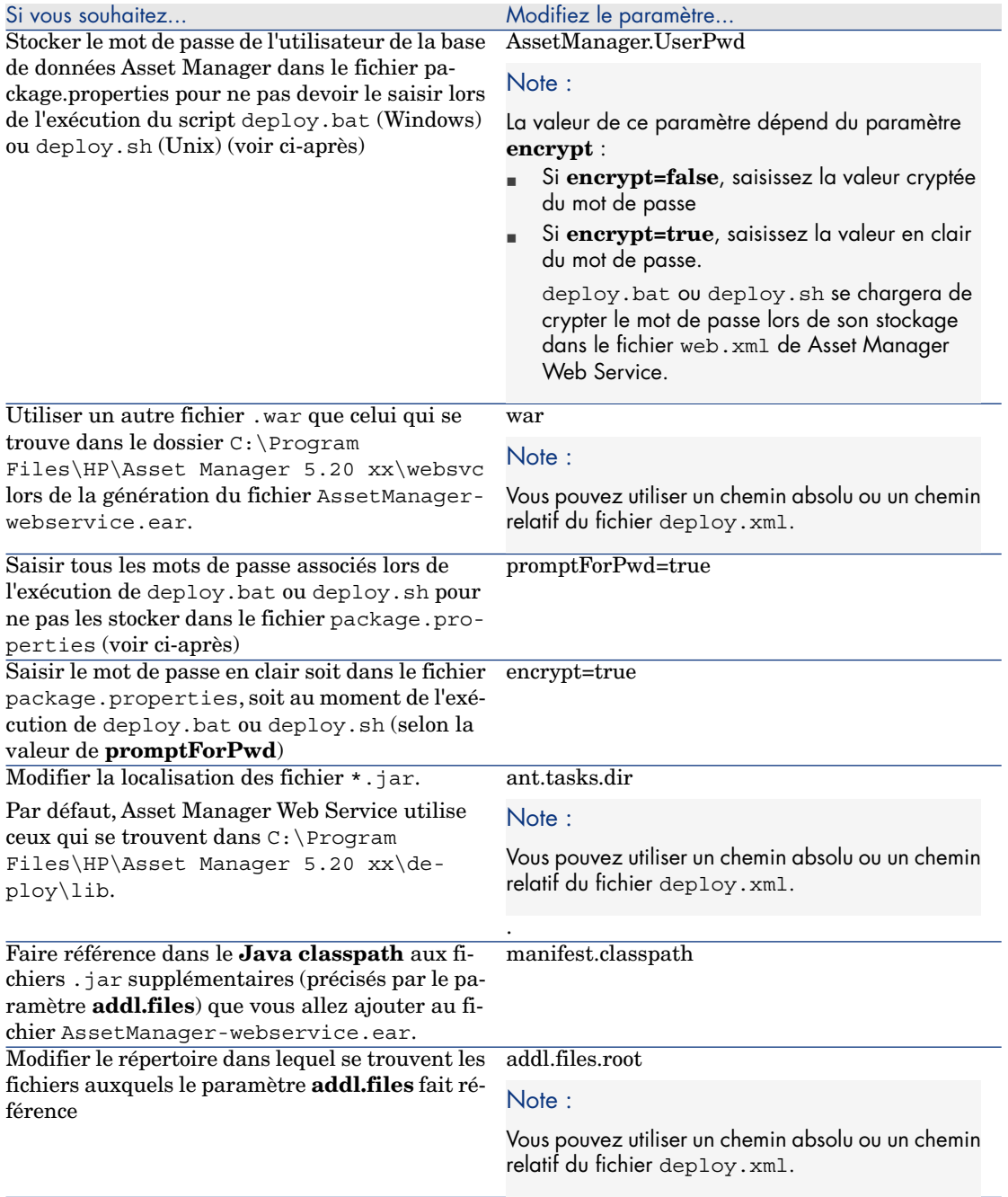

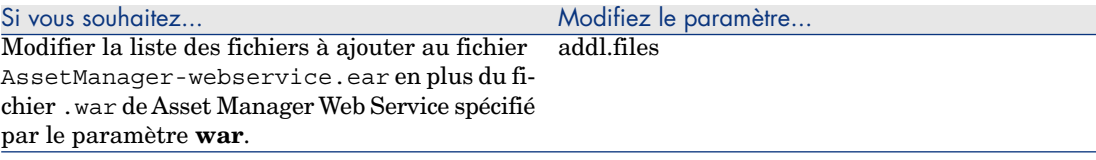

- 5 Renseignez éventuellement les paramètres de Asset Manager Web Service qui figurent dans le manuel **Tailoring**, section **Customizing Web clients**, chapitre **Modifying the Web client's default behavior**.
- 6 Ne modifiez pas les autres paramètres.
- 7 Enregistrez le fichier package.properties.
- 8 Windows : ouvrez une boîte de commande DOS Unix : ouvrez un shell
- 9 Positionnez-vous dans le dossier C:\Program Files\HP\Asset Manager 5.20 xx\deploy.
- 10 Exécutez la ligne de commande : deploy.bat <chemin de package.properties> (Windows) ou deploy.sh <chemin complet de package.properties> (Unix).

Avertissement :

Le fichier .war sera modifié et doit être sauvegardé d'abord.

Exemple :

```
deploy.bat C:\Program Files\HP\Asset Manager 5.20 xx\websvc\package.pro
perties
```
- 11 Copiez les fichiers aamapi52.dll et amjni52.dll (localisés dans le dossier C:\Program Files\HP\Asset Manager 5.20 xx\bin).
- 12 Collez-les dans le dossier \<jdk\_weblogic>\jre\bin où **<jdk\_weblogic>** correspond au chemin d'accès du dossier du JDK associé au domaine WebLogic dans lequel vous voulez installer Asset Manager Web Service.

Exemple:  $C:\bea\ifccos b=150.06\ifccos b=150.06$ 

- 13 Placez-vous dans le dossier config du domaine WebLogic dans lequel vous voulez installer Asset Manager Web Service (Exemple : C:\bea\user\_projects\domains\<nom\_du\_domaine>\config).
- 14 Editez le fichier config.xml.
- 15 Ajoutez la sous-entrée :

<enforce-valid-basic-auth-credentials>false</enforce-valid-basic-auth-c redentials>

A la fin de l'entrée **<security-configuration>**.

16 Enregistrez les modifications apportées au fichier config.xml.

- 17 Démarrez Admin Server for WebLogic Server Domain, du domaine WebLogic dans lequel vous voulez installer Asset Manager Web Service.
- 18 Démarrez Internet Explorer.
- 19 Allez à l'URL :

http://<nom ou adresse IP du serveur Asset Manager Web Service>:<port d u domaine WebLogic>/console

Exemple : http://localhost:7001/console

La console d'administration de WebLogic s'affiche.

- 20 Identifiez-vous.
- 21 Dans le menu de gauche :
	- 1 Cliquez sur le bouton **Lock & Edit** (cadre **Change Center**).
	- 2 Cliquez sur le lien **Deployments** (cadre **Domain Structure**).
- 22 Dans la fenêtre principale, onglet **Control**, cliquez sur le bouton **Install**. L'assistant d'installation d'application démarre.
- 23 Sélectionnez le fichier AssetManager-webservice.ear puis cliquez sur le bouton **Next**.
- 24 Sélectionnez l'option **Install this deployment as an application** puis cliquez sur le bouton **Next**.
- 25 Renseignez les autres pages de l'assistant, puis validez les informations saisies (bouton **Finish**).
- 26 Dans le menu de gauche :
	- 1 Cliquez sur le bouton **Activate changes** (cadre **Change Center**).
	- 2 Cliquez sur le lien **Deployments** (cadre **Domain Structure**).
- 27 Dans la fenêtre principale, onglet **Control**, cochez la case qui correspond au déploiement de Asset Manager Web Service. Si l'installation s'est bien déroulée, l'état de l'application est **Prepared**.
- 28 Sélectionnez le menu **Start/ Servicing all requests**.

L'assistant d'activation d'application démarre.

- 29 Confirmez l'activation (bouton **Yes**). L'état de l'application devient **Active**.
- 30 Testez le succès du déploiement.

Vous pouvez par exemple effectuer les opérations suivantes :

- 1 Démarrez un explorateur Internet.
- 2 Affichez l'URL suivante :

http://<nom ou adresse IP du serveur Asset Manager Web Service>:<por t de Asset Manager Web Service>/AssetManagerWebService

Exemple : http://localhost:7001/AssetManagerWebService

**Avertissement :** 

Veillez à respecter la casse.

- 3 Laissez à Asset Manager Web Service le temps de démarrer, sans recharger ou actualiser la page, ce qui peut prendre quelques minutes.
- 4 Si le déploiement s'est effectué correctement, l'URL affiche une page dont l'en-tête est du type suivant :

```
Database
Base: AMDemo52en
User: Admin
Version: 5.20 - build xxxx
Dll path: C:\Program Files\HP\Asset Manager 5.20 en\bin\aamapi52.dll
```
## Installer Asset Manager Web Tier

#### Si Tomcat est votre serveur d'applications

- 1 Si Tomcat est démarré, arrêtez-le.
- 2 Placez-vous dans le dossier C:\Program Files\HP\Asset Manager 5.20 xx\webtier.
- 3 Editez le fichier package.properties.
- 4 Renseignez dans tous les cas les paramètres suivants :
	- <sup>n</sup> WebService.EndPoint.SOAP : URL de SOAP Asset Manager Web Service
	- <sup>n</sup> WebService.EndPoint.REST : URL de REST Asset Manager Web Service
	- <sup>n</sup> WebService.Version: version d'estampillage de Asset Manager Web Service à utiliser
- 5 Renseignez au besoin les paramètres suivants :

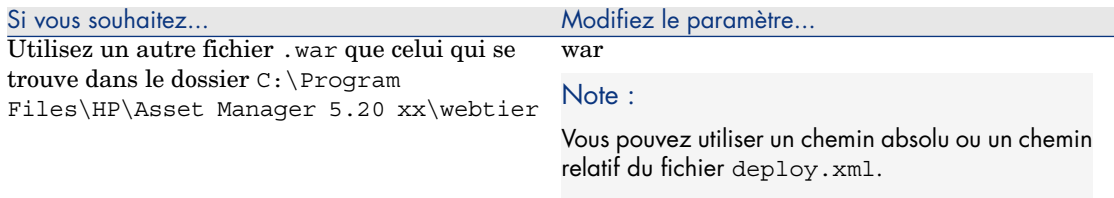

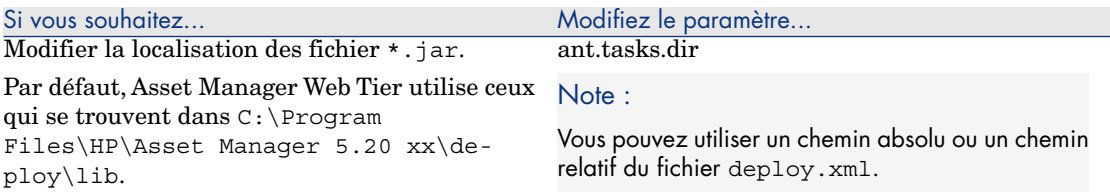

- 6 Renseignez éventuellement les paramètres de Asset Manager Web Tier qui figurent dans le manuel **Tailoring**, section **Customizing Web clients**, chapitre **Modifying the Web client's default behavior**.
- 7 Ne modifiez pas les autres paramètres.
- 8 Enregistrez le fichier package.properties.
- 9 Windows : ouvrez une boîte de commande DOS Unix : ouvrez un shell
- 10 Positionnez-vous dans le dossier C:\Program Files\HP\Asset Manager 5.20 xx\deploy.
- 11 Exécutez la ligne de commande : deploy.bat <chemin de package.properties> [ /64] (Windows) ou deploy.sh <chemin complet de package.properties> [ /64] (Unix).

Avertissement :

Le fichier .war sera modifié et doit être sauvegardé d'abord.

Exemple :

```
deploy.bat C:\Program Files\HP\Asset Manager 5.20 xx\webtier\package.pr
operties /64
```
- 12 Démarrez Tomcat.
- 13 Testez le succès du déploiement.

Vous pouvez par exemple effectuer les opérations suivantes :

- 1 Démarrez un explorateur Internet.
- 2 Affichez l'URL suivante :

http://<nom du serveur Asset Manager Web Tier>:<port de Asset Manage r Web Tier>/AssetManager

Exemple : http://localhost:8080/AssetManager

Avertissement :

Veillez à respecter la casse.

3 Si le déploiement s'est effectué correctement, l'URL ci-dessus affiche la page de connexion.

#### <span id="page-113-0"></span>Si WebSphere Application Server est votre serveur d'applications

Cette section explique comment installer Asset Manager Web Tier indépendamment de Asset Manager Web Service.

Pour installer Asset Manager Web Service et Asset Manager Web Tier en même temps :  $\triangleright$  Installer Asset Manager Web Tier et Asset Manager Web Service en même temps [page 119].

- 1 Placez-vous dans le dossier C:\Program Files\HP\Asset Manager 5.20 xx\webtier.
- 2 Editez le fichier package.properties.
- 3 Renseignez dans tous les cas les paramètres suivants :
	- <sup>n</sup> WebService.EndPoint.SOAP : URL de SOAP Asset Manager Web Service
	- <sup>n</sup> WebService.EndPoint.REST : URL de REST Asset Manager Web Service
	- <sup>n</sup> WebService.Version: version d'estampillage de Asset Manager Web Service à utiliser
	- war.deployment=**false**
	- <sup>n</sup> ear.deployment=**true**
	- <sup>n</sup> ear : chemin absolu ou relatif du fichier .ear à créer par deploy.bat ou par deploy.sh (nom par défaut : AssetManager.ear).

Note :

Vous pouvez utiliser un chemin absolu ou un chemin relatif du fichier deploy.xml.

- <sup>n</sup> combination.ear=**false**
- 4 Renseignez au besoin les paramètres suivants :

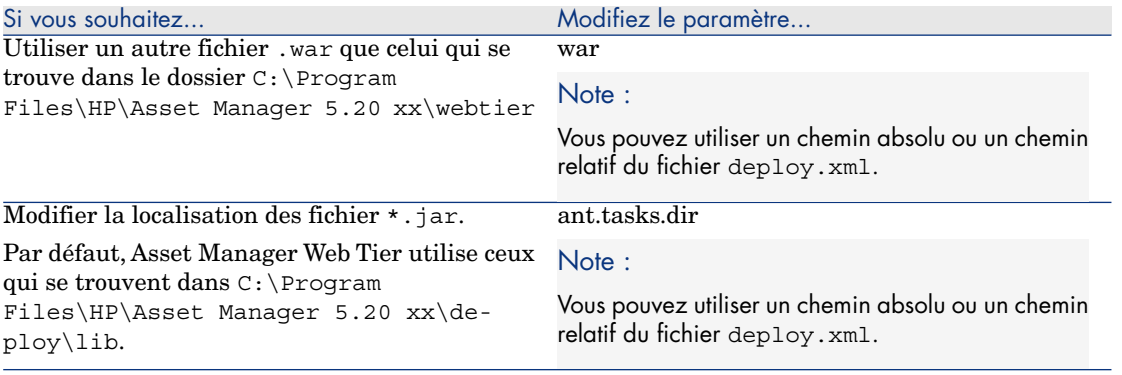

5 Renseignez éventuellement les paramètres de Asset Manager Web Tier qui figurent dans le manuel **Tailoring**, section **Customizing Web clients**, chapitre **Modifying the Web client's default behavior**.

- 6 Ne modifiez pas les autres paramètres.
- 7 Enregistrez le fichier package.properties.
- 8 Windows : ouvrez une boîte de commande DOS Unix : ouvrez un shell
- 9 Positionnez-vous dans le dossier C:\Program Files\HP\Asset Manager 5.20 xx\deploy.
- 10 Exécutez la ligne de commande : deploy.bat <chemin de package.properties> [ /64] [/ws7] (Windows) ou deploy.sh <chemin complet de package.properties> [ /64] [/ws7] (Unix).

**/64** : utilisez ce paramètre si vous déployez Asset Manager Web Service sur un SE 64 bits.

**/ws7** : utilisez ce paramètre si vous déployez la version 7 de WebSphere Application Server (aucun paramètre requis pour les versions antérieures de WebSphere Application Server).

# **Avertissement :**

Le fichier .war sera modifié et doit être sauvegardé d'abord.

Exemple :

```
deploy.bat C:\Program Files\HP\Asset Manager 5.20 xx\webtier\package.pr
operties /64 /ws7
```
- 11 Ouvrez une console d'administration de WebSphere Application Server.
- 12 Allez dans **Applications/ Install New application**.

Entrez ces données :

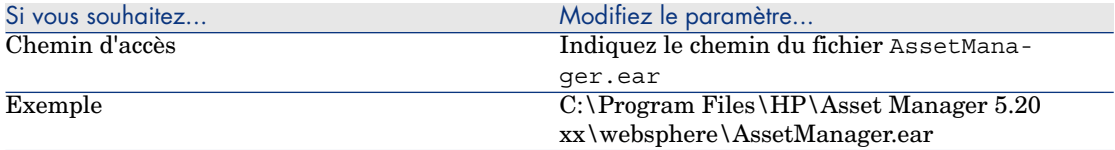

- 13 Passez la série d'écran d'installation.
- 14 L'étape 8 affiche un résumé des options d'installation.
- 15 Cliquez sur le bouton **Finish** pour démarrer l'installation.
- 16 Si tout s'est déroulé correctement, l'application affiche dans la fenêtre de trace un message qui indique que l'application Asset Manager Web Service s'est installée avec succès.
- 17 Sauvegardez en utilisant le lien adéquat.
- 18 Sur la barre de gauche, placez-vous dans la section **Applications/ Entreprise Application**.
- 19 Cliquez sur **Asset Manager**.
- 20 Cliquez sur **Class loading and update detection**.
- 21 Sélectionnez les options suivantes de **General Properties** :
	- <sup>n</sup> **Override class reloading settings for Web and EJB modules** and set **Polling interval for updated files** to **1 Seconds**
	- <sup>n</sup> **Classes loaded with local class loader first (parent last)**
	- <sup>n</sup> **Single class loader for application**
- 22 Cliquez sur **Apply** puis sur **OK** pour enregistrer vos modifications.
- 23 Arrêtez WebSphere Application Server (menu **Démarrer/ Programmes/ IBM WebSphere/ Arrêter le serveur**)
- 24 Démarrez WebSphere Application Server (menu **Démarrer/ Programmes/ IBM WebSphere/ Démarrer le serveur**).
- 25 Testez le succès du déploiement.

Vous pouvez par exemple effectuer les opérations suivantes :

- 1 Démarrez un explorateur Internet.
- 2 Affichez l'URL suivante :

http://<nom du serveur Asset Manager Web Tier>:<port de Asset Manage r Web Tier>/AssetManager

Exemple : http://localhost:9060/AssetManager

[Ave](#page-118-0)rtissement :

Veillez à respecter la casse.

3 Si le déploiement s'est effectué correctement, l'URL ci-dessus affiche la page de connexion.

#### Si BEA WebLogic est votre serveur d'applications

Cette section explique comment installer Asset Manager Web Tier indépendamment de Asset Manager Web Service.

Pour installer Asset Manager Web Service et Asset Manager Web Tier en même temps : ► Installer Asset Manager Web Tier et Asset Manager Web Service en même temps [page 119].

- 1 Placez-vous dans le dossier C:\Program Files\HP\Asset Manager 5.20 xx\webtier.
- 2 Editez le fichier package.properties.
- 3 Renseignez dans tous les cas les paramètres suivants :
	- <sup>n</sup> WebService.EndPoint.SOAP : URL de SOAP Asset Manager Web Service
	- <sup>n</sup> WebService.EndPoint.REST : URL de REST Asset Manager Web Service
- <sup>n</sup> WebService.Version: version d'estampillage de Asset Manager Web Service à utiliser
- war.deployment=**false**
- <sup>n</sup> ear.deployment=**true**
- ear : chemin absolu ou relatif du fichier . ear à créer par deploy. bat ou par deploy.sh (nom par défaut : AssetManager.ear).

# $N$ ote  $\cdot$

Vous pouvez utiliser un chemin absolu ou un chemin relatif du fichier deploy.xml.

- <sup>n</sup> combination.ear=**false**
- 4 Renseignez au besoin les paramètres suivants :

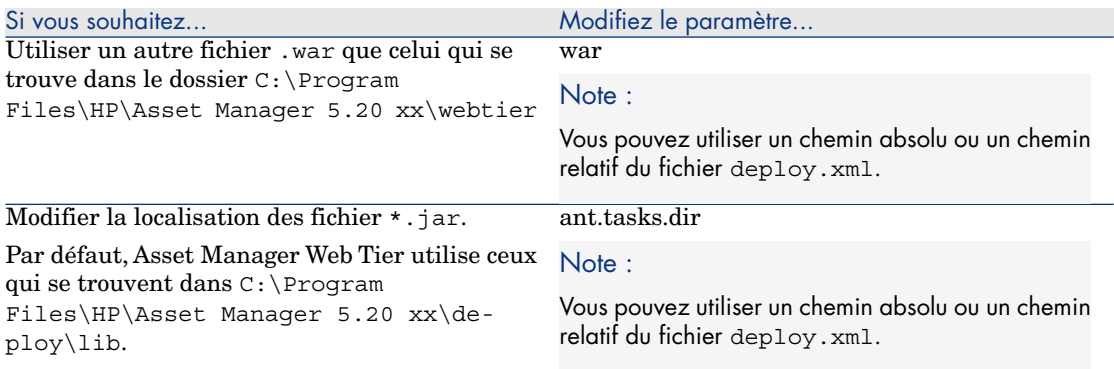

- 5 Renseignez éventuellement les paramètres de Asset Manager Web Tier qui figurent dans le manuel **Tailoring**, section **Customizing Web clients**, chapitre **Modifying the Web client's default behavior**.
- 6 Ne modifiez pas les autres paramètres.
- 7 Enregistrez le fichier package.properties.
- 8 Windows : ouvrez une boîte de commande DOS Unix : ouvrez un shell
- 9 Positionnez-vous dans le dossier C:\Program Files\HP\Asset Manager 5.20 xx\deploy.
- 10 Exécutez la ligne de commande : deploy.bat <chemin de package.properties> (Windows) ou deploy.sh <chemin complet de package.properties> (Unix).

# **Avertissement :**

Le fichier .war sera modifié et doit être sauvegardé d'abord.

Exemple :

```
deploy.bat C:\Program Files\HP\Asset Manager 5.20 xx\webtier\package.pr
operties
```
- 11 Démarrez Admin Server for WebLogic Server Domain du domaine WebLogic dans lequel vous voulez installer Asset Manager Web Tier.
- 12 Démarrez Internet Explorer.
- 13 Allez à l'URL :

http://<nom ou adresse IP du serveur Asset Manager Web Tier>:<port du d omaine WebLogic>/console

Exemple : http://localhost:7001/console

La console d'administration de WebLogic s'affiche.

- 14 Identifiez-vous.
- 15 Dans le menu de gauche :
	- 1 Cliquez sur le bouton **Lock & Edit** (cadre **Change Center**).
	- 2 Cliquez sur le lien **Deployments** (cadre **Domain Structure**).
- 16 Dans la fenêtre principale, onglet **Control**, cliquez sur le bouton **Install**.
- 17 L'assistant d'installation d'application démarre.
- 18 Sélectionnez le fichier AssetManager.ear, puis cliquez sur le bouton **Next**.
- 19 Sélectionnez l'option **Install this deployment as an application**, puis cliquez sur le bouton **Next**.
- 20 Renseignez les autres pages de l'assistant, puis validez les informations saisies (bouton **Finish**).
- 21 Dans le menu de gauche :
	- 1 Cliquez sur le bouton **Activate changes** (cadre **Change Center**).
	- 2 Cliquez sur le lien **Deployments** (cadre **Domain Structure**).
- 22 Dans la fenêtre principale, onglet **Control**, cochez la case qui correspond au déploiement de Asset Manager Web Tier. Si l'installation s'est bien déroulée, l'état de l'application est **Prepared**.
- 23 Sélectionnez le menu **Start/ Servicing all requests**.

L'assistant d'activation d'application démarre.

24 Confirmez l'activation (bouton **Yes**).

L'état de l'application devient **Active**.

25 Testez le succès du déploiement.

Vous pouvez par exemple effectuer les opérations suivantes :

- <span id="page-118-0"></span>1 Démarrez un explorateur Internet.
- 2 Affichez l'URL suivante :

http://<nom du serveur Asset Manager Web Tier>:<port de Asset Manage r Web Tier>/AssetManager

Exemple : http://localhost:7001/AssetManager

Avertissement :

Veillez à respecter la casse.

3 Si le déploiement s'est effectué correctement, l'URL ci-dessus affiche la page de connexion.

## Installer Asset Manager Web Tier et Asset Manager Web Service en même temps

# IMPORTANT :

Cette méthode d'installation ne peut être utilisée qu'en mode test (pas en mode production), car en mode production, pour des raisons de performance, vous devez installer Asset Manager Web Service et Asset Manager Web Tier sur 2 instances distinctes du serveur d'applications.

Cette p[ossibilité n'existe que pour WebSphere Application Server et BEA Web](#page-101-0)Logic ; elle n'[existe pas pour Tomcat.](#page-113-0)

Les sections précédentes vous ont expliqué comment installer Asset Manager Web Tier et Asset Manager Web Service séparément.

Mais vous pouvez également installer Asset Manager Web Tier et Asset Manager Web Service en même temps.

Pour cela :

- 1 Modifiez les paramètres du fichier package.properties de Asset Manager Web Tier et Asset Manager Web Service comme indiqué aux sections suivantes :
	- <sup>n</sup> Si WebSphere Application Server est votre serveur d'applications [page 102]
	- <sup>n</sup> Si WebSphere Application Server est votre serveur d'applications [page 114]
- 2 Assurez-vous que le paramètre **combination.ear** du fichier package.properties de Asset Manager Web Tier a pour valeur **true**.
- 3 Reprenez la procédure de déploiement de Asset Manager Web Tier décrite aux chapitres suivants à l'étape **Exécutez la ligne de commande** deploy.bat <chemin du fichier package.properties> **(Windows)**

**ou** deploy.sh <chemin complet ou relatif du fichier package.properties> **(Unix).**

◆ BEA WebLogic : ▶ Si BEA WebLogic est votre serveur d'applications [page 116]

Pour WebSphere Application Server, veuillez suivre la procédure suivante :

- 1 Ouvrez une console d'administration de WebSphere Application Server.
- 2 Démarrez WebSphere Application Server.
- 3 Démarrez Internet Explorer.
- 4 Placez-vous à l'URL :

http://<Nom ou adresse IP du serveur Asset Manager Web Service>:<port W ebSphere Application Server>/admin

Exemple : http://127.0.0.1:9060/admin

- 5 Identifiez-vous.
- 6 Dans le menu de gauche, sélectionnez **Environment/ Shared Librairies**.
- 7 Cliquez sur le bouton **New**.
- 8 Renseignez les champs suivants :

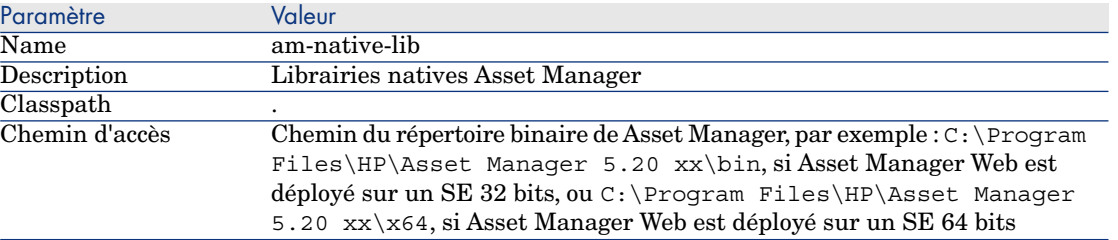

- 9 Cliquez sur le bouton **OK**.
- 10 Cliquez sur le lien **Save** dans le cadre de messages.
- 11 Allez dans **Applications/ Install New application**.

Entrez ces données :

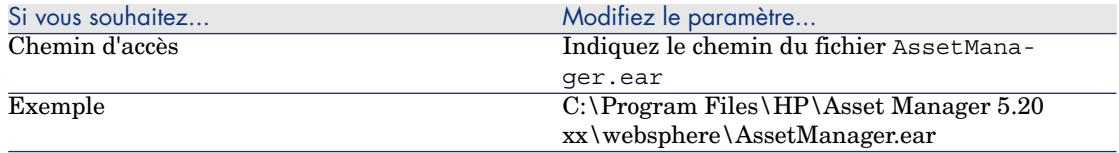

12 Selectionnez l'option **Show me all installation options and parameters**.

13 Passez les écrans d'installation jusqu'à l'étape 4.

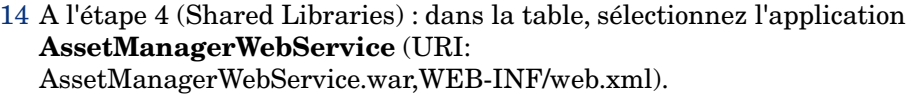

- 15 Cliquez sur le bouton **Reference shared libraries**.
- 16 Sélectionnez la nouvelle librarie **am-native-lib**.
- 17 L'étape 9 affiche un résumé des options d'installation.
- 18 Cliquez sur le bouton **Finish** pour démarrer l'installation.
- 19 Si tout s'est déroulé correctement, vous devriez voir s'afficher dans la fenêtre de trace un message qui indique que l'application Asset Manager s'est installée avec succès.
- 20 Sauvegardez en utilisant le lien adéquat.
- 21 Dans le navigateur, sélectionnez **Servers/ Application servers**.
- 22 Cliquez sur votre server dans le panneau de droite.
- 23 Cliquez sur **Installed application** dans la section **Applications**.
- 24 Dans la liste des applications, sélectionnez **Asset Manager**.
- 25 Cliquez sur **Application binaries** dans **Properties detail**.
- 26 Notez la valeur du champ **Location** (full path).

Cette valeur est de la forme **\$(APP\_INSTALL\_ROOT)/<Nom de la cellule>**.

Vous aurez besoin de cette valeur pour renseigner le champ **JVM Classpath** quelques étapes plus bas.

- 27 Dans le navigateur, sélectionnez **Servers/ Application servers**.
- 28 Sélectionnez votre serveur dans le panneau de droite.
- 29 Sur la page centrale, sélectionnez l'option **Process definition** qui se trouve sous **Java and Process Management**.
- 30 Sur la page suivante, choisissez **Java Virtual Machine**.
- 31 Dans la nouvelle page, renseignez le champ **Classpath** de la manière suivante :

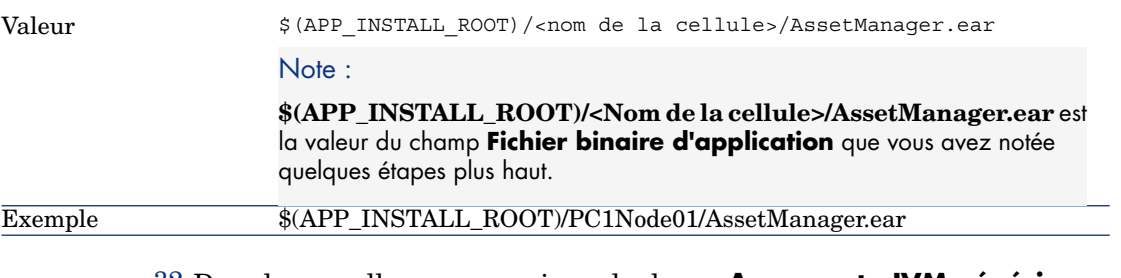

32 Dans la nouvelle page, renseignez le champ **Arguments JVM génériques** de la manière suivante :

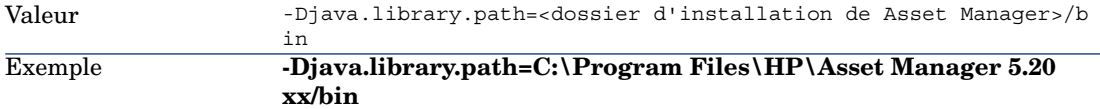

33 Enregistrement des modifications :

1 Cliquez sur **Apply**.

Ceci va recharger la page.

- 2 Dans la boîte **Message** tout en haut, cliquez sur le lien **Save**.
- 3 Dans la page suivante, cliquez sur **Apply** puis sur **Save**.
- 34 Dans le navigateur, sélectionnez **Applications/ Enterprise Applications**.
- 35 Cliquez sur **Asset Manager**.
- 36 Cliquez sur **Manage Modules** dans la section **Modules**.
- 37 Cliquez sur **AssetManagerWeb**.
- 38 Sélectionnez pour le champ **Class Loader Order** la valeur **Classes loaded with application class loader first**.
- 39 Cliquez sur le bouton **OK**.
- 40 Sauvegardez en utilisant le lien adéquat.
- 41 Arrêtez WebSphere Application Server (menu **Démarrer/ Programmes/ IBM WebSphere/ Arrêter le serveur**).
- 42 Démarrez WebSphere Application Server (menu **Démarrer/ Programmes/ IBM WebSphere/ Démarrer le serveur**).
- 43 Testez le succès du déploiement.

Vous pouvez par exemple effectuer les opérations suivantes :

- 1 Démarrez un explorateur Internet.
- 2 Affichez l'URL suivante :

```
http://<nom du serveur Asset Manager Web Tier>:<port de Asset Manage
r Web Tier>/AssetManager
```
Exemple : http://localhost:9060/AssetManager

Avertissement :

Veillez à respecter la casse.

3 Si le déploiement s'est effectué correctement, l'URL ci-dessus affiche la page de connexion.

# Configuration de Asset Manager Web

<span id="page-122-1"></span> manuel **Tailoring**, section **Customizing Web clients**, chapitre **Modifying the Web client's default behavior**.

 manuel **Administration**, chapitre **Contrôle de l'accès à la base de données**, section **Gérer l'authentification des utilisateurs de la base Asset Manager**.

# Accès à Asset Manager à l'aide d'un explorateur Internet

 manuel **Ergonomie**, chapitre **Premiers pas avec Asset Manager**, section **Démarrer Asset Manager/ Client Web**.

# Optimisation de Asset Manager Web

## <span id="page-122-0"></span>Avertissement :

Cette section ne peut se substituer aux documentations des serveurs d'applications et serveurs Web.

Seules ces documentations et votre expérience peuvent vous permettre d'installer et configurer les serveurs d'applications et serveurs Web de manière à obtenir de bonnes performances.

Cette section vous donne quelques pistes sans chercher à être exhaustive.

# IMPORTANT :

Nous vous recommandons de lire le livre blanc appelé **AssetCenter Web Client: Performance Hints and Problems Diagnosis**.

Ce livre blanc est fourni sous forme de fichier Acrobat (ACWPerformancesHintsAndProblemDiagnosis.pdf).

Pour plus d'informations sur les livres blancs et leur localisation : **Release notes**, chapitre **Related documentation**, section **Asset Manager reference documents/ White papers**.

## Fichiers journaux de Tomcat

Si vous configurez Tomcat de manière à ce que les fichiers journaux soient très verbeux, il se peut que des milliers de lignes inutiles soient produites.

Ceci ne peut que ralentir les performances de Asset Manager Web.

Exemple de configuration de Tomcat pour éviter cet inconvénient :

- 1 Placez-vous dans le dossier webapps de Tomcat.
- 2 Supprimez le dossier AssetManager s'il existe.
- 3 Décompressez le fichier AssetManager.war dans un dossier webapps\AssetManager.war\_build.
- 4 Créez un nouveau fichier de configuration qui se substituera à log4j.properties (localisé dans le dossier AssetManager.war build\WEB\_INF\classes).

Exemple : log4jnew.properties.

- 5 Modifiez l'entrée **log.properties** de web.xml (localisé dans AssetManager.war build\WEB\_INF) de manière à référencer le nouveau fichier log4jnew.properties.
- 6 Ouvrez le nouveau fichier log4jnew.properties.
- 7 Paramétrez-le de manière à ce que seules les erreurs fatales soient enregistrées.

Exemple :

```
log4j.rootLogger=FATAL, A1
log4j.appender.A1=org.apache.log4j.ConsoleAppender
log4j.appender.A1.layout=org.apache.log4j.PatternLayout
log4j.appender.A1.layout.ConversionPattern=%d{ABSOLUTE} %-5p %c{1} : %m
%n
log4j.logger.org.apache=FATAL
```
▶ Documentation de Apache log4j.

- 8 Placez-vous dans le dossier webapps\AssetManager.war\_build.
- 9 Sélectionnez tous les fichiers et dossiers.
- 10 Compressez ces fichiers et dossiers dans le fichier webapps\AssetManager.war\_build\AssetManager.war.
- 11 Copiez le fichier.
- 12 Collez-le dans le dossier webapps en écrasant le fichier existant du même nom.
- 13 Supprimez le dossier webapps\AssetManager.war\_build.

# Vitesse d'affichage des pages sous Tomcat

Vous constaterez que les pages du client Web mettent plus de temps à s'afficher dans l'explorateur Internet la première fois qu'elles sont appelées.

Ceci est dû au fonctionnement suivant :

Quand un utilisateur demande l'affichage d'une page qui n'est pas encore décrite dans le dossier work de Tomcat (la liste des localisations, par exemple), Asset Manager Web Tier crée un fichier .jsp et un fichier .class compilé à partir du fichier .jsp. Ces fichiers décrivent la page à afficher.

Cette opération prend du temps.

Quand un utilisateur demande l'affichage d'une page qui est déjà décrite dans le dossier work de Tomcat, Asset Manager Web Tier n'a besoin de recréer le fichier . jsp et le fichier . class correspondants que si la description de la page a changé dans la structure de la base de données Asset Manager.

Ainsi, la page s'affiche plus rapidement dans l'explorateur Internet de l'utilisateur si elle n'a pas changé.

# IMPORTANT :

Afin de ne pas ralentir l'affichage des pages, nous vous recommandons de paramétrer Tomcat de manière à ce que les fichiers .jsp et .class du dossier work ne soient pas effacées quand Tomcat est arrêté.

Pour savoir comment effectuer ce paramétrage, nous vous invitons à consulter la documentation de Tomcat.

### Performances en réseau

Le client Web a été testé avec succès sur des réseaux de 256 kbit/s avec un temps de ping de 400 ms (200 ms de temps de latence réseau).

Voici quelques exemples de charges :

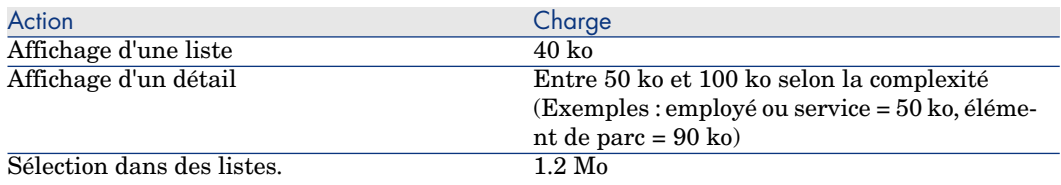

Exemple : modification des champs et liens suivants dans le détail d'un élément de parc :

- **Affectation** (seAssignment)
- <sup>n</sup> **Utilisateur** (User)
- **Localisation** (Location)
- **Responsable** (Supervisor)

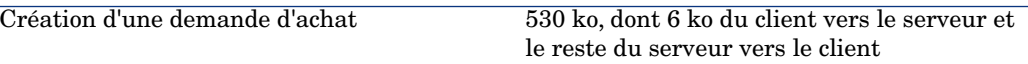

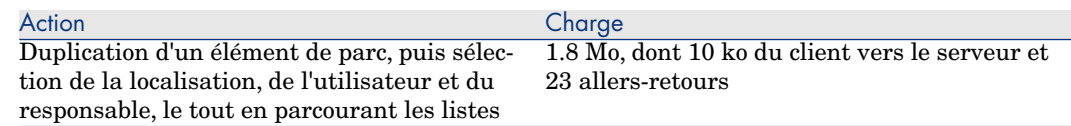

# Désinstallation de Asset Manager Web

### Si Tomcat est votre serveur d'applications

Pour chaque instance de Tomcat sur laquelle vous avez déployé Asset Manager Web [Service ou Asset Manager Web Tier :](http://tomcat.apache.org/faq/windows.html#lock)

- 1 Retirez le déploiement de Asset Manager Web Service ou de Asset Manager Web Tier (undeploy). (Supprimez les fichiers . jar de Asset Manager du dossier C:\Tomcat55\shared\lib, et les fichiers .xml de Asset Manager du dossier C:\Tomcat55\conf\Catalina\localhost.)
- 2 Arrêtez Tomcat.

## Avertissement :

Si vous n'arrêtez pas Tomcat, vous ne pourrez pas supprimer certains des fichiers de Asset Manager Web Service et Asset Manager Web Tier.

Ceci est un problème connu lié à Tomcat.

http://tomcat.apache.org/faq/windows.html#lock

3 Dans les dossiers work et webapps du dossier d'installation de Tomcat, supprimez manuellement les dossiers AssetManager et AssetManagerWebService.

# Problèmes rencontrés

### Asset Manager Web

#### Problème

Le client Asset Manager Web refuse de se charger suite à la mise à niveau à une nouvelle version de Asset Manager.

#### **Solution**

1 Retirez le déploiement de Asset Manager Web.

- Désinstallation de Asset Manager Web [page 126].
- 2 Installez Asset Manager Web 5.20.
	- Installation de Asset Manager Web [page 90].

#### Asset Manager Web Tier sous Tomcat

#### Problème

Tomcat a été arrêté de manière non conventionnelle.

A la suite de cela, Tomcat n'arrive plus à démarrer le client Web.

#### **Solution**

- 1 Arrêtez Tomcat
- <span id="page-126-0"></span>2 Supprimez le sous-dossier work\Catalina\localhost\AssetManager du dossier d'installation de Tomcat
- 3 Démarrez Tomcat

Si cela ne suffit pas, redéployez Asset Manager Web Tier.

## **Q** Astuce :

Vérifiez les erreurs dans les journaux de Tomcat, par exemple dans C:\Tomcat55\logs

# Mise à jour de Asset Manager Web

Vous [pouvez utiliser Asset Manager Web](#page-89-0) 5.00 avec une base de données Asset Manager 5.20 en attendant de mettre à jour Asset Manager Web, à condition d'utiliser une version estampillée des services Web Asset Manager (et non la version **HEAD**).

Toutefois, en faisant cela, vous ne profiterez pas des améliorations apportées à Asset Manager Web 5.20.

Pour mettre à jour Asset Manager Web :

- 1 Désinstallez Asset Manager Web.
	- Désinstallation de Asset Manager Web [page 126].
- 2 Installez Asset Manager Web 5.20.
	- Installation de Asset Manager Web [page 90].

# Note :

Dans la version 5.20 de Asset Manager Web, le format du fichier web.xml a été modifié et ses paramètres ont été fortement remaniés.

- Les anciens paramètres utilisés pour configurer les versions antérieures de Asset Manager Web ne seront plus reconnus.
- <sup>n</sup> Lorsqu'un ancien paramètre a un nouvel équivalent, ses valeurs ont souvent changé de polarité ou de périmètre. Par conséquent, un recherche/remplacer des noms de paramètre n'est pas une solution viable pour migrer les données de configuration. Vous devez plutôt réexaminer tous les paramètres stockés dans le fichier package.parameters.

Pour en savoir plus sur les nouveaux paramètres, reportez-vous au manuel **Tailoring**, section **Customizing Web clients**, chapitre **Modifying the Web client's default behavior**, rubrique **User defined customizations/ Editing the package.properties file**.

# 9 Performances

#### <span id="page-128-0"></span>**Principes généraux**

Les performances du logiciel Asset Manager dépendent de plusieurs facteurs :

- $SGBD:$ 
	- **Natériel.**
	- Paramétrage.

Cette tâche est importante mais délicate, et demande de réelles compétences d'administration de bases de données. Il n'est pas rare de multiplier par 2 les performances du logiciel Asset Manager grâce à un bon paramétrage du SGBD. Il convient, en particulier, de prêter une grande attention à la mémoire vive allouée au serveur de la base de données.

- <sup>n</sup> Possibilités intrinsèques du SGBD (compte tenu de la manière dont Asset Manager interagit avec le SGBD) et de son middleware (support de fonctionnalités avancées telles le rapatriement d'un ensemble de lignes en un seul package réseau)
- <sup>n</sup> Performances matérielles du serveur : vitesse du processeur, mémoire vive, sous-système disque (disque, cartes contrôleur, gestion de ceux-ci par le système, nombre de processeurs, etc.), utilisation de disques différents pour le stockage des tables et celui des index
- n Performances matérielles du client : vitesse du processeur, mémoire vive, vitesse d'affichage graphique.
- <sup>n</sup> Débit et temps de latence du réseau
- <sup>n</sup> Nombre d'enregistrements stockés dans votre base de données

Pour savoir comment optimiser les performances de Asset Manager, consultez le manuel **Tuning**.

#### <span id="page-129-2"></span>**Régler les performances en réseau à bas débit, à haut débit chargé ou réseau étendu (WAN)**

Pour en savoir plus sur ce sujet, veuillez consulter le manuel intitulé **Administration**, chapitre **Optimisation de Asset Manager en réseau WAN**.

#### <span id="page-129-1"></span>**Verrouillage des enregistrements de la base Asset Manager par des applications externes**

Certains outils externes verrouillent les enregistrements, même en consultation.

<span id="page-129-0"></span>Ceci peut affecter les performances du logiciel Asset Manager. Nous vous recommandons d'éviter le verrouillage des enregistrements.

Avec Microsoft SQL Server, par exemple, préférez l'accès en **dirty read**.

# **Index**

.msi (fichi[er](#page-70-0)[\), 48](#page-72-0)

# **A**

Achats (module), 3[0](#page-40-0) Aide sur les champs, 35 am.ini, 5[6](#page-73-0) am52.db, 62 amdb.ini, 44 amdbal, 69 amexpl, 69 amimpl, 69 amsrv.cfg, 71 amsrvcf.ini, 73 , 72 amsrvl, 69 Analyser seulement (option), 34 Antivirus - conflits, 41 API UNIX, 74 Asset Manager Composants (Voir Composants de Asset Manager) Modules (Voir Modules de Asset Manager) AssetManager.msi, 48 Asset Manager Application Designer

Intégrité d'une base - vérification, 34 , 28 Asset Manager [Aut](#page-58-0)omated Process Manager, 37 Configuration Unix, 73 Windows, 58 Connexion à [une](#page-89-1) base de données Unix, 69 Windows, 6[0](#page-95-0) Exécution en [tant q](#page-122-0)ue service, 59 HP Connect-I[t - in](#page-122-1)tégration, 58 Mise en plac[e](#page-95-1) Unix, 69 Windows, 59 Présentation, 58 Asset Manager Web, 39 Architecture, 85 Désinstallation, 126 Installation, 90 Mise à jour, 127 Mots de passe, 96 Optimisation, 123 Paramétrage, 123 Paramètres, 96

Résolution des probl[ème](#page-29-0)s, 126 Asset Manager Web Service Installation, 98 autorun.[exe,](#page-29-1) 45

#### **B**

Base de démon[stra](#page-34-0)tion Installati[on -](#page-11-0) Windows, 62 Login, 62 Mot de passe, 62 Base de données Ajustement manuel, 30 Conn[exio](#page-37-0)n avec Asset Manager Automated Process Manager - Unix, 69 Conn[exio](#page-74-0)n impossible, 60 Copie, 30 Copie tra[ditio](#page-61-0)nnelle - problèmes, 30 Outils du SGBD, 31 [Fin](#page-52-0)alisation, 35 Intégrité, 12 Intégrité [- vé](#page-43-0)rification, 34 , 28 Modification du contenu, 12

# **C**

Caches, 38 cfg (fichiers) Liste, 75 Clés de licen[ce, 62](#page-54-0) Clients Asset Manager Désinstallation automatique - Wi[ndo](#page-19-0)ws, 53 Installation accélérée - Windows, 44 Langues, 44 Client-serveur - Installation Windows, 43 Composants Asset Manager, 15 Compteurs, 30 config (dossier), 36 Configuration Unix Windows, 55-62 Configuration - données, 96 Configuration minimale - Windows, 20 Connexions, 38

Couches clientes O[racle -](#page-95-1) installation Windows, 41 CPU Configuration minimale - Windo[ws,](#page-52-0) 20 Configuration recommandée - Windo[ws,](#page-45-0) 20 Crystal R[epor](#page-47-0)ts Installat[ion W](#page-129-0)indows, 42 Intégration avec Asset [Ma](#page-60-0)nager, 60

## **D**

Déploiement - scrip[t, 9](#page-36-0)6 deploy.bat - fichier, 96 Désinstallation Clients Asset Manager Désinstallation autom[atiq](#page-18-0)[ue,](#page-129-1) [5](#page-129-1)3 Désinstallation manuelle - Windows, 46 Désinstallation - automatisation sous Windows, 48 Di[rty](#page-19-1) read, 130 Distribution de logiciels, 61 DLL Oracle - versions, 56 Droits d'utilisation, 37 Droits fonct[ionn](#page-35-0)els, 37

# **E**

Enregi[stre](#page-38-0)men[ts -](#page-38-1) verrouillage, 130 Environnements supportés, 19 Espace disque Configuratio[n m](#page-39-0)inimale - Windows, 20 Configuration recommandée - Windows, 20 Estampillage des services [We](#page-57-0)b, 97

# **G**

gbbase.xml, 36 Get-Answers, 62 Get-It, 39 Get-Resources, 39

## **H**

HP Connect-It, 40 Asset Manager Automated Process Manager - intégration, 58

Asset Ma[nager -](#page-40-1) intégrat[ion,](#page-44-0) 61

## **I**

ini (fichiers) Liste, 75 Modification, 78 Installation Automatisation - Windows, 48 Procédure [UNI](#page-66-0)[X, 6](#page-66-1)6 Unix Windows, 41[-46](#page-68-0) Installation m[anu](#page-67-0)elle, 45 Préliminaires, 41 Installation Windows, 42 Intégration avec des programmes périphériques, 17 Intégrité de la base de données, 12 Intégrité - vérification, 34

# **L**

ld.so, 67 , 6[7](#page-56-0) libaamapi52.so, 69 , 66 libslpmprodstab.so, 68 Login - base de démons[tra](#page-126-0)[tion](#page-25-0), 62

## **M**

MAPI (Voir [Mess](#page-30-0)agerie) Mémoire vive Configuration minimale - Windows, [20](#page-61-0) Configuration recommandée - Windows, 20 Messagerie, 57 Mettre à jour la base (menu), 33 Mise à niveau Asset Manager Web, 127 Poste de mise à niveau, 26 Version 4.2.x, 4.3.x, 4.4.x, 5.0x ou 5.1x mise à niveau Processus, 31 Modules Asset Manager, 16 Mot de passe - base de démonstration, 62 Mots de passe Cryptage, 96

MSDE, 42 Démarrage [du se](#page-128-0)rvice, 4[3](#page-95-1) Installation Windows, 43

# **O**

Oracle, 41 Orca, 48 Ouvrir (men[u\),](#page-37-1) [2](#page-37-1)9 , 28 Ouvrir une bas[e de](#page-16-0) données existante (menu), 33 , 32

## **P**

package.properties - fichier, 96 Performances, 1[29](#page-28-0) Poste de mise à nivea[u](#page-27-0) Préparation, 26 Procédures stockées [- D](#page-36-0)[B2,](#page-129-2) [5](#page-129-2)5 Programmes Asset Manager - mise à jour Proces[sus,](#page-41-0) 38 Programmes périphériques de Asset Manager, 17 Propriétaire (champ), 33 [, 32](#page-39-0)

# **R**

Rapports ([Voir](#page-86-0) Crystal Reports) Réparer (option), [29](#page-20-0) , 28 Réparer la base (menu), 29 , 28 Réseaux - pe[rform](#page-55-0)ances, 130 Restrictions d'accès, 37 Runtime Cry[stal](#page-11-1) Reports - installation Windows, 42

# **S**

Scénarios HP Connect-It, 40 sdu.log, 34 Services Web Licence, 87 SGBD supportés, 21 SMTP (Voir Messagerie) sr\_cpath.bat, 56 Structure des bases de données modification, 12 Systèmes d'exploitation supportés Client, 19

Serveur de ba[se d](#page-60-1)e données, 19 Systèmes de messagerie (Voir Messagerie)

## **T**

tgz, 66

## **U**

up\_GetCounterVal (procédure stockée), 35 , 30 upgrade.lst, 40 Utilisateur (champ)[,](#page-29-2) [33](#page-29-2) , 32 Utilisateurs NT, 61

# **V**

Vérifier la validité des enregistrements (option), 34 , 29 , 28 VIM (Voir Messagerie) Vitesse de conversion, 27

# **W**

web.xml - fichier, 96 Workflow (module), 30